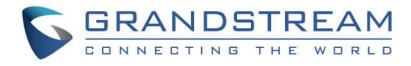

# Grandstream Networks, Inc.

# GDS370x

# Audio Door Access System

# **User Manual**

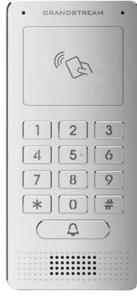

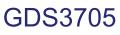

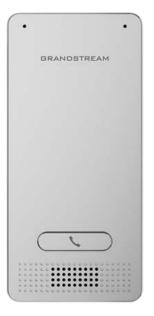

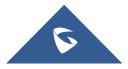

## GDS370x – User Manual

## WELCOME

Thank you for purchasing Grandstream GDS370x Audio Door Access System,

The GDS3705 was built for users looking for a strong audio-only facility access and security monitoring solution that can be deployed in environments of all sizes. This audio door system features dual microphones and HD loudspeaker with advanced AEC to offer intercom functionality, can support SIP calls to IP phones and has a built-in RFID chip reader and keypad for secured keyless or key entry. The GDS3705 comes equipped with a zinc alloy metal casing, making it weatherproof and vandal resistant and offers alarm-in and alarm-out support for integration with existing security devices. The GDS3705 integrates with Grandstream's free management utility software, GDS Manager, allowing RFID card information, as well as the device itself to be fully managed by this software. Thanks to its integration with other Grandstream endpoints like the GXP IP phones, GXV video phones, portable WiFi and DECT IP phones and Grandstream Wave mobile app, the GDS3705 offers a complete end-to-end solution for access control, audio intercom, and security needs

The GDS3702 is an HD Audio IP Intercom System to offer remote facility access control for buildings of all sizes. This device includes a built-in microphone and speaker to support intercom functionality, supports integration with electric locks for locking and unlocking doors, and offers alarm-in and alarm-out support for integration with existing security systems. The GDS3702 works with Grandstream's free management software, GDS Manager. It features SIP/VoIP technology with 2-way HD audio, IP66 level weatherproof casing, and is vandal resistant. The combination of the GDS3702, Grandstream's IP Phones, Wave mobile app, and other 3rd party IP devices provide a complete end-to-end solution for access control, and intercom needs.

## **PRODUCT OVERVIEW**

## **Feature Highlights**

The following table contains the major features of the GDS370x.

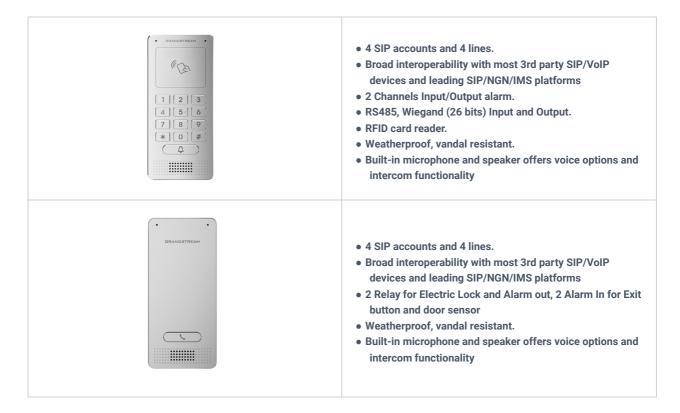

## **Technical Specifications**

The following table resumes all the technical specifications including the protocols/standards supported, voice codecs, telephony features, and upgrade/provisioning settings for GDS370x.

| Network<br>Protocols      | TCP/IP/UDP, RTP/RTCP/RTCP-XR, HTTP/HTTPS local upload and mass provisioning using TR-069, ARP/RARP, ICMP, DNS, DHCP, SSH, SMTP, NTP, STUN, TLS, SRTP.    |
|---------------------------|----------------------------------------------------------------------------------------------------|
| SIP/VoIP<br>Support       | Broad interoperability with most 3 <sup>rd</sup> party SIP/VoIP devices and leading SIP/NGN/IMS platforms.                                               |
| Voice Codecs              | G.711µ/a-law, G.722, G.729A/B, DTMF (RFC2833, SIP INFO), AEC.                                                                                            |
| QoS                       | Layer 2 QoS (802.1Q, 802.1P).                                                                                                    |
| Security                  | Administrator level access control (pending), MD5 and MD5-sess-based authentication, 256-bit AES encrypted configuration file, TLS, SRTP, HTTPS, 802.1Q. |
| Upgrade /<br>Provisioning | Firmware upgrade via HTTP/HTTPS, mass provisioning using TR-069 or AES encrypted XML configuration file.                                                 |
| Audio Input               | Integrated dual microphones.                                                                                                    |
| Audio Output              | Built-in HD Loudspeaker (2 Watt), sound quality suitable for up to 3 m.                                                                                  |
| Keypad /<br>Buttons       | 12-Metal Keys plus a Metal doorbell button.                                                                                                    |
| RFID                      | 125KHz: EM4100 (1 RFID card and 1 RFID key fob included).                                                                                                |
| Alarm Input               | Yes, 2 channels, Vin < 15V, for door sensors or other devices.                                                                                           |
| Alarm Output              | Yes, 2 channels, 125VAC/0.5A, 30VDC/2A, Normal Open or Normal Close, for electric lock, light switch or other devices.                                   |
| Network<br>Interface      | 10M/100M auto-sensing.                                                                                                    |
| Expansion<br>Interface    | RS485, Wiegand (26 bits) input and output.                                                                                                    |
| Dimensions and<br>Weight  | On-Wall : 173mm(H) x 80mm(W) x 36mm(D).<br>In-Wall : 217mm x 120mm x 11.6mm<br>0.635 Kg.                                                                 |
| Power Supply              | PoE (Power over Ethernet) IEEE 802.3af Class 3, or 12VDC/1A connection (AC power adapter not included).                                                  |
| Ingress<br>Protection     | Weatherproof, vandal-resistant, with support for extra back reinforcing metal plate                                                                      |
|                           |                                                                                                    |

| Temperature<br>and Humidity | Operation: -30°C to 60°C (-22°F to 140°F)<br>Storage: -35°C to 60°C (-31°F to 140°F)<br>Humidity: 10% to 90% Non-condensing                                                                                                    |
|-----------------------------|----------------------------------------------------------------------------------------------------|
| Protection Class            | IP66 (EN60529), IK09 (IEC62262).                                                                                                    |
| Compliance                  | FCC: Part 15; Subpart B; Subpart C; MPE         CE: EN 55032; EN 50130; EN 61000-3-2; EN 61000-3-3; EN 60950-1; EN 300 330; EN 301 489-1; EN 301 489-3; EN 62311         RCM: AS/NZS CISPR 22/24; AS/NZS 4268; AS/NZS 60950.1         IC: ICES-003; RSS310 |

Table 2: GDS3705 Technical Specifications

| Network<br>Protocols      | TCP/IP/UDP, RTP/RTCP/RTCP-XR, HTTP/HTTPS local upload and mass provisioning using TR-069, ARP/RARP, ICMP, DNS, DHCP, SSH, SMTP, NTP, STUN, TLS, SRTP.    |
|---------------------------|----------------------------------------------------------------------------------------------------|
| SIP/VoIP<br>Support       | Broad interoperability with most 3 <sup>rd</sup> party SIP/VoIP devices and leading SIP/NGN/IMS platforms.                                               |
| Voice Codecs              | G.711µ/a, G.722, DTMF(RFC2833, SIP INFO), AEC, ANC                                                                                                    |
| QoS                       | Layer 2 QoS (802.1Q, 802.1P).                                                                                                    |
| Security                  | Administrator level access control (pending), MD5 and MD5-sess-based authentication, 256-bit AES encrypted configuration file, TLS, SRTP, HTTPS, 802.1Q. |
| Upgrade /<br>Provisioning | Firmware upgrade via HTTP/HTTPS, mass provisioning using TR-069 or AES encrypted XML configuration file.                                                 |
| Audio Input               | Built-in microphones up to 1.5m                                                                                                    |
| Audio Output              | Built-in HD Loudspeaker (2 Watt), sound quality suitable for up to 3 m.                                                                                  |
| Alarm Input               | Yes, 2 channels, Vin < 15V, for door sensors or other devices.                                                                                           |
| Alarm Output              | Yes, 2 channels, 125VAC/0.5A, 30VDC/2A, Normal Open or Normal Close, for electric lock, light switch or other devices.                                   |
| Network<br>Interface      | 10M/100M auto-sensing.                                                                                                    |
| Expansion<br>Interface    | RS485, Wiegand (26 bits) input and output.                                                                                                    |

|                             | On-Wall : 173mm(H) x 80mm(W) x 36mm(D).                                                                                 |
|-----------------------------|----------------------------------------------------------------------------------------------------|
| Dimensions and<br>Weight    | In-Wall : 217mm(H) x 120mm(W) x 11.6mm(D).                                                                              |
|                             | 0.672 Kg.                                                                                                    |
| Power Supply                | PoE (Power over Ethernet) IEEE 802.3af Class 3, or 12VDC/1A connection (AC power adapter not included).                 |
| Ingress<br>Protection       | Weatherproof, vandal-resistant, with support for extra back reinforcing metal plate                                     |
|                             | Operation: -30°C to 60°C (-22°F to 140°F)                                                                               |
| Temperature<br>and Humidity | Storage: -35°C to 60°C (-31°F to 140°F)                                                                                 |
|                             | Humidity: 10% to 90% Non-condensing                                                                                     |
| Protection Class            | IP66 (EN60529), IK09 (IEC62262).                                                                                        |
|                             | FCC: Part 15; Subpart B; Subpart C; MPE                                                                                 |
|                             | <b>CE:</b> EN 55032; EN 50130; EN 61000-3-2; EN 61000-3-3; EN 60950-1; EN 300 330; EN 301 489-1; EN 301 489-3; EN 62311 |
| Compliance                  | <b>RCM:</b> AS/NZS CISPR 22/24; AS/NZS 4268; AS/NZS 60950.1                                                             |
|                             | IC: ICES-003; RSS310                                                                                                    |
|                             | UKCA                                                                                                    |

Table 3: GDS3702 Technical Specifications

# **GETTING STARTED**

This chapter provides basic installation instructions including the list of the packaging contents and information for obtaining the best performance using the GDS370x Audio Access Door System.

## **Equipment Packaging**

- 1 x GDS3705.
- 1 x Installation Bracket.
- 1 x Drilling Template.
- 4 x Rubber Gaskets (for sealing the back cable).
- 6 x Back Panel Screws.
- 6 x Bracket Screws and Anchors.
- 4 x Anti-tamper screws.
- 1 x Anti-Tamper Hex Key.

- 1 x Wiegand Cable.
- 1 x RFID Card (more can be purchased from Partner/reseller).
- 1 x Key Fob (more can be purchased from Partner/reseller).
- 1 x Frame Back Cover.
- 1 x Quick Installation Guide.
- 1 x GPL License.

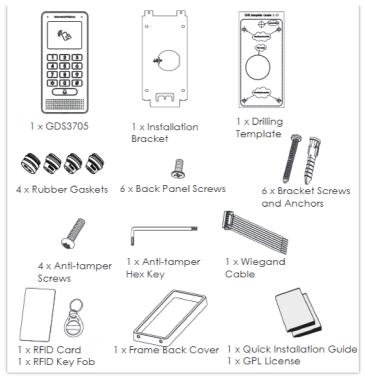

Figure 1: GDS3705 Package

#### GDS3702

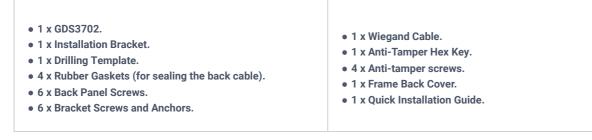

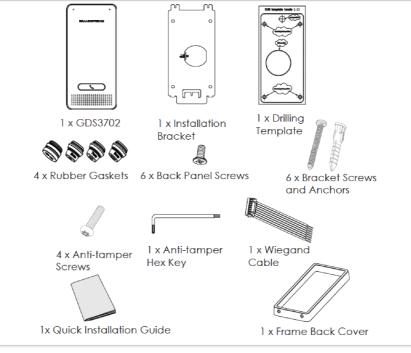

Figure 2: GDS3702 Package

#### Note

Check the package before installation. If you find anything missing, contact your system administrator.

## **Description of the GDS370x**

The below figures show the component of the back and front view of the GDS370x IP Audio Access Door System:

#### GDS3705

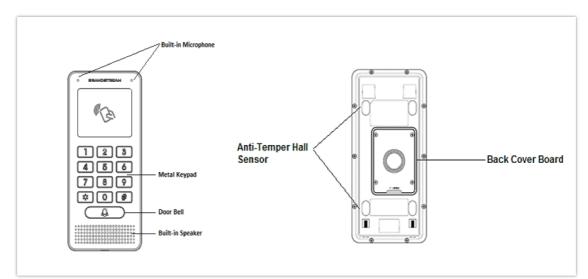

Figure 3: GDS3705 Front&Back View

#### GDS3702

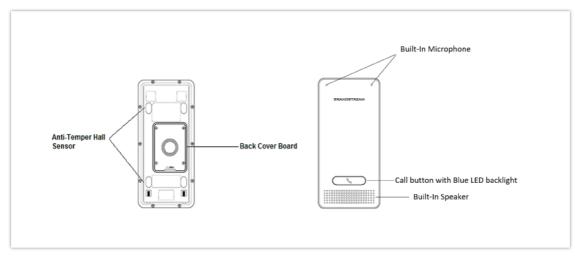

Figure 4: GDS3702 Front&Back View

## Connecting and Setting up the GDS370x

The GDS370x can be powered using PoE or PSU:

#### Using PoE as a power supply (Suggested)

- Connect the other end of the RJ45 cable to the PoE switch.
- A PoE injector can be used if the PoE switch is not available.

#### Using the power adapter as a power supply (PSU not provided)

- Connect the other end of the RJ45 cable to the network switch or router.
- Connect the DC 12V power source via the related cable to the corrected PIN of the GDS370x.

## **GDS370x Wiring Connection**

| Jack | Signal | Function | Note |
|------|--------|----------|------|
|      |        |          |      |

| J2 (Basic)<br>3.81mm  | ТХ+        | Ethernet<br>PoE 802.3af         | Orange / White                                                                                                    | Data                                                          |  |  |
|-----------------------|------------|---------------------------------|----------------------------------------------------------------------------------------------------|---------------------------------------------------------------|--|--|
| 5.011111              | тх-        | Class 3,<br>12.95W              | Orange                                                                                                    |                                                               |  |  |
|                       | RX+        |                                 | Green / White                                                                                                    |                                                               |  |  |
|                       | RX-        |                                 | Green                                                                                                    |                                                               |  |  |
|                       | PoE_SP2    |                                 | Blue + Blue/White                                                                                                    | Please twist these two<br>wires together and                  |  |  |
|                       | PoE_SP1    |                                 | Brown + Brown/White                                                                                                    | connect to SP1, SP2<br>respectively even the PoE<br>NOT used. |  |  |
|                       | RS485_B    | RS485                           |                                                                                                    |                                                               |  |  |
|                       | RS485_A    | N3403                           |                                                                                                    |                                                               |  |  |
|                       | GND        | Power Supply                    | DC 12V. 1A Minimum                                                                                                    |                                                               |  |  |
|                       | 12V        |                                 | DC 12V, 1A Minimum                                                                                                    |                                                               |  |  |
|                       | GND        | Alarm GND                       |                                                                                                    |                                                               |  |  |
|                       | ALARM1_IN+ |                                 |                                                                                                    |                                                               |  |  |
|                       | ALARM1_IN- | Alarm In                        | Vin<15V                                                                                                    |                                                               |  |  |
|                       | ALARM2_IN+ |                                 | VIIISTOV                                                                                                    |                                                               |  |  |
| J3 (Advanced)         | ALARM2_IN- |                                 |                                                                                                    |                                                               |  |  |
| 3.81mm                | N01        | Alarm Out                       | Relay: 30VDC/2A; 125VAC/0.5A                                                                                                    |                                                               |  |  |
|                       | COM1       | Alami Out                       |                                                                                                    |                                                               |  |  |
|                       | NO2        |                                 | For "Fail Secure" (Locked when Power Lost) Strike, connect<br>COM2 & NO2.<br>For "Fail Safe" (Open when No Power) Magnetic Lock,<br>connect COM2 & NC2.<br>Relay: 30VDC/2A; 125VAC/0.5A |                                                               |  |  |
|                       | COM2       | Electric Lock                   |                                                                                                    |                                                               |  |  |
|                       | NC2        |                                 |                                                                                                    |                                                               |  |  |
| J4 (Special)<br>2.0mm | GND        | Wiegand<br>Power GND            | Black                                                                                                    | Both Input and Output<br>MUST be connected                    |  |  |
|                       | WG_D1_OUT  | Wiegand                         | Orange                                                                                                    | GDS3705 function as                                           |  |  |
|                       | WG_D0_OUT  | Output Signal                   | Brown                                                                                                    | Output of Card Reader,<br>Connect Pin 1, 2, 3                 |  |  |
|                       | LED        | Wiegand<br>Output LED<br>Signal | Blue                                                                                                    | For External Card Reader;<br>Or GDS3705 as Receiver<br>Only   |  |  |
|                       | WG_D1_IN   | Wiegand Input<br>Signal         | White                                                                                                    | For External Card Reader<br>Connect Pin 1,4,5,6,7,8           |  |  |

| WG_D0_IN |                                  | Green  |                                                                                                    |
|----------|----------------------------------|--------|----------------------------------------------------------------------------------------------------|
| BEEP     | Wiegand<br>Output BEEP<br>Signal | Yellow | For External Reader Only                                                                                                    |
| 5V       | Wiegand<br>Power Output          | Red    | For External Card Reader<br>Only.<br>12VDC powered External<br>Card Reader must use own<br>power source, can NOT<br>use this Pin. |

Table 4: GDS3705 Wiring Connection

## **GDS370x Back Cover Connections**

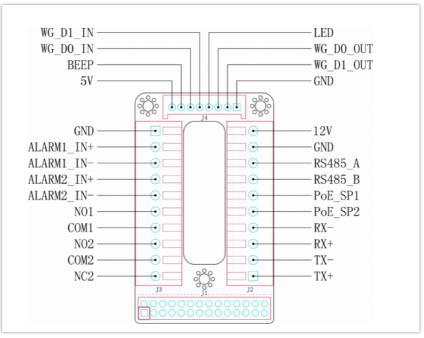

Figure 4: GDS370x Back Cover Connections

## **Connection Example**

To connect the GDS either by using PoE or PSU follow the steps below:

 $\circ~$  Open the Back-Cover Board of the GDS370x which should look like the following figure.

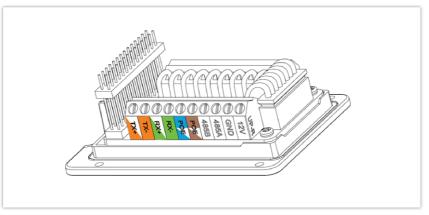

Figure 5: GDS370x Back Cover

• Cut into the plastic sheath of your Ethernet cable, then Unwind and pair as shown below.

Use the TIA/EIA 568-B standard, which defines pin-outs for using Unshielded Twisted Pair cable and RJ-45 connectors for Ethernet connectivity.

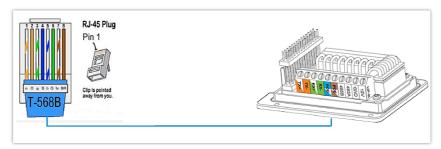

Figure 6: Connection Example

• Connect each wire of the cable to its associate on the Back Cover of the GDS370x to power the unit using PoE.

## Power GDS370x using PSU

• To power the unit using PSU, use a multimeter to detect the polarity of your Power Supply, then connect GND to the negative pole and 12V to the positive pole of the PSU.

#### Note

If the user doesn't have PoE switch, there is no need to connect the Blue and Brown wires to the GDS370x since these wires are used to power the unit via Ethernet.

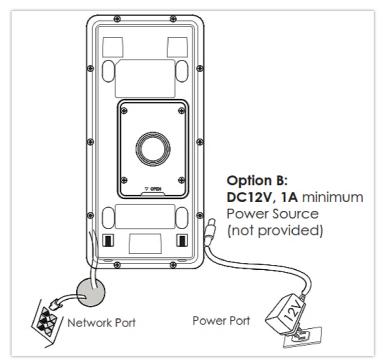

Figure 7: Powering the GDS370x

## **GETTING TO KNOW GDS370x**

The GDS370x has an embedded Web server to respond to HTTP/HTTPS GET/POST requests. Embedded HTML pages allow users to configure the GDS370x through all available Web browsers in the internet.

## **Connecting GDS370x to Network with DHCP Server**

The GDS370x by default has a DHCP client enabled, it will automatically get IP address from DHCP server.

## **Windows Platform**

Two ways exist for Windows users to get access to the GDS370x:

## UPnP

By default, the GDS370x has the UPnP feature turned ON. For customers using Windows network with UPnP turned on (most SOHO routers support UPnP), it is very easy to access the GDS370x:

- 1. Find the "Network" icon 🛛 🐅 Network on the Windows Desktop.
- 2. Click the icon to get into the "Network", the GDS370Xs will list as "Other Devices" shown like below. Refresh the pages if nothing is displayed. Otherwise, the UPnP may not be active in the network.

| ∨ Othe | er Devic | ces (4)                       |   |                        |                               |  |
|--------|----------|-------------------------------|---|------------------------|-------------------------------|--|
|        |          | GDS3705 - 000b829a8ca5        |   | GDS3710 - 000b82a40d95 | GXV3610_FHD -<br>000b8260bd2d |  |
|        |          | GXV3610_FHD -<br>000b826d9b52 | - |                        |                               |  |

Figure 8: Detecting GDS370x via UPnP

3. Click on the displayed icon of related GDS370x, the default browser (e.g.: Internet Explorer, Firefox, or Chrome) will open and connect directly to the login webpage.

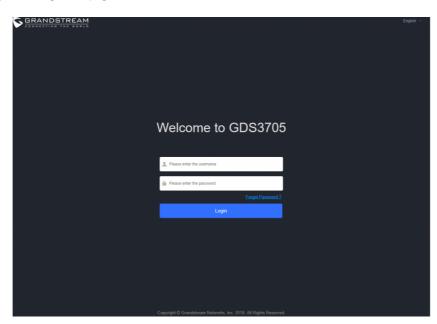

Figure 9: GDS3705 Login Page

### **GS Search**

GS search is a program that is used to detect and capture the IP address of Grandstream devices. Below are instructions for using the "GS Search" utility tool:

- Download the GS Search utility tool from the Grandstream website using the following link: GS\_Search
- Double click on the downloaded file and the search window will appear.
- Click on Search button to start the discovery for Grandstream devices.
- The detected devices will appear in the output field like below.

| 🔍 Sear | rch             |          |             |               |           |           | – 🗆 X             |
|--------|-----------------|----------|-------------|---------------|-----------|-----------|-------------------|
| Index  | Model           | Version  | Device Name | IP            | HTTP Port | RTSP Port | MAC               |
| 1      | DOORDEV GDS3705 | 1.0.0.20 | GDS3705     | 192.168.5.182 | 443       | 0         | 00:0B:82:9A:8C:A5 |
|        |                 |          |             |               |           |           |                   |
|        |                 |          |             |               |           |           |                   |
|        |                 |          |             |               |           |           |                   |
|        |                 |          |             |               |           |           |                   |
|        |                 |          |             |               |           |           |                   |
|        |                 |          |             |               |           |           |                   |
|        |                 |          |             |               |           |           |                   |
|        | 1               |          |             |               |           |           |                   |
|        |                 |          | Search      | Ado           | ł         |           |                   |
|        |                 |          |             |               |           |           |                   |
|        |                 |          |             |               |           |           |                   |
|        |                 |          |             |               |           |           |                   |
|        |                 |          |             |               |           |           |                   |
|        |                 |          |             |               |           |           |                   |
|        |                 |          |             |               |           |           |                   |
|        |                 |          |             |               |           |           |                   |
|        |                 |          |             |               |           |           |                   |
|        |                 |          |             |               |           |           |                   |

Figure 10: GS Search Discovery

• Double click on a device to access its web GUI.

### **GDS Manager Utility Tool**

Users can know the IP address assigned to the GDS370x from the DHCP server log or using the Grandstream GDS Manager after installing this free utility tool provided by Grandstream. Users can find instructions below, for using the "GDS Manager" utility tool:

- 1. Download the GDS Manager utility tool from the Grandstream website using the following link: GDSManager Download
- 2. Install and run the Grandstream GDS Manager, a client/server architecture application, the server should be running first, then GDSManager (client) later:

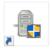

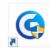

3. On the GDS Manager access to **Device**  $\rightarrow$  **Search** and Click on the  $\bigcirc$  search button to start device detection

4. The detected devices will appear in the output field like below:

| Function Navigation | × Search by se | erver   |          | 🔍 Search    | 🕂 Add         |          |           |                   |
|---------------------|----------------|---------|----------|-------------|---------------|----------|-----------|-------------------|
| Basic Information   | Index          | Model   | Version  | Device Name | IP            | Web Port | RTSP Port | Мас               |
| Group               | ✓ 1            | GDS3710 | 1.0.3.13 | GDS3710     | 192.168.5.13  | 443      | 554       | 00:0B:82:A4:0D:95 |
|                     | 2              | GDS3705 | 1.0.0.20 | GD53705     | 192.168.5.182 | 443      |           | 00:0B:82:9A:8C:A  |
| Schedule            |                |         |          |             |               |          |           |                   |
|                     |                |         |          |             |               |          |           |                   |

Figure 11: GDS370x Detection using GDS Manager

5. Double click the column of the detected GDS370x, and the browser will automatically open and show the device's web configuration page.

6. Enter the administrator user name and password to access the Web Configuration Interface, the default admin username is "**admin**" and the default random password can be found at the sticker on the GDS3705.

## Connect to the GDS370x using Static IP

If there is no DHCP server in the network, or the GDS370x does not get IP from the DHCP server, the user can connect the GDS370x to a computer directly, using static IP to configure the GDS370x.

1. The default IP, if no DHCP server, or DHCP request times out (after 3 minutes), is 192.168.1.168

- 2. Connect the Ethernet cable from GDS370x to the computer network port directly.
- 3. Configure the computer using Static IP: 192.168.1.XXX (1<XXX<255, except for 168) and configure the "Subnet mask" to "255.255.255.0". Leave the "Default Gateway" to "Blank" like below:

| Internet Protocol Version 4 (TCP/IPv4) Properties                                                                                                    |                     |  |  |  |  |  |  |
|----------------------------------------------------------------------------------------------------|---------------------|--|--|--|--|--|--|
| General                                                                                                    |                     |  |  |  |  |  |  |
| You can get IP settings assigned automatically if your network supports this capability. Otherwise, you need to ask your network administrator for the appropriate IP settings. |                     |  |  |  |  |  |  |
| Obtain an IP address automatical                                                                                                    | у                   |  |  |  |  |  |  |
| Ose the following IP address:                                                                                                    |                     |  |  |  |  |  |  |
| IP address:                                                                                                    | 192 . 168 . 1 . 100 |  |  |  |  |  |  |
| Subnet mask:                                                                                                    | 255 . 255 . 255 . 0 |  |  |  |  |  |  |
| Default gateway:                                                                                                    | · · ·               |  |  |  |  |  |  |
| Obtain DNS server address autom                                                                                                    | natically           |  |  |  |  |  |  |
| Ouse the following DNS server add                                                                                                    | resses:             |  |  |  |  |  |  |
| Preferred DNS server:                                                                                                    |                     |  |  |  |  |  |  |
| Alternate DNS server:                                                                                                    | · · ·               |  |  |  |  |  |  |
| Validate settings upon exit                                                                                                    | Advanced            |  |  |  |  |  |  |
|                                                                                                    | OK Cancel           |  |  |  |  |  |  |

Figure 12: Static IP on Windows

4. Power on the GDS370x, using a PoE injector or external DC power.

5. Enter 192.168.1.168 in the address bar of the browser, and log in to the device with admin credentials. the default admin username is "**admin**" and the default random password can be found on the sticker on the GDS3705.

## **GDS370x APPLICATION SCENARIOS**

The GDS370x Door System can be used in different scenarios. We will be using the GDS3705 Model as our testing unit.

## Peering Mode without SIP Server

For environments like remote warehouse/storage, grocery store, small (take-out) restaurants, just using static IP with PoE switch to form a LAN, using Grandstream's audio phone GXP21XX/17XX/16XX series, the GDS370x will meet your very basic intercom and open-door requirements.

This is the solution to upgrade the traditional analog Intercom system. All you need is a Power source, Switch or PoE Switch, and Grandstream IP phones.

The equipment list can be found below:

- GDS370x
- Grandstream IP Phones
- PoE Switch with related Cat5e/Cat6 wiring

### Peering using SIP Server (UCM6XXX)

For large deployment, multiple GDS370x units might be required, peered connection will not work in such case due to multiple connections. Such scenarios require an IPPBX or a SIP Proxy to accomplish the tasks.

If remote access is required, a router with internet access should be added to the below-needed equipment list:

- Several GDS370x
- UCM6XX or another SIP Server

- Grandstream IP Phones
- PoE Switch with related Cat5e/Cat6 wiring
- Electronic Lock

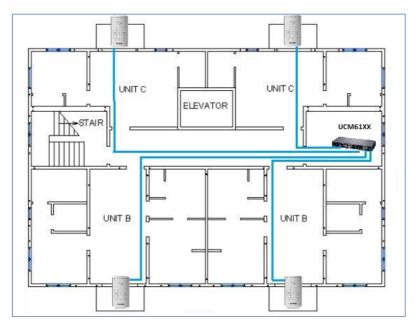

Figure 13: Peering GDS3705 with UCM6XXX

## **GDS370x PERIPHERAL CONNECTIONS**

Below is the illustration of GDS370x peripheral connections for related applications.

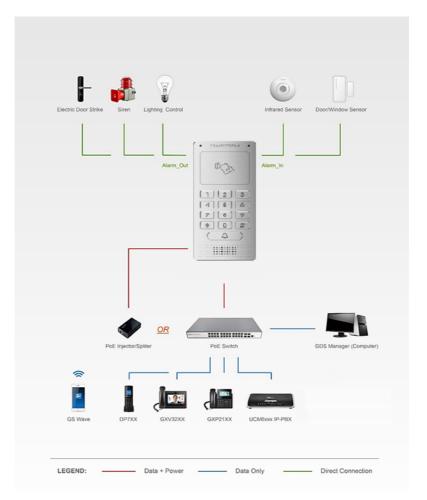

Figure 14: Peripheral Connections for GDS370x

Alarm\_In could use any 3rd party Sensor (like IR Motion Sensor).

Alarm\_Out device could use 3rd party Siren, Strobe Light, or Electric Door Striker, etc.

The figure below shows an illustration of the Circuit for Alarm\_In and Alarm\_Out.

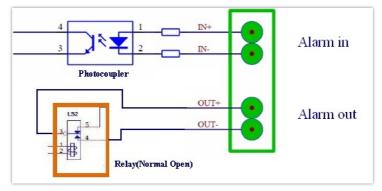

Figure 15: Alarm\_In/Out Circuit for GDS370x

#### Notes:

• The Alarm\_In and Alarm\_Out circuit for the GDS370x should meet the following requirement:

| Alarm Input  | 3V <vin<15v, (1.02kω)<="" pins="" th=""></vin<15v,> |
|--------------|-----------------------------------------------------|
| Alarm Output | 125VAC/0.5A, 30VDC/2A, Normal Open, PINs            |

- The Alarm\_In circuit, if there is any voltage change between 3V and 15V, as specified in the table above, the GDS370x Alarm\_In port will detect it and trigger the action and event.
- Higher voltage and wrong polarity connections are prohibited because this will damage the devices.

## **Protection Diode**

When connecting the GDS370x to a door strike it is recommended to set an EMF protection diode in reverse polarity for secure use, below are examples of deployment for the protection diode.

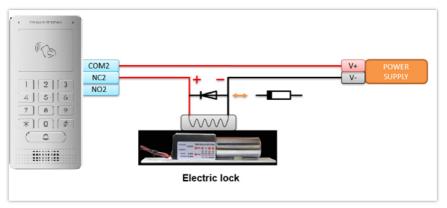

*Figure 16: Protection Diode – Example 1* 

The reverse EMF protection diode must always be installed in reverse polarity across the door strike.

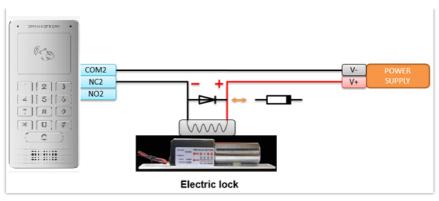

*Figure 17: Protection Diode – Example 2* 

## **Connection Examples**

Below are examples, show how to use wiring on the back cover of the GDS370x to connect with external devices. The "NO" (Normal Open) model strike is used as an example, "NC" (Normal Closed) should be similar and users need to decide which model (NO or NC) to be used on the door.

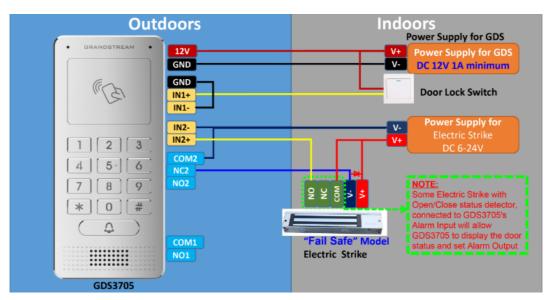

## Wiring Sample using 3<sup>rd</sup> Party Power Supply

Figure 18: 3<sup>rd</sup> party Power Supply Wiring Sample

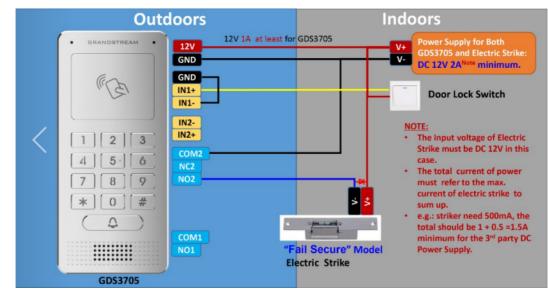

## Wiring Sample using Power Supply for both GDS370x and Electric Strike

Figure 19: Power Supply used for both GDS370x and Electric Strike

## Wiring Sample using PoE to power GDS370x and 3<sup>rd</sup> Party Power Supply for Electric Strike

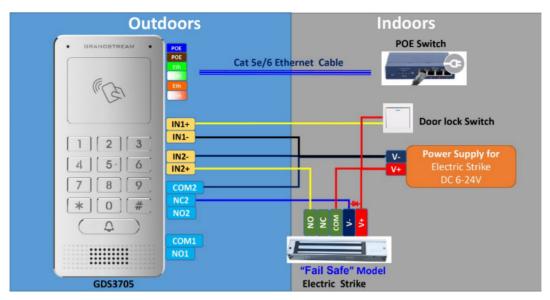

Figure 20: Wiring Sample using PoE to power GDS370x and 3<sup>rd</sup> party Power Supply for Electric Strike

#### Warning

The following example should be avoided when powering the electric strike.

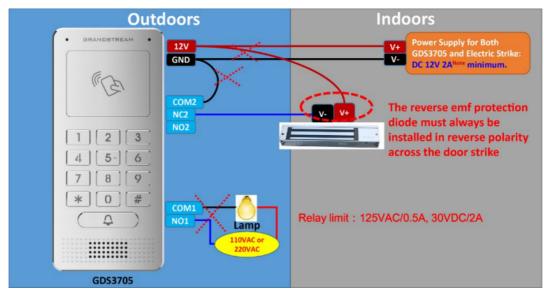

Figure 21: Example to Avoid when Powering the Electric Strike

## Good Wiring Sample for Electric Strike and High-Power Device

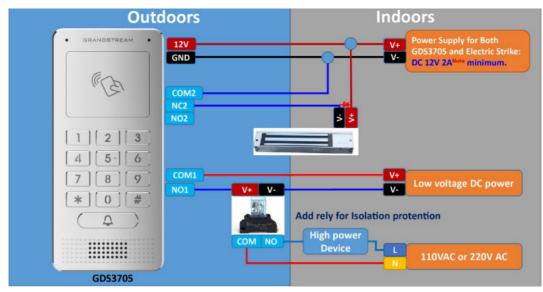

Figure 22: Electric Strike and High-Power Device Example

## Wiegand Module Wiring Examples

GDS370x package is shipped with one Wiegand cable for Input/Output Wiegand connections. The following examples show how to connect the Wiegand Input/Output devices to the GDS370x.

## Input example with 3<sup>rd</sup> party power supply for Wiegand device

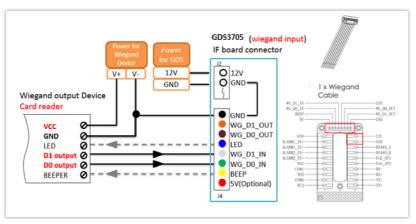

Figure 23: Wiegand Input Example with 3<sup>rd</sup> party Power Supply

Make sure to connect the GND of the Wiegand device and the GDS370x Wiegand port.

For Wiegand input mode, LED and Beep pins require that the Wiegand device support those interfaces. These two pins will not affect the Wiegand bus when not connected.

## Input example with power supply for both GDS370x and Wiegand device

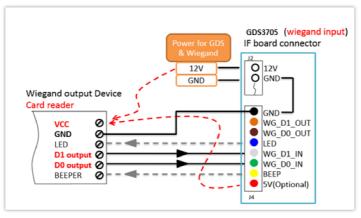

Figure 24: Wiegand Input Example with Power Supply for GDS370x and

#### Wiegand Device

If the power source is 12VDC, the Wiegand device can share the same power source as GDS370x. However, users need to check the max power consumption and the max capability of the power source.

If Wiegand device is using **5VDC**, GDS370x Wiegand port can provide 5VDC with max 500mA to power up Wiegand device.

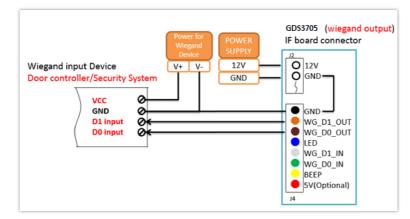

## Output example with 3<sup>rd</sup> party power supply for Wiegand device

Figure 25: Wiegand Output Wiring Example

When the Wiegand output of the GDS370x is connected, it acts as the signal receiver of the 3<sup>rd</sup> party Wiegand device, connecting to the door controller. The major wiring is GND, D0, and D1. Because usually, the door controller will consume a big current and power, the power supply should be separated.

#### Wiegand RFID Card Reader Example

#### Note

The RFID card scan on the GDS is supported only on the GDS3705 Model.

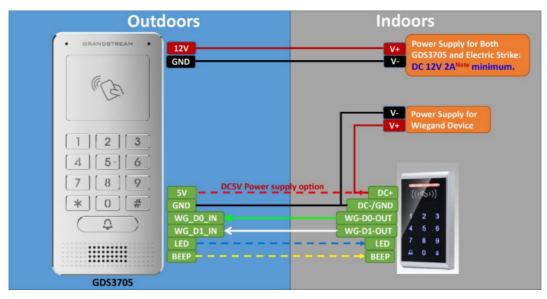

Figure 26: Wiegand RFID Card Reader Example

#### Siren alarming when the door opened abnormally

When this feature is enabled (special wiring required, see below wiring diagram), an abnormal open door will be detected by the DI port (Alarm\_In2 or IN2 in the below diagram showed) if wired correctly (connecting the COMx port to DIx port) therefore trigger the siren alarm. Once an abnormal open door alarm is triggered, the siren will sound non-stop, until manually overridden by a related person.

There are several ways to stop and disable the alarm:

- 1. Power cycle the GDS370x
- 2. Pick up the Alarm Phone Call (if configured)
- 3. Open Door using a PIN (either public PIN or private PIN) for the GDS3705 Model only.

Once the alarm is triggered, the GDS370x will play a siren sound, send an email to the administrator (if configured SMTP); call the configured alarm SIP phone, and send the alarm output (if connected). Users will only be able to disable the siren using the 3 methods mentioned above.

For detailed action information please refer to GDS37xx User Manual, "Alarm Action Settings" configuration. Below are some diagrams showing the correct wiring to enable this new security enhancement feature.

# GDS370x Connection: IN2 set as Normal Close and "Fail-Safe" Electric Strike using 3<sup>rd</sup> Party Power Supply

| Digit Input                                 |                       |                       |
|---------------------------------------------|-----------------------|-----------------------|
| Digit Input 1                               | Abnormal Door Control | •                     |
| Digit Input 1 Abnormal Door Control Options | Door 1 Door 2         |                       |
| Digit Input 1 Status                        | Normal Close          | Current state is OPEN |

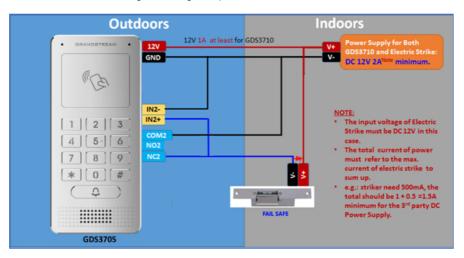

Figure 27: Digital Input set as Normal close

Figure 28: "Failsafe" Electric Strike using 3rd Party Power Supply

# GDS370x Connection: IN2 set as Normal Open and "Fail Secure" Electric Strike using 3<sup>rd</sup> Party Power Supply

| Digit Input                                 |                       |
|---------------------------------------------|-----------------------|
| Digit Input 1                               | Abnormal Door Control |
| Digit Input 1 Abnormal Door Control Options | Door 1      Door 2    |
| Digit Input 1 Status                        | Normal Open           |

Figure 29: Digital Input set as Normal open

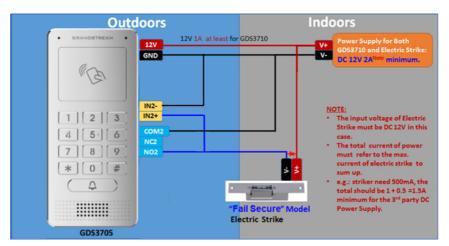

Figure 30: "Fail Secure" Electric Strike using 3rd Party Power Supply

## Open Door via GDS370x with or without a SIP Call

This feature needs related matching GDS370x firmware to work. The minimum firmware version needed:

#### • GDS370x: 1.0.1.16 or higher.

From the GDS3705 side, the configuration is the same. The only difference is the number of doors to be controlled: If using Local Relay controlled by GDS3705, TWO DOORS can be controlled.

If using GSC3570 Relay, ONLY ONE DOOR can be controlled. The PIN and other settings are the same as SIP remote open door or GSC3570 secure open door.

The difference will come out in the touch screen UI operation of GSC3570.

|                        | Door System Settings                 |                      |   |  |  |  |
|------------------------|--------------------------------------|----------------------|---|--|--|--|
| Door System Settings   | Door Relay Options                   | Local Relay          | • |  |  |  |
| Basic Settings         |                                      |                      | - |  |  |  |
| Keep Door Open         | ALMOUT1 Feature                      | Open Door            | • |  |  |  |
| Card Management        | ALMOUT1 Status                       | Normal Open          | • |  |  |  |
| Group                  | Control Options                      | 🗸 Door 1 🛛 🖌 Door 2  |   |  |  |  |
| Schedule               | Wiegand Control                      | Door 1 Door 2        |   |  |  |  |
| Holiday                | Door 1 Delay before Unlock(s)        | 0                    |   |  |  |  |
| System Settings        | Door 2 Delay before Unlock(s)        | 0                    |   |  |  |  |
| ▲ Account v            | Door 1 Unlock Holding Time(s)        | 5                    |   |  |  |  |
| Phone Settings         | Door 2 Unlock Holding Time(s)        | 5                    |   |  |  |  |
| Audio Settings         | Minimum Interval of Swiping Card(ms) | 300                  |   |  |  |  |
| 🛦 Alarm Settings 🛛 🗸   | Call Mode                            | SIP Number           | • |  |  |  |
| 📀 Email Settings 🛛 🗸 🗸 | Doorbell Mode                        | Call Doorbell Number | • |  |  |  |
| 🔧 Maintenance 🛛 😪      | Doorbell Call Out Account            | Auto                 | • |  |  |  |
| ③ Status               | Door Bell Call Mode                  | Serial Hunting       | • |  |  |  |
|                        | Number Called When Door Bell Pressed | 192.188.5.208:5060,  | ¢ |  |  |  |
|                        | Remote PIN to Open Door 1            |                      |   |  |  |  |
|                        | Remote PIN to Open Door 2            |                      |   |  |  |  |

Figure 31: GDS3705 Configuration Example

| General<br>Settings | Order | Service<br>Type | Account     | System Identification | System Number | System IP Address | Door 1 Name | Door 1 Access<br>Password | Door 2 Name | Door 2 Acces<br>Password |
|---------------------|-------|-----------------|-------------|-----------------------|---------------|-------------------|-------------|---------------------------|-------------|--------------------------|
| External            | 1     | GDS ¥           | Account 1 🗸 | GD53705               | 192.168.5.225 | 192.168.5.225     | Door1       |                           | Door2       |                          |
| Service             | 2     | GDS 🗸           | Account 1 🗸 |                       |               |                   |             |                           |             |                          |
| Digital             | 3     | GDS 🗸           | Account 1 🗙 |                       |               |                   |             |                           |             |                          |
| Dutput              | 4     | gds 🗸           | Account 1 🗸 |                       |               |                   |             |                           |             |                          |
| Alarm               | 5     | GDS ¥           | Account 1 🗙 |                       |               |                   |             |                           |             |                          |
| SOS                 | 6     | GDS 🗸           | Account 1 🗸 |                       |               |                   |             |                           |             |                          |
| IPC                 | 7     | gds 🗸           | Account 1 🗸 |                       |               |                   |             |                           |             |                          |
| IPG                 | 8     | GDS ¥           | Account 1 🗸 |                       |               |                   |             |                           |             |                          |
| Call<br>Features    | 9     | gds 🗸           | Account 1 🗸 |                       |               |                   |             |                           |             |                          |
|                     | 10    | GDS ¥           | Account 1 ¥ |                       |               |                   |             |                           |             |                          |

Figure 32: GSC3570 Configuration Example

## Door opening with SIP Call

When GSC3570 established a call with GDS370x, the screen will display the virtual open door button(s), and the user will press the button to open the door:

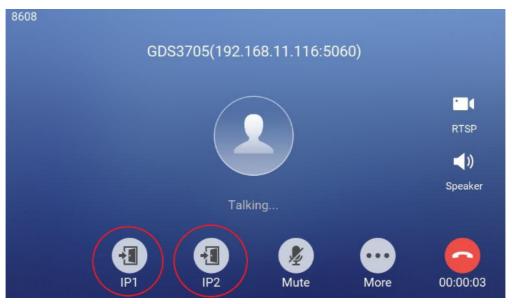

Figure 33: Open Door with SIP Call

## Door opening without SIP Call

At the GSC3570 idle screen, press "Monitor  $\rightarrow$  Door system", and the related GDS370x will be displayed. In the blue bar, left is a "Phone" icon and right is the "Open door" icon. The "Phone" icon will establish the SIP call as the previous firmware behaved.

Press the "Open door" icon, and the GSC3570 will open the door directly and NO SIP CALL will be established. Depending on how many doors are controlled, if one door is configured, the door will open directly; if two doors are configured, another screen will pop up to allow the user to choose which door to open, as shown below:

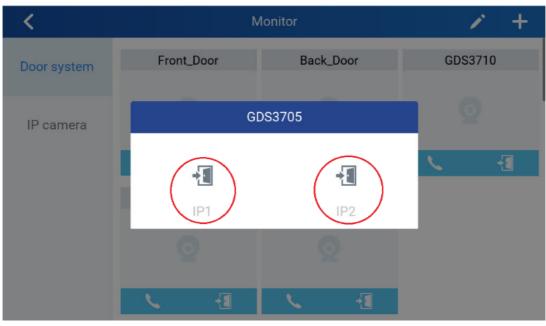

Figure 34: Open Door without SIP Call

When the door is successfully opened the following message will appear:

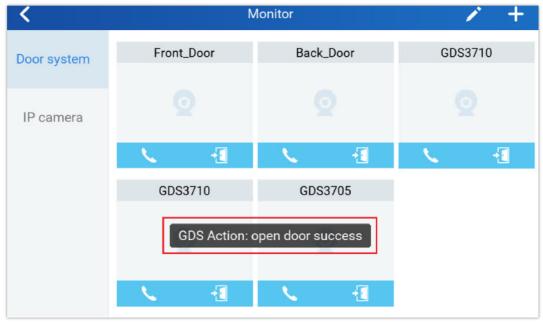

Figure 35: Open Door without SIP Call

## Secure Open Door via GDS370x and GSC3570 Peering

This secure open-door feature needs to include GSC3570 to make it a whole solution. The GDS370x/GSC3570 will be peering together in LAN/WAN via IP/SIP, and the door lock/strike will be wired to the GSC3570 alarm\_Out port and controlled by GSC3570. This way the strike control is inside the building with enhanced security. Below is a setup example:

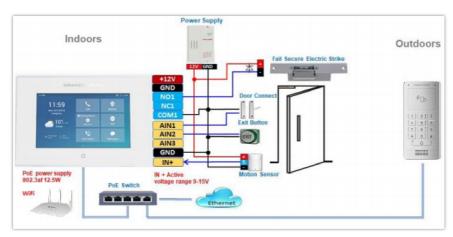

Note: Minimum firmware required for this to work:

- Outdoor Device: GDS370x firmware 1.0.1.116 and higher.
- Indoor Device: GSC3570 firmware 1.0.5.9 and higher.

For "Secure Open Door", the GSC3570 is paired with GDS370x. The GSC3570 controls the relay/strike/lock from inside the building (Unlike GDS370x installed outside), but only ONE door can be controlled because GSC3570 only has one Relay Control circuit built-in. This pairing can be via LAN/WAN but LAN is recommended and actually, most of the application scenes are in a LAN environment because most likely the GSC3570 and GDS37xx are in the same building.

For the GSC3570 and GDS37xx pairing, it can be used via SIP only (Cloud or UCM); IP only (No SIP proxy or UCM but static IP address), and Mixed (SIP and fallback to IP if Proxy failed).

#### **GDS370x Web Configuration**

This setup can be found under the device web UI under, **Door System Settings**  $\rightarrow$  **Basic Settings**:

| 🖻 Door System Settings | Door System Settings        |               |   |  |  |
|------------------------|-----------------------------|---------------|---|--|--|
| Basic Settings         | Door Relay Options          | GSC3570 Relay | ~ |  |  |
|                        | Open Door Account to Choose | Account 1     | ~ |  |  |
| Keep Door Open         | GSC3570 Phone Number        | 192.168.5.163 |   |  |  |
| Card Management        | GSC3570 Door Password       |               |   |  |  |
| Group                  |                             |               |   |  |  |

Figure 37: GDS3505 Web GUI configuration for a secure open door with GSC3570

#### **GSC3570 Web Configuration**

The GSC3570 side also need to be configured accordingly, like below example:

| ettings             | Grand | Istream [       | Door Sys    | tem                   |                |                   |             |                           |
|---------------------|-------|-----------------|-------------|-----------------------|----------------|-------------------|-------------|---------------------------|
| General<br>Settings | Order | Service<br>Type | Account     | System Identification | System Number  | System IP Address | Door 1 Name | Door 1 Access<br>Password |
| External            | 1     | GDS 🛩           | Account 1 🛩 | Front_Door            | 873            |                   | Front_Door  |                           |
| Service             | 2     | GDS 🛩           | Account 1 🛩 | Back_Door             | 877            |                   | Back_Door   |                           |
| Digital<br>Output   | 3     | GDS 🛩           | Account 1 🛩 |                       |                |                   |             |                           |
|                     | 4     | GDS 🛩           | Account 1 🛩 | GD53705               | 8606           | 192.168.11.118    | IP1         |                           |
| Alarm               | 5     | Other 🛩         | Account 1 🗸 | GSC3620               | 192.168.11.203 | 192.168.11.203    |             |                           |

Figure 38: GSC3570 Web GUI configuration for secure open with GDS3705

#### Notes

- If the solution/integration is using a static IP address without SIP Proxy, all the devices involved (GDS/GSC/IP Phone) should choose "NAT Traversal" to "No" and should NOT "Use Random Port", otherwise will have a problem of ghost call (SIP signaling working but NO media).
- The IP phone or GSC3570 can use any empty SIP account, meaning it can be mixed if Account 1 is registered to UCM/Proxy and Account2 (blank) to use IP (but the account has to be configured as "Active").

## **GDS370x HOME WEB PAGE**

- Once the IP address of the GDS370x is entered on the user browser, the login web page will pop up allowing the user to configure the GDS370x parameters.
- When clicking on the "Language" drop-down, supported languages will be displayed as shown in the Figure below. Click to select the related webpage display language.

| CONNECTING THE WORLD |                                                                  |   | English ~<br>English<br>简体中文 |
|----------------------|------------------------------------------------------------------|---|------------------------------|
| ١                    | Welcome to GDS3705                                               | 5 |                              |
|                      | Please enter the username                                        |   |                              |
|                      | Please enter the password                                        |   |                              |
|                      | Forgot Password ?                                                |   |                              |
|                      | Login                                                            |   |                              |
|                      |                                                                  |   |                              |
|                      |                                                                  |   |                              |
|                      |                                                                  |   |                              |
|                      |                                                                  |   |                              |
|                      | Copyright © Grandstream Networks, Inc. 2017. All Rights Reserved |   |                              |

Figure 39: Change Language Page on GDS3705

#### GDS3702

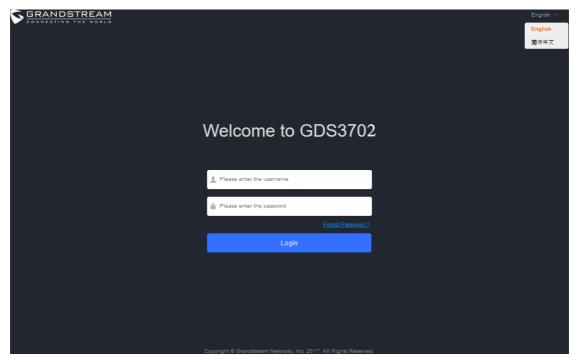

Figure 40: Change Language Page on GDS3702

#### Note

Current firmware supports only English (default) and simplified Chinese.

## **GDS370x SETTINGS**

## **Door System Settings**

Users can configure system operations parameters, like input PIN for the door (GDS3705 Model only), and manage users' settings.

## **Basic Settings**

| S GDS3705                                 |                                      |                      |
|-------------------------------------------|--------------------------------------|----------------------|
|                                           | Door System Settings                 |                      |
| Door System Settings ^     Basic Settings | Door Relay Options                   | Webrelay             |
| Keep Door Open                            | Webrelay On URL                      |                      |
| Card Management                           | Webrelay Off URL                     |                      |
| Group                                     | Webrelay Username                    |                      |
| Schedule                                  | Webrelay Password                    |                      |
| Holiday                                   | ALMOUT1 Feature                      | Alarm Output         |
| P System Settings                         | ALMOUT1 Status                       | Normal Open          |
| L Account ∽                               | Delay before Unlock(s)               | 0                    |
| 📞 Phone Settings                          | Unlock Holding Time(s)               | 5                    |
| Audio Settings ~                          | Minimum Interval of Swiping Card(ms) | 300                  |
| 👃 Alarm Settings 🛛 🗸 🗸                    | Call Mode                            | Virtual Number       |
| 💠 Email Settings 🛛 🗸 🗸                    | Doorbell Mode                        | Call Doorbell Number |
| 🔧 Maintenance 🛛 🗸                         | Doorbell Call Out Account            | Auto                 |
| ∕                                         | Door Bell Call Mode                  | Serial Hunting       |
| <b>S</b>                                  | 💾 Save                               |                      |

Figure 40: Door System Settings Page

| Door Relay Options | <ul> <li>There are three choices in the pull-down selection: Local Relay, Webrelay and GSC3570.</li> <li>Local Relay: Local Relay is the GDS3705 controlling the relay. The strike is wired into the COM2 or COM1 port of the GDS3705 depending 1 door or 2 door need to be controlled.</li> <li>Webrelay: When Webrelay is selected, customers need to continue configure the webrelay IP address or domain name, together with credentials like Username and Password. When legal open door event happened, the configured web relay will get the communication from GDS3705, and will operate the strike to open door for the authenticated open door request.</li> <li>GSC3570 Relay: When the Door relay is set to GSC3570, it gives the option to connect it to the GSC3570 device by entering the Phone number and door password</li> <li>Note: In web relay mode, the strike is wired to the web relay controller device.</li> </ul> |
|--------------------|----------------------------------------------------------------------------------------------------|
| Webrelay On URL    | <ul> <li>When Door relay Option set to Webrelay, then enter the correct URL used by the third party controller so that the GDS370x send the command to activate the relay.</li> <li>This adds an extra layer of security so when legal open door event happened, the configured web relay will get the communication from GDS370x, and will operate the strike to open door for the authenticated open door request or use that command to operate other industry application.</li> <li>Notes:</li> <li>Now there are two Webrelay URL fields available, with On or Off URL command allowed or other usage URL</li> </ul>                                                                                                    |
|                    | <ul> <li>or Off ORL command anowed or other usage ORL command allowed. Also allow Username and Password configured if the 3rdparty Webrelay requiring this security feature.</li> <li>If some 3rd party Webrelay only support one URL command, then just leave another Off URL blank, or put whatever there as long as it is NOT a URL command.</li> </ul>                                                                                                    |

| Webrelay Off URL                      | When Door relay Option set to Webrelay, then enter the correct URL used by the 3rd party controller so that the GDS3705 send the command to disable the relay.                                                                                                    |
|---------------------------------------|----------------------------------------------------------------------------------------------------|
| Webrelay Username                     | Enter the web relay username.                                                                                                    |
| Webrelay Password                     | Enter the web relay password.                                                                                                    |
| ALMOUT1 Feature                       | This option allows to choose to use Alarm_Out (COM1)<br>interface for either as alarm out with 3rd party device, or to<br>control a second door "Door 2" (the two functions are mutual<br>exclusive).<br>When option "Open Door" is selected, will enable GDS3705 to<br>control the operation of two doors via RFID, local and remote<br>PINs.                                                                                                    |
| ALMOUT1 Status                        | Select Normal Open or Normal Close depending on the lock used.                                                                                                    |
| Delay before Unlock (s)               | Device will open door after specified delay (in seconds) when user issuing the authorization.                                                                                                    |
| Unlock Holding Time (s)               | Configures the lock holding time, in seconds (default value is<br>5 seconds).<br>Device will hold the door unlocked for this specified duration.<br>Range: 1-1800 seconds.                                                                                                    |
| Minimum Interval of Swiping Card (ms) | Defines the interval in ms to swipe consecutive RFID cards.<br>The range should be between 0ms and 2000ms. Default 300<br>ms.<br>Note: Configuration available only on the GDS3705.                                                                                                    |
| GSC3570 Phone Number                  | Incase of choosing a GSC3570 Relay , the Phone number of the GSC3570 needs to be defined on this field.                                                                                                    |
| GSC3570 Door Password                 | Incase of choosing a GSC3570 Relay , the Door Password of the GSC3570 needs to be defined on this field.                                                                                                    |
| Call Mode                             | Chooses whether to make call to the SIP number or Virtual<br>Number when dialing from the GDS3705 keypad.<br>Note: Configuration only for the GDS3705 Model.                                                                                                    |
| Doorbell Mode                         | <ul> <li>Configures the action to be taken when the doorbell is pressed, three options are available:</li> <li>Call Doorbell Number: when Doorbell is pressed, a call will be made to the "Number Called When Door Bell Pressed". *This option will be the only available when ALMOUT1 Feature is set to Open Door.</li> <li>Control Doorbell Output (Digital Output 1): when Door Bell is pressed electronic lock for Output 1 is opened.</li> <li>Both of Above: When selected, both Call Doorbell Number and Control Doorbell Output options are enabled.</li> </ul> |
| Doorbell Call Out Account             | This option sets the account to be used to make call upon<br>the doorbell trigger. If set to Auto, the GDS will use the first<br>available account.                                                                                                    |
| Door Bell Call Mode                   | Select the ring strategy for the Numbers Called when                                                                                                    |

|                                        | <ul> <li>pressing the Door Bell button to be either Serial or Parallel:</li> <li>Serial Hunting: the configured extensions and/or IP addresses will ring one after one by order.</li> <li>Parallel Hunting: The configured extensions and/or IP addresses will ring simultaneously (up to 4 simultaneous SIP calls).</li> </ul>                                                                                                    |
|----------------------------------------|----------------------------------------------------------------------------------------------------|
| Press Doorbell Schedule 1              | Sets the first doorbell schedule , the device will verify if<br>current time fits in the schedule , if yes it will dial out using<br>the configured number in the field "Number 1 Called When<br>Doorbell Pressed"                                                                                                    |
| Number 1 Called When Door Bell Pressed | <ul> <li>Configures SIP extension number (SIP Server mode), or IP address with port number (peering mode), to be called when the Door Bell is pressed:</li> <li>SIP Server Mode:</li> <li>The field can be configured to store multiple one or multiple SIP extensions, if configured with multiple extensions (ex: 1001, 1002, 1003), separated with "," the GDS3705 will ring one extension after the other in a Serial Hunting Mode (GDS will ring each extension by default 15 seconds, this can be changed on the Ring Timeout) or ring them simultaneously in Parallel Hunting Mode.</li> <li>When using UCM, users can also configure there a Ring Group extension (6400 for example) that will ring multiple extensions (6400 for example) that will ring multiple extensions (6400 for example) that will ring multiple extensions ismultaneously, or one by one depending on the Ring Group ring strategy</li> <li>If all phones are GXP21XX, users can open door either by pressing Remote_PIN# or by pressing Open Door button if already configured.</li> <li>If early medial is enabled on phone side, user can send the PIN code using the Open-Door button before answering the call (Of course users can open the door also after answering the call).</li> <li>Peering Mode:</li> <li>User should configure multiple IP addresses of phones instead of SIP extensions, when Door Bell pressed the GDS3705 will ring the configured IP Addresses in Serial or Parallel Mode according to Doorbell Call Mode strategy.</li> <li>Note: This field supports a Maximum of 256 characters.</li> <li>Note: The latest firmware version 1.0.3.11 now supports configuring different "Number Called When Door Bell Pressed" entries depending on the time frame.</li> </ul> |
| Press Doorbell Schedule 2              | Sets the second doorbell schedule , the device will verify if<br>current time fits in the schedule , if yes it will dial out using<br>the configured number in the field "Number 2 Called When<br>Doorbell Pressed"                                                                                                    |
| Number 2 Called When Door Bell Pressed | Configures SIP extension number (SIP Server mode), or IP<br>address with port number (peering mode), to be called when<br>the Door Bell is pressed:<br>SIP Server Mode:<br>The field can be configured to store multiple one or multiple<br>SIP extensions, if configured with multiple extensions (ex:<br>1001, 1002, 1003), separated with "," the GDS370x will ring<br>one extension after the other in a Serial Hunting Mode (GDS                                                                                                    |

|                                        | <ul> <li>will ring each extension by default 15 seconds, this can be changed on the Ring Timeout) or ring them simultaneously in Parallel Hunting Mode.</li> <li>When using UCM, users can also configure there a Ring Group extension (6400 for example) that will ring multiple extensions simultaneously, or one by one depending on the Ring Group ring strategy</li> <li>If all phones are GXP21XX, users can open door either by pressing Remote_PIN# or by pressing Open Door button if already configured on the GDS3705 Model only.</li> <li>If early medial is enabled on phone side, user can send the PIN code using the Open-Door button before answering the call (Of course users can open the door also after answering the call).</li> <li>Peering Mode:</li> <li>User should configure multiple IP addresses of phones instead of SIP extensions, when Door Bell pressed the GDS370x will ring the configured IP Addresses in Serial or Parallel Mode according to Doorbell Call Mode strategy.</li> <li>Note: This field supports a Maximum of 256 characters.</li> <li>Note: The latest firmware version 1.0.3.11 now supports configuring different "Number Called When Door Bell Pressed" entries depending on the time frame.</li> </ul>                                                                                                    |
|----------------------------------------|----------------------------------------------------------------------------------------------------|
| Press Doorbell Schedule 3              | Sets the third doorbell schedule , the device will verify if<br>current time fits in the schedule , if yes it will dial out using<br>the configured number in the field "Number 3 Called When<br>Doorbell Pressed"                                                                                                    |
| Number 3 Called When Door Bell Pressed | Configures SIP extension number (SIP Server mode), or IP<br>address with port number (peering mode), to be called when<br>the Door Bell is pressed:<br>SIP Server Mode:<br>The field can be configured to store multiple one or multiple<br>SIP extensions, if configured with multiple extensions (ex:<br>1001, 1002, 1003), separated with "," the GDS370x will ring<br>one extension after the other in a Serial Hunting Mode (GDS<br>will ring each extension by default 15 seconds, this can be<br>changed on the Ring Timeout) or ring them simultaneously<br>in Parallel Hunting Mode.<br>When using UCM, users can also configure there a Ring<br>Group extension (6400 for example) that will ring multiple<br>extensions simultaneously, or one by one depending on the<br>Ring Group ring strategy<br>If all phones are GXP21XX, users can open door either by<br>pressing Remote_PIN# or by pressing Open Door button if<br>already configured on the GDS3705 Model only.<br>If early medial is enabled on phone side, user can send the<br>PIN code using the Open-Door button before answering the<br>call (Of course users can open the door also after answering<br>the call).<br>Peering Mode:<br>User should configure multiple IP addresses of phones<br>instead of SIP extensions, when Door Bell pressed the<br>GDS370x will ring the configured IP Addresses in Serial or<br>Parallel Mode according to Doorbell Call Mode strategy.<br>Note: This field supports a Maximum of 256 characters.<br>Note: The latest firmware version 1.0.3.11 now supports<br>configuring different "Number Called When Door Bell<br>Pressed" entries depending on the time frame. |
| Press Doorbell Schedule 4              | Sets the fourth doorbell schedule , the device will verify if<br>current time fits in the schedule , if yes it will dial out using<br>the configured number in the field "Number 4 Called When<br>Doorbell Pressed"                                                                                                    |

| Number 4 Called When Doorbell Pressed | Configures SIP extension number (SIP Server mode), or IP<br>address with port number (peering mode), to be called when<br>the Door Bell is pressed:<br>SIP Server Mode:<br>The field can be configured to store multiple one or multiple<br>SIP extensions, if configured with multiple extensions (ex:<br>1001, 1002, 1003), separated with "," the GDS370x will ring<br>one extension after the other in a Serial Hunting Mode (GDS<br>will ring each extension by default 15 seconds, this can be<br>changed on the Ring Timeout) or ring them simultaneously<br>in Parallel Hunting Mode.<br>When using UCM, users can also configure there a Ring<br>Group extension (6400 for example) that will ring multiple<br>extensions simultaneously, or one by one depending on the<br>Ring Group ring strategy<br>If all phones are GXP211XX, users can open door either by<br>pressing Remote_PIN# or by pressing Open Door button if<br>already configured on the GDS3705 Model only.<br>If early medial is enabled on phone side, user can send the<br>PIN code using the Open-Door button before answering the<br>call (Of course users can open the door also after answering<br>the call).<br>Peering Mode:<br>User should configure multiple IP addresses of phones<br>instead of SIP extensions, when Door Bell pressed the<br>GDS370x will ring the configured IP Addresses in Serial or<br>Parallel Mode according to Doorbell Call Mode strategy.<br>Note: This field supports a Maximum of 256 characters.<br>Note: The latest firmware version 1.0.3.11 now supports<br>configuring different "Number Called When Door Bell<br>Pressed" entries depending on the time frame. |
|---------------------------------------|----------------------------------------------------------------------------------------------------|
| Remote PIN to Open the Door           | Configures PIN code stored in the GDS3705, remote SIP<br>phone needs to input and match this PIN (the PIN is sent via<br>DTMF while in call) so that the GDS3705 can open the door.<br>Note: For enhanced security, when the call is initiated from<br>GDS then only the numbers existing in "White List" will be<br>able to use DTMF PIN to open door remotely.<br>Note: This configuration is available only on the GDS3705<br>Model.                                                                                                    |
| Maximum Number of Dialed Digits       | Configure the maximum digits allowed to dial in the keypad.<br>Once the configured condition satisfied, the device will send<br>out the digit to call automatically without pressing #.<br>Disabled if set to 0.<br>Note: Configuration can be done only on the GDS3705.                                                                                                    |
| No Key Input Timeout (s)              | Defines the timeout (in seconds) for no key entry. If no key is<br>pressed after the timeout, the digits will be sent out without<br>pressing #. The default value is 4 seconds. The valid range is<br>from 1 to 15.                                                                                                    |
| Local PIN Type                        | Three options are available: Private Card PIN, Unified PIN or Card and Private PIN.                                                                                                    |
|                                       | • Private PIN: Means every member has a private PIN, the<br>GDS will record who unlocked the door every time. Users<br>need to enter the following sequence from the GDS3705<br>to open the door [*Virtual Number*Private PIN#].<br><u>Notes:</u>                                                                                                    |
|                                       | <ol> <li>When Local PIN type is set to private PIN, users can also<br/>open the door by swiping their cards.</li> </ol>                                                                                                    |

|                                             | <ul> <li>2. If "Disable Keypad SIP Number Dialing" is checked, users will be able to open door using private PIN with following sequence [Private PIN#].</li> <li>Note: Door can still be opened by Card and with the sequence [*Virtual Number*Private PIN#].</li> <li>Unified PIN: Means all members share a same PIN to unlock the door. Users need to enter the following sequence from the GDS3705 keypad to open the door [*Local PIN to Open Door#].</li> <li>Card &amp; Private PIN: Means every member needs to swipe his card and enter his private PIN to open the door using the following sequence [Swipe the card + * Private PIN#]</li> </ul> |
|---------------------------------------------|----------------------------------------------------------------------------------------------------|
| Local PIN to Open Door                      | Configures PIN stored in GDS3705, input locally this PIN on<br>the GDS3705 keypad will unlock the door.<br>This feature needs Private PIN, means every member has a<br>private PIN, the GDS will record who unlocked the door every<br>time.<br>Users need to enter the following sequence from the<br>GDS3705 to open the door [*Virtual Number*Private PIN#].<br>Note: When local PIN type is set to private card PIN, users<br>can also open the door by swiping their cards.                                                                                                    |
| Local PIN to Open Door Schedule             | Configure a schedule for the Local PIN to open the door for<br>"Unified PIN" mode only. Once configured, the door opening<br>ability using local PIN with turn ON/OFF based on configured<br>schedule. The schedule can ONLY be edited when "Central<br>Mode" disabled.<br>Notes: If "Central Mode" enabled, the "Schedule" page<br>cannot be edited. (a green "Central Model" label will display<br>in top right corner of the UI).<br>When "Central Mode" enabled, the "Schedule" will be edited<br>in GDSManager and synchronized by pulling from<br>GDSManager down to GDS3705 device.<br>Default setting is "All Day".                                  |
| Enable DTMF Open Door                       | When enabled, remote SIP phones can open the door while in call by entering the remote PIN code configured (the PIN code is sent via DTMF). Default settings is disabled.                                                                                                    |
| Enable Guest PIN                            | Enables password entry for guests.                                                                                                    |
| Guest PIN                                   | Configures the password that will be used by guests                                                                                                    |
| Guest PIN Start Time                        | Selects the start time when the Guest PIN start to take effect.                                                                                                    |
| Guest PIN End Time                          | Selects the end time when the Guest PIN will stop working.                                                                                                    |
| Disable Auto Answer                         | If checked, GDS3705 will not answer incoming calls<br>automatically, users can press any key to answer the call.<br>Default setting in unchecked.                                                                                                    |
| Enable Doorbell Button to Hang up Call      | If checked, Users can hang up an active call when pressing the doorbell button. Enabled by Default.                                                                                                    |
| Disable Keypad (except the Doorbell Button) | When checked the Keypad will be disabled, only Door Bell button can be pressed. Disabled by Default.                                                                                                    |
| Enable On Hook After Remote Door Opened     | When checked calls will be disconnected automatically 5                                                                                                    |

|                                    | seconds after the remote open door event. Enabled by Default.                                                                                                    |
|------------------------------------|----------------------------------------------------------------------------------------------------|
| Enable HTTP API Remote Open Door   | Enabling this option allows to use HTTP API command to<br>open the door remotely.Enabled by Default.<br>Important note: We will not be responsible for any security<br>problems resulting from opening the HTTP API remote<br>function, this option is disabled by default and the user<br>should enable it while knowing how to mitigate the risk.                                                                                                    |
| Disable Keypad SIP Number Dialing  | <ul> <li>When Keypad SIP number Dialing disabled, device will interpret each digit entry as private-password open door request after pressing #.</li> <li>Notes:</li> <li>"Local PIN Type" should choose "Private PIN".</li> <li>Dial keypad to make SIP call will NOT work (except for doorbell button call).</li> <li>Private PIN must be <u>UNIQUE</u> among users, otherwise the door will still open but log will NOT tell who opened the door due to duplicated PIN and whoever user last matched in the database with the Private PIN will be shown in the log.</li> <li>Note: Configuration can be done only on the GDS3705 Model.</li> </ul> |
| Enable Card Issuing Mode           | Enables RFID card issuing/program into the GDS3705. When<br>selected sweeping an RFID card into the GDS3705 will add<br>card information into [Card Management].<br>Note: Configuration Exclusive to the GDS3705 Model.                                                                                                    |
| Card Issuing Mode Expired Timer(m) | Card issuing mode will be automatically disabled when timer<br>reached (The range of value is 1 – 1440, in minutes). Default<br>value is 5.                                                                                                    |
| Enable Key Blue Light              | When checked, the blue light will be activated when pressing the GDS3705 Keys.                                                                                                    |
| Enable Doorbell Blue Light         | When enabled, Keypad LED will light based on the configured<br>Start/End Time. For instance, this option can be used when<br>GDS is deployed on dark environment, the GDS will be<br>located easily using Keypad LED. the Enable Doorbell Blue<br>light can be scheduled by configuring a Start Time and End<br>Time.                                                                                                    |
| Enable Keypad Blue Light           | When enabled, Keypad LED (except for Doorbell LED) will<br>light based on the configured Start/End Time. For instance,<br>this option can be used when GDS is deployed on dark<br>environment, the GDS will be located easily using Keypad<br>LED. the Enable Keypad Blue light can be scheduled by<br>configuring a Start Time and End Time.<br>Note: Configuration exclusive to the GDS3705.                                                                                                    |
| Central Mode                       | If enabled, Group/Schedule/Holiday/Keep Door Open, can<br>only be synchronized from the Central (GDS Manager), local<br>configuration will not be allowed.<br>If disabled, only local configuration from GDS3705 is<br>allowed.                                                                                                    |
| Кеу Топе Туре                      | Configures the key tones for the GDS3705.                                                                                                    |

|                      | <ul> <li>Default: Beeps will be played when pressing the<br/>GDS3705 keys.</li> <li>DTMF: Tones will be played when pressing the GDS3705<br/>keys.</li> <li>Mute: No sound will be played when pressing keys.</li> </ul> |
|----------------------|----------------------------------------------------------------------------------------------------|
| Enable Wiegand Input | This option needs to be enabled when GDS is connected to the wiegand. output device (RFID card reader for example)                                                                                                    |
| Wiegand Output       | This option is to be enabled when the GDS is the wiegand output device. (example: input device is a door controller)                                                                                                    |

#### Table 5: Door System Settings

#### Note

Remote SIP phone needs a password (digits 0-9 only, ended with # key) matching the configuration on the web page to open the door via DTMF. (This feature is only supported on the GDS3705 Model)

GDS3705 support RFID for multiple users to open door, therefore every user has its own PIN. For an environment with 100 users and more, it's difficult for the GDS3705 to manage all these users and a separate PC or Server should be involved for such kind of management and monitoring.

In environments with more than 100 users the GDS3705, another possibility would be to set one unified Local PIN for opening the door for all the users.

### Using Alarm Out (COM 1) to Control a Second Door

#### Note

The following configuration is exclusive to the GDS3705 Model.

Starting from firmware 1.0.0.41, the user can now set Alarm\_Out (COM1) interface to control a second Door, in addition to the existing Locker/COM2 interface (controlling Door1).

This feature allows GDS3705 to control the operation of two doors via RFID, and local and remote PINs.

For example, a 3<sup>rd</sup> party Wiegand Input device or GDS3705 can be installed at Door2 with a related cable wired into the control GDS3705 installed at Door1. The Door1 and Door2 can be configured to be open by programmed RFID cards, and PINs either separately or both.

| S GDS3705            |                      |                   |   |
|----------------------|----------------------|-------------------|---|
| Door System Settings | Door System Settings |                   |   |
|                      | ALMOUT1 Feature      | Open Door         | • |
| Basic Settings       | ALMOUT1 Status       | Normal Open       | • |
| Keep Door Open       |                      |                   |   |
| Card Management      | Control Options      | 🖉 Door 1 🕜 Door 2 |   |
| Group                | Wiegand Control      | Door 1 Door 2     |   |

Figure 41: Alarm\_Out1 Feature

• Interface for Door Control (which Door can be OPEN):

#### Note

The following configuration is exclusive to the GDS3705 Model.

If Alarm\_Out (COM1) interface is set to control Door 2 opening, "ALMOUT1 Status" can be configured by choosing "Normal Open" or "Normal Close" based on the strike used.

Unlike the default COM2 which is designed for strike control and has three connecting sockets, COM1 only has two connecting sockets. Therefore correct lock mode has to be configured to make the strike work as expected.

For the above example, the GDS3705 is configured to control Door1 (wiring to COM2 interface); the 3<sup>rd</sup> party Wiegand Input is set to control Door2 (wiring to COM1 interface).

In case of a power loss then the DOOR STATUS when power is off will be depending on the following situations:

- COM2 has three wiring PINs, corresponding to NO or NC accordingly. Therefore when connecting NC2 and COM2 (Fail Safe) the strike will open when power is lost and when using a NO2 strike (connecting COM2 and NO2) the door is "locked" when power is lost (Fail Secure).
- COM1 (ALMOUT1) has only two PINs and NO ONLY. If the connected strike/lock is a NO strike, this means ALMOUT1
   Status should be set to "Normal Open" then the door will be closed when power is lost, while if the strike connected is NC strike, and ALMOUT1 Status is set to "Normal Close" then the door will be open when power is lost.
- Universal PIN for Operation of Doors:

#### Note

The following configuration is exclusive to the GDS3705 Model.

|                      | Door Componentiating Himo(o)         | 5                    |               |
|----------------------|--------------------------------------|----------------------|---------------|
| Door System Settings | Door 2 Unlock Holding Time(s)        | 5                    |               |
| Basic Settings       | Minimum Interval of Swiping Card(ms) | 300                  |               |
| Keep Door Open       | Call Mode                            | Virtual Number       | •             |
| Card Management      | Doorbell Mode                        | Call Doorbell Number | •             |
| Group                | Doorbell Call Out Account            | Auto                 | •             |
| Schedule             | Door Bell Call Mode                  | Serial Hunting       | •             |
| Holiday              | Number Called When Door Bell Pressed | 1001                 | ٠.            |
| System Settings      | Remote PIN to Open Door 1            |                      |               |
| ▲ Account ·          | Remote PIN to Open Door 2            |                      |               |
| ♥ Phone Settings ··· | Maximum Number of Dialed Digits      | Disabled             | •             |
| Audio Settings       | No Key Input Timeout(s)              | 4                    |               |
| Alarm Settings       | Press Doorbell Schedule              | All Day              | Edit Schedule |
| Email Settings       | Local PIN Type                       | Unified PIN          | •             |
| 🔧 Maintenance 🔹 🗸    | Unified PIN Open Door Options        | Door 1 Door 2        |               |
|                      | Local PIN to Open Door               |                      |               |
|                      | Local PIN to Open Door Schedule      | All Day              | Edit Schedule |
|                      |                                      |                      |               |

Figure 42: Universal Local PIN

If Unified PIN (Universal PIN) is configured to open door, then which door can be controlled by the PIN is configured in the UI once "Unified PIN" is selected.

For example, like the above screenshot, if this universal PIN is set to open both Door1 and Door2, but due to the previous "Control Option" set to open Door1, and "Wiegand Control" set to open Door2, therefore the final result will be the INTERSECT result of both sets with condition qualified.

### • Remote PIN to Operation of Doors:

#### Note

The following configuration is exclusive to the GDS3705 Model.

For remote PIN to open door, the PIN can be configured in example down below.

The PIN can be different for Door1 and Door2 and has to be configured correctly in related IP Phone which will be used to operate "One Key Open Door".

If BOTH doors need to be opened at the same time, then both Door1 and Door2 have to be configured with the exactly SAME password or PIN as DTMF open door.

#### Note

For enhanced security, When call is initiated from GDS then only the numbers existing in "Number Called When Door Bell Pressed", "Account White Lists" or "Card Management" will be able to use DTMF PIN to open door remotely.

| S GDS3705            |                                      |                      |               |
|----------------------|--------------------------------------|----------------------|---------------|
|                      | Door Formore Honding Hitte(5)        |                      |               |
| Door System Settings | Door 2 Unlock Holding Time(s)        | 5                    |               |
| Basic Settings       | Minimum Interval of Swiping Card(ms) | 300                  |               |
| Keep Door Open       | Call Mode                            | Virtual Number       | •             |
| Card Management      | Doorbell Mode                        | Call Doorbell Number | •             |
| Group                | Doorbell Call Out Account            | Auto                 | •             |
| Schedule             | Door Bell Call Mode                  | Serial Hunting       | •             |
| Holiday              | Number Called When Door Bell Pressed |                      | ٠,            |
| System Settings      | Remote PIN to Open Door 1            |                      |               |
| ▲ Account ~          | Remote PIN to Open Door 2            | •••••                |               |
| C Phone Settings     | Maximum Number of Dialed Digits      | Disabled             | •             |
| Audio Settings ~     | No Key Input Timeout(s)              | 4                    |               |
| 👃 Alarm Settings     | Press Doorbell Schedule              | All Day              | Edit Schedule |
| Email Settings       | Local PIN Type                       | Unified PIN          | •             |
| A Maintenance ·      | Unified PIN Open Door Options        | Door 1 Door 2        |               |
| ① Status ~           | Local PIN to Open Door               |                      |               |
|                      | Local PIN to Open Door Schedule      | All Day              | Edit Schedule |
|                      | Enable DTMF Open Door                |                      |               |

Figure 43: Remote PIN to Open Door

#### • Private PIN or Card & Private PIN:

#### Note

The following configuration is exclusive to the GDS3705 Model.

| ← Add Card Info                                            |                    |  |
|------------------------------------------------------------|--------------------|--|
| Username*                                                  | John Snow          |  |
| Private PIN                                                | ····               |  |
| Gender                                                     | Male •             |  |
| ID Number                                                  | 123                |  |
| Card Number*                                               | 89978456           |  |
| Valid Start Date                                           | 1970-01-01         |  |
| Valid End Date                                             | 2099-12-31         |  |
| Virtual Number*                                            | 1                  |  |
| Sip Number                                                 | 1001               |  |
| Call Out Account                                           | Auto               |  |
| Cellphone                                                  | 561545020          |  |
| Group                                                      | Disabled •         |  |
| Schedule                                                   | Disabled           |  |
| Right of Card and Private PIN                              | Door 1      Door 2 |  |
| Enable                                                     | ✓                  |  |
| Note: Open Door will not work by PIN if password is blank. |                    |  |

Figure 44: Right of Card and Private PIN

If using an RFID card or Private PIN to open door, then which door can be opened by the RFID card or Private PIN is configured via "Card Management", see above screenshot.

#### Note

For all the settings, the final result of which door can be opened is the **LOGIC INTERSECT OPERATION of ALL the sets of conditions** qualified.

Please refer to our Open Door Flow chart for better understanding of how to configure and control 2 Doors operation: http://firmware.grandstream.com/GDS3710\_opendoors\_logic.pdf

### **Keep Door Open**

This feature allows users to set either an immediate or scheduled open door, this will allow usage scene like schools or similar private or public places where the door needs to keep open at specific time window and closed otherwise. Also handy for buildings or properties where a seminar needs to be hosted for some period or lunch breaks in a factory or company where the door keeps open and no access log required then back to locked with authorized entry after that, by default it's disabled.

| ■ Door System Settings | Keep Door Open |          |
|------------------------|----------------|----------|
| Basic Settings         | Keep Door Open | Disabled |
| Keep Door Open         |                |          |
| Card Management        |                |          |
| Group                  |                |          |
| Schedule               |                |          |
| Holiday                |                |          |

Figure 45: Keep Door Open

#### 1. Immediate Open Door (One Time Only Action)

| eep Door Open                   |                     |   |
|---------------------------------|---------------------|---|
| Keep Door Open                  | Immediate Open Door | • |
| Interval of Keep Door Open(min) | 5                   |   |

Figure 46: Immediate Door Open

| Keep Door Open                 | Select the Keep Door Open mode.                                                                         |
|--------------------------------|----------------------------------------------------------------------------------------------------|
| Length(m) to Keep<br>Door Open | Set the amount of time in minutes where the door will keep opened. Click Save to open door immediately. |
|                                | Default value is 5.                                                                                     |

Table 6: Immediate Door-Open Table

## 2. Schedule Open Door (Repeated Action)

| eep Door Open       |     |     |     |   |   |     |   |     | Sch | nedu | le C | per | n Do | or |     |   |    |    |    |    |     |    |    |      | •  |             |
|---------------------|-----|-----|-----|---|---|-----|---|-----|-----|------|------|-----|------|----|-----|---|----|----|----|----|-----|----|----|------|----|-------------|
| Schedule Start Time |     |     |     |   |   |     |   |     |     |      |      |     |      |    |     |   |    |    |    |    |     |    |    | Ξ    | 0  |             |
| Schedule End Time   |     |     |     |   |   |     |   |     |     |      |      |     |      |    |     |   |    |    |    |    |     |    |    | E    | 0  |             |
| Holiday Mode        |     |     |     |   |   |     |   |     | Dis | able | d    |     |      |    |     |   |    |    |    |    |     |    |    |      | •  | <u>Edit</u> |
| $\oslash$           | 0 1 | 1 2 | : 3 | 4 | 5 | ; ( | 6 | 7 ; | 8   | 9    | 10   | 11  | 12   | 1: | 3 1 | 4 | 15 | 16 | 17 | 18 | 3 1 | 92 | :0 | 21 : | 22 | 23 (        |
| Sun                 |     |     |     |   |   |     |   |     |     |      |      |     |      |    |     |   |    |    |    |    |     |    |    |      |    |             |
| Mon                 |     |     |     |   |   |     |   |     |     |      | Γ    |     |      |    |     |   |    | T  | Τ  |    |     |    |    |      |    |             |
| Tue                 |     |     |     |   |   |     |   |     |     |      | T    |     |      |    |     |   |    | T  | T  |    |     |    |    |      |    |             |
| Wed                 |     |     |     |   |   |     |   |     |     |      | T    |     |      |    |     |   |    | T  |    |    |     |    |    |      |    |             |
| Thu                 |     |     |     |   |   |     |   |     |     |      | T    |     |      |    |     |   |    | T  | T  |    |     |    |    |      |    |             |
| Fri                 |     |     |     |   |   |     |   |     |     |      |      |     |      |    |     |   |    |    |    |    |     |    |    |      |    |             |
| Sat                 |     |     |     |   |   |     |   |     |     |      | Γ    |     |      |    |     |   |    | T  |    |    |     |    |    |      |    |             |
| Holiday             |     |     |     |   |   |     |   |     |     |      |      |     |      |    |     |   |    |    |    |    |     |    |    |      |    |             |

#### Figure 47: Schedule Door Open

| Keep Door Open      | Select the Keep Door Open mode.                                                        |
|---------------------|----------------------------------------------------------------------------------------|
| Schedule Start Time | Selects the start time when the door will be opened.                                   |
| Schedule End Time   | Selects the end time when the door will be locked.                                     |
| Holiday Mode        | Users can specify which Holiday Schedule to be included in the Keep Door Open schedule |

#### Table 7: Schedule Keep Door Open

Click on Edit schedule to select which periods for each day the door will remain open, as shown below screenshot.

| Sun         | Period1     | 12 ▼ : 00 ▼ - 14 ▼ : 00 ▼                                                                                                    |
|-------------|-------------|----------------------------------------------------------------------------------------------------|
| Mon         | Period2     | 00 • : 00 • - 00 • : 00 •                                                                                                    |
| Tue         | Period3     |                                                                                                    |
| Wed         | Period4     | $00 \bullet : 00 \bullet = 00 \bullet : 00 \bullet$                                                                                                    |
| Thu         | Period5     |                                                                                                    |
| Fri         |             |                                                                                                    |
| Sat         | Period6     |                                                                                                    |
|             | Period7     | 00 • : 00 • - 00 • : 00 •                                                                                                    |
|             | Period8     | $\begin{array}{c} 00  \bullet \\ \end{array} : \begin{array}{c} 00  \bullet \\ \end{array} - \begin{array}{c} 00  \bullet \\ \end{array} : \begin{array}{c} 00  \bullet \\ \end{array} : \begin{array}{c} 00  \bullet \\ \end{array}$ |
| 🔲 Sun 🕑 Mor | n 🖌 Tue 🖌 W | /ed 🕑 Thu 🕑 Fri 📃 Sat 📃 Select All                                                                                                    |

Figure 48: Modify Schedule

### **Card Management**

#### Note

The Card Management settings can be configured only on the GDS3705 Model.

This page allows users to add information about RFID cards, two options are possible either add RFID cards manually or automatically.

| 1 | <b>b</b> Add | User      | C Reload Dat | a 🕹 Delete I    | Data Use   | ername* 👻 |           |        | ۹        |          | 🖆 Import D       | ata 🛛 🗳 Expe   | ort Da |
|---|--------------|-----------|--------------|-----------------|------------|-----------|-----------|--------|----------|----------|------------------|----------------|--------|
|   | No. U        | Jsername* | Card Number* | Virtual Number* | Sip Number | Account   | Cellphone | Gender | Group    | Schedule | Valid Start Date | Valid End Date | Edit   |
| 2 | 1            | John      | 8998276      | 123456          | 100 📞      | Account 2 | 6498421   | Male   | Disabled | Disabled | 1970-01-01       | 2099-12-31     | 0      |

Figure 49: Card Management

#### Notes

- The GDS3705 can add up to 2000 card users.
- Press 🕑 Export Data or 6 Import Data to import / export users' configuration file, information, and data stored on the GDS3705.
- Users can export and upload .CSV and .GS files:
- ".gs" format is encrypted database file, it can NOT be edited and the password or PIN inside also can NOT be viewed.
- ".csv" format is NOT encrypted therefore all the content is viewable and editable.
- System Administrators should be VERY careful when exporting databases in such file format, as convenience is provided at the cost of security. It is STRONGLY suggested system administrator to set PASSWORD to SafeGuard the exported CSV format database file when edit or revise the file using Excel.

o Use <mark>Username\*</mark>▼

q to search for an entry on the Cards list.

### **Add Users Manually**

To add users, click on Add User , the following page will pop up.

## ← Add Card Info

| Username*                     | John Snow     |
|-------------------------------|---------------|
| Private PIN                   | •••           |
| Gender                        | Male 🔹        |
| ID Number                     | 123           |
| Card Number*                  | 89978456      |
| Valid Start Date              | 1970-01-01    |
| Valid End Date                | 2099-12-31    |
| Virtual Number*               | 1             |
| Sip Number                    | 1001          |
| Call Out Account              | Auto          |
| Cellphone                     | 561545020     |
| Group                         | Disabled      |
| Schedule                      | Disabled      |
| Right of Card and Private PIN | Door 1 Door 2 |
| Enable                        |               |

Note: Open Door will not work by PIN if password is blank.

#### Figure 50: Card Info

| Usernam<br>e           | Configures the username to identify the user.                                                                                                    |
|------------------------|----------------------------------------------------------------------------------------------------|
| Private<br>PIN         | Specifies a PIN to unlock the door for this particular user.                                                                                                    |
| Gender                 | Selects a gender, either Male or Female.                                                                                                    |
| ID<br>Number           | Enters an ID number (This number is set by the admin to identify each user uniquely).                                                                                                    |
| Card<br>Number         | Enters the RFID Card number (this is the number written on the RFID card. When "card issuing mode" is enabled, this field will be added automatically.                                                                                                    |
| Valid<br>Start<br>Date | Configures the start date of validity of the RFID card.                                                                                                    |
| Valid End<br>Date      | Configures the End date of validity of the RFID card.                                                                                                    |
| Virtual<br>Number      | When dialing directly from the keypad, the GDS accepts only Virtual number to identify a user, once the Virtual number is typed followed by the <b>#</b> key, the SIP Number will be dialed.                                                                                |
| SIP<br>Number          | Configures the SIP Number which is mapped with a virtual number. Once the virtual number is dialed the GDS3705 will send an INVITE to the SIP Number.<br><b>Note:</b> The SIP Number can be configured with an extension/phone number or IP address. Example: 192.168.5.124 |

| Call Out<br>Account                       | Select the SIP account that will be used to call the <b>SIP Number</b> extension, when choosing Auto, the unit will use the first available SIP account. |
|-------------------------------------------|----------------------------------------------------------------------------------------------------|
| Cellphon<br>e                             | Configures the cellphone of the user.                                                                                                    |
| Group                                     | Specifies to which group the user will be added.                                                                                                    |
| Schedule                                  | Specifies the schedule that will be assigned to the user.                                                                                                |
| Right of<br>Card<br>and<br>Private<br>PIN | Select the doors that can be accessed by the user.                                                                                                    |
| Enable                                    | When checked, the user's RFID and Private PIN will be active for door opening. If unchecked, the Private PIN nor RFID card swipe won't take effect.      |

#### Table 8: Card Info

#### Note

- Group overrides Schedule.
- If Schedule is set as "Disabled" the RFID Card will be accepted when swiped.

### **Add Users Automatically**

If [Enable Card Issuing Mode] is checked, the GDS3705 keypad will start blinking and once an RFID card is swiped, data stored on the card will be added to the GDS3705 card management page, user can still edit the entry added automatically by modifying some fields.

#### **Users Operation**

- $\circ~$  Click on ~  $\oslash$  to edit the entry or show details of the entry.
- Select the entries and click on A Delete Data to delete the selected users.
- Click CReload Data to refresh the data entered to the GDS3705.

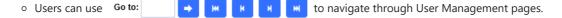

# Group

#### Note

The following configuration is exclusive to the GDS3705 Model.

The Group page permits to manage the groups which will contains multiple users, click on + Add to create new groups or to edit existing groups or to delete the group.

Note: Users can create up to 50 groups.

| Add Group  |          |   | > |
|------------|----------|---|---|
| Group Name |          |   |   |
| Schedule   | Disabled | V |   |

Figure 51: Add Group

| Group Name | Configures the name to identify the group.             |
|------------|--------------------------------------------------------|
| Schedule   | Specifies the schedule that will be used by the group. |

### Table 9: Add Group

The following screenshots display the list of the created groups.

| Group |               |           |           |        |
|-------|---------------|-----------|-----------|--------|
| + Add |               |           |           |        |
| No.   | Group Name    | Schedule  | Edit      | Delete |
| 1     | Support       | schedule1 | $\oslash$ | Ê      |
| 2     | Sales         | schedule2 | $\oslash$ | Ē      |
| 3     | Documentation | schedule3 | $\oslash$ | Ê      |
|       |               |           |           |        |

Figure 52: Groups List

# Schedule

The Schedule page allows to manage schedule time frames which will be assigned to the users for door system usage. Out of the configured time intervals, GDS3705 will not allow users to access.

Click on Ø to edit a schedule or 💿 for schedule details.

### Note

The GDS3705 supports up to 10 schedules.

| No.<br>1<br>2<br>3 | Schedule Name<br>schedule 1<br>schedule 2 | Holiday Name<br>Disabled<br>Disabled | Detail<br>© | Edit      |
|--------------------|-------------------------------------------|--------------------------------------|-------------|-----------|
| 2                  |                                           |                                      |             |           |
|                    | schedule2                                 | Disabled                             |             |           |
| 3                  |                                           |                                      | $\odot$     | $\oslash$ |
|                    | schedule3                                 | Disabled                             | $\odot$     | 0         |
| 4                  | schedule4                                 | Disabled                             | $\odot$     | $\otimes$ |
| 5                  | schedule5                                 | Disabled                             | $\odot$     | $\oslash$ |
| 6                  | schedule6                                 | Disabled                             | $\odot$     | $\oslash$ |
| 7                  | schedule7                                 | Disabled                             | $\odot$     | $\oslash$ |
| 8                  | schedule8                                 | Disabled                             | $\odot$     | $\otimes$ |
| 9                  | schedule9                                 | Disabled                             | $\odot$     | $\otimes$ |
| 10                 | schedule10                                | Disabled                             | •           | 0         |

Figure 53: Edit Schedule Time

# Holiday

The Holiday page allows to manage holidays which will be assigned to the users for door system usage.

Click on  $\oslash$  to edit the holidays or  $\odot$  for holiday details.

| chedule Name | holie    | lay1     |          |          |          |          |        |
|--------------|----------|----------|----------|----------|----------|----------|--------|
| Duration1    |          |          |          |          |          | -        |        |
|              | <b>4</b> | l s      | ер       | 201      | 7        | •        | ₩      |
|              |          |          |          | Wed      |          |          |        |
|              | 27       | 28<br>4  | 29<br>5  | 30<br>6  | 31<br>7  | 1<br>8   | 2<br>9 |
|              | 10       | 11       | 12       | 13       | 14       |          |        |
|              | 17<br>24 | 18<br>25 | 19<br>26 | 20<br>27 | 21<br>28 | 22<br>29 |        |
|              | 1        | 2        | 3        | 4        | 5        |          | 7      |
|              |          |          |          | То       | day      | 0        | К      |

Figure 54: Edit Holiday Time

# System Settings

This page allows users to configure date and time, network settings as well as access method to the GDS370x and password for accessing the Web GUI.

# Date & Time Settings

This page allows users to adjust the system date and time of the GDS370x.

| S GDS3705                     |                                             |                                         |         |
|-------------------------------|---------------------------------------------|-----------------------------------------|---------|
| ■ Door System Settings      ✓ | Date & Time                                 |                                         |         |
| System Settings               | System Time                                 | 2019-08-08 09:43:16                     | Sync PC |
| Date & Time                   | Allow DHCP Option 42 to override NTP server |                                         |         |
| Network Settings              | Time Zone                                   | GMT (Dublin, Lisbon, London, Reykjavik) |         |
| Access Settings               | Enable Daylight Saving Time                 |                                         |         |
| User Management               | Start Time                                  | Jan V First V Sunday V 00:00 V          |         |
| Factory Functions             | End Time                                    | Jan V First V Sunday V 00:00 V          |         |
| ▲ Account ~                   | Enable NTP                                  |                                         |         |
| Settings                      | NTP Server                                  | pool.ntp.org                            |         |
| Audio Settings                | Update Interval(m)                          | 1440                                    |         |

Figure 55: Date & Time Page

| System Time                                 | Displays the current system time.                                                                                                    |
|---------------------------------------------|----------------------------------------------------------------------------------------------------|
| Allow DHCP Option 42 to override NTP server | Defines whether DHCP Option 42 should override NTP server or not.<br>When<br>enabled, DHCP Option 42 will override the NTP server if it's set up on the<br>LAN. The default setting is "Yes". |
| Sync PC                                     | Clicks to synchronize current time with the computer.                                                                                                    |
| Time Zone                                   | Selects from drop down menu the preferred time zone.                                                                                                    |

| Enable Daylight Saving Time | Enables Daylight Saving Time.                                                 |
|-----------------------------|-------------------------------------------------------------------------------|
| Start time                  | Selects the Start time of DST.                                                |
| End Time                    | Selects DST end time.                                                         |
| Enable NTP                  | Enables NTP to synchronize device time.                                       |
| NTP Server                  | Configures the domain name of NTP server.                                     |
| Update Interval             | Configures the Interval (in minutes) to retrieve updates from the NTP server. |

Table 10: Date & Time

# **Network Settings**

This page allows users to set either a static or DHCP IP address to access the GDS370x.

| S GDS3705            |                                   |                          |
|----------------------|-----------------------------------|--------------------------|
| Door System Settings | Basic Settings                    |                          |
|                      | IP Address Config                 |                          |
| System Settings      | IP Address Mode                   | DHCP      Static IP      |
| Date & Time          |                                   |                          |
| Network Settings     | IP Address                        | 192 · 168 · 1 · 168      |
| Access Settings      | Subnet Mask                       | 255 . 255 . 0            |
| User Management      | Gateway                           | 192 . 168 . 1 . 1        |
| Factory Functions    | DNS Config                        |                          |
| L Account ∽          | DNS Address Type                  | Oynamic DNS O Static DNS |
| Settings ✓           | DNS Server 1                      | 0 0 0 0                  |
| Audio Settings       | DNS Server 2                      |                          |
| 👃 Alarm Settings     |                                   |                          |
| Email Settings ×     | Enable LLDP                       |                          |
| -                    | Enable LLDP                       | 🔵 Disable 🖲 Enable       |
| 🔧 Maintenance 🛛 🗸 🗸  | Layer 2 QoS Settings              |                          |
| ① Status ~           |                                   |                          |
|                      | Enable VLAN                       | Disable Enable           |
|                      | Layer 2 QoS 802.1Q/VLAN Tag       | 0                        |
|                      | Layer 2 QoS 802.1p Priority Value | 0                        |

Figure 56: Network Settings Page

| IP Address Mode  | Selects DHCP or Static IP. Default DHCP. (Static recommended) |
|------------------|---------------------------------------------------------------|
| IP Address       | Configures the Static IP of the GDS370x.                      |
| Subnet Mask      | Configures the Associated Subnet Mask.                        |
| Gateway          | Configures the Gateway IP address.                            |
| DNS Address Type | Specifies the DNS type used: Dynamic DNS or Static DNS.       |

| DNS Server 1                         | Configures DNS Server 1 IP address.                                                          |
|--------------------------------------|----------------------------------------------------------------------------------------------|
| DNS Server 2                         | Configures DNS Server 2 IP address.                                                          |
| Enable LLDP                          | Controls the LLDP (Link Layer Discovery Protocol) service. The default setting is "Enabled". |
| Enable VLAN                          | Controls the VLAN. Default setting is "Disabled"                                             |
| Layer 2 QoS 802.1Q/VLAN Tag          | Assigns the VLAN Tag of the Layer 2 QoS packets.<br>Valid range: 0-4096. Default value is 0. |
| Layer 2 QoS 802.1p Priority<br>Value | Assigns the priority value of the Layer2 QoS packets. Default value is 0.                    |

Table 11: Network Settings

#### Notes

- If the GDS370x is behind SOHO (Small Office Home Office) router with port forwarding configured for remote access, static IP should be used to avoid IP address changes after router reboot.
- TCP port above 5000 is suggested to Port forward HTTP for remote access, due to some ISP would block port 80 for inbound traffic. For example, change the default HTTP port from 80 to 8088, to make sure the TCP port will not be blocked.

# **OpenVPN®** Settings

This page allows users to configure OpenVPN settings.

| S GDS3705                                                                                           |                                                                          |                                                             |          |
|----------------------------------------------------------------------------------------------------|--------------------------------------------------------------------------|-------------------------------------------------------------|----------|
|                                                                                                    | OpenVPN® Settings                                                        |                                                             |          |
| Door System Settings     System Settings     Date & Time     Network Settings     OpenVPN® Settings | OpenVPN® Enable OpenVPN® Server Address OpenVPN® Port OpenVPN® Transport | ✓       1194       UDP                                      |          |
| Access Settings<br>User Management<br>Factory Functions                                             | OpenVPN® CA<br>OpenVPN® Client Certificate<br>OpenVPN® Client Key        | La Upload a Delete<br>Upload a Delete<br>La Upload a Delete |          |
| L Account<br>€ Phone Settings                                                                       | OpenVPN® Cipher Method     OpenVPN® Username                             | Blowfish                                                    | <b>~</b> |
| <ul> <li>♦ Audio Settings</li> <li>▲ Alarm Settings</li> </ul>                                      | OpenVPN® Password     Additional Options                                 |                                                             |          |
| <ul> <li>◆ Email Settings</li> <li>▲ Maintenance</li> </ul>                                         | v                                                                        |                                                             |          |

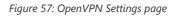

| Enable<br>OpenVP<br>N®                    | Enables/disables OpenVPN® functionality and requires the user to have access to an OpenVPN® server.<br><b>Note</b> : To use OpenVPN® functionalities, users must enable OpenVPN® and configure all of the settings related to OpenVPN®, including server address, port, OpenVPN® CA, certificate and key. Additionally, the user must also set the SIP account to use "VPN" for the "NAT Traversal" (under Account → Network Settings). |
|-------------------------------------------|----------------------------------------------------------------------------------------------------|
| OpenVP<br>N®<br>Server<br>Address         | Defines the URL/IP address for the OpenVPN® server.                                                                                                    |
| OpenVP<br>N® Port                         | Defines the network port for the OpenVPN® server. The default setting is <b>1194</b> .                                                                                                    |
| OpenVP<br>N®<br>Transpo<br>rt             | Determines network protocol used for OpenVPN® (UDP or TCP).<br>The default setting is <b>TCP</b> .                                                                                                    |
| OpenVP<br>N® CA                           | OpenVPN® CA file (ca.crt) required by the OpenVPN® server for authentication purposes. Press "Upload" to upload the corresponding file to the device.                                                                                                    |
| OpenVP<br>N®<br>Client<br>Certifica<br>te | OpenVPN® CA file (ca.crt) required by the OpenVPN® server for authentication purposes. Press "Upload" to upload the corresponding file to the device.                                                                                                    |
| OpenVP<br>N®<br>Client<br>Key             | OpenVPN® Client key (*.key) required by OpenVPN® server for authentication purposes. Press "Upload" to upload the corresponding file to the device.                                                                                                    |
| OpenVP<br>N®<br>Cipher<br>Method          | The cipher method of OpenVPN®, must be the same cipher method used by the OpenVPN® server. Supported methods are: Blowfish, AES-128, AES-256 and Triple-DES.                                                                                                    |
| OpenVP<br>N®<br>Userna<br>me              | Configures the OpenVPN® authentication username (optional).                                                                                                    |
| OpenVP<br>N®<br>Passwor<br>d              | Configures the OpenVPN® authentication password (optional).                                                                                                    |

# TR069

This page configures the GDS370x TR-069/GDMS parameters.

| https://acs.gdms.cloud |
|------------------------|
|                        |
|                        |
| ×                      |
| 60                     |
|                        |
|                        |
| 7547                   |
|                        |
|                        |
|                        |

# Figure 58: TR-069 Settings Page

| Enable TR-069                   | Enables/disables TR-069                                                                                                    |
|---------------------------------|----------------------------------------------------------------------------------------------------|
| ACS URL                         | Specifies URL of TR-069 ACS (e.g.,http://acs.mycompany.com), or IP address. Default setting is "https://acs.gdms.cloud"                                |
| ACS User Name                   | ACS username for TR-069.                                                                                                    |
| ACS Password                    | ACS password for TR-069.                                                                                                    |
| Periodic Inform<br>Enable       | Enables periodic inform. If set to "Yes", device will send inform packets to the ACS. The valid range is 1 – 4294967295. The default setting is "Yes". |
| Periodic Inform<br>Interval (s) | Sets up the periodic inform interval to send the inform packets to the ACS. The default value is "60".                                                 |
| Connection Request<br>User Name | The username for the ACS to connect to the phone.                                                                                                    |
| Connection Request<br>Password  | The password for the ACS to connect to the phone.                                                                                                    |
| Connection Request<br>Port      | Configures the port of the ACS to connect to the phone, The Default port is 7547.                                                                      |
| Connection Request<br>Port      | The port for the ACS to connect to the phone. The default value is "7547".                                                                             |
| CPE Cert File                   | The Cert File for the phone to connect to the ACS via SSL.                                                                                             |
| CPE Cert Key                    | The Cert Key for the phone to connect to the ACS via SSL.                                                                                              |

Table 12: TR-069 Settings

# **Access Settings**

This page configures the GDS370x access control parameters.

| S GDS3705                   |                                     |      | English ~   1 admin ~<br>2021-03-18 16'3 |
|-----------------------------|-------------------------------------|------|------------------------------------------|
| Door System Settings      ✓ | Access Settings                     |      |                                          |
|                             | Web Access Mode                     | HTTP |                                          |
| System Settings             | Web Access Port                     | 80   |                                          |
| Date & Time                 | User Login Timeout(min)             | 5    |                                          |
| Network Settings            | Maximum Number of Login Attempts    | 5    |                                          |
| OpenVPN® Settings           |                                     |      |                                          |
| Access Settings             | Locking Time of Login Error (m)     | 5    |                                          |
| User Management             | Disable Web Access                  |      |                                          |
| Factory Functions           | Enable UPnP Discovery               |      |                                          |
| Account ~                   | Enable PIN/Password Display (HTTPS) |      |                                          |
| Phone Settings              | Enable SSH                          |      |                                          |
| Audio Settings              | SSH Port                            | 22   |                                          |
| Alarm Settings              | GDSManager Configuration Password   |      |                                          |
| Email Settings              |                                     |      |                                          |
| Maintenance                 |                                     |      |                                          |
| <b>S</b> tatus ~            | Save                                |      |                                          |

Figure 58: Access Settings Page

| Web Access<br>Mode                           | Selects the access mode to the web GUI either HTTP or HTTPS.                                                                                                    |
|----------------------------------------------|----------------------------------------------------------------------------------------------------|
| Web Access<br>Port                           | Specifies the TCP port for Web Access, default 443.                                                                                                    |
| User Login<br>Timeout(min)                   | If no action is made within this time the GDS3705 will logout from the Web GUI, range is between 3 and 60.                                                                                                    |
| Maximum<br>Number of<br>Login<br>Attempts    | Specifies the allowed login times error limit, if the unsuccessful login attempts exceed this value, the GDS3705 webGUI will be locked for the time specified in <b>Locking Time of Login Error</b> .                                                                                                    |
| Locking Time<br>of Login Error<br>(m)        | Specifies how long the GDS370x is locked before a new login attempt is allowed.                                                                                                    |
| Disable Web<br>Access                        | <ul> <li>Allow or deny the web access to the GDS370x. (HTTP API do not take effect when this option is enabled).</li> <li><b>Note:</b> If both Web UI and SSH are disabled, GDS3705 will get blocked and not be able to be accessed. Only two ways to get it back:</li> <li>1. Re-provisioned by ITSP or Service Provider (by adjusting the related parameters)</li> <li>2. Hard Reset (GDS3705 has to be offline and uninstalled to perform this hard reset).</li> </ul> |
| Disable CFG<br>download<br>with password     | Sets a password in order to disable CFG download                                                                                                    |
| Enable UPnP<br>Discovery                     | UPnP (or mDNS) function for local discovery. Default setting is enabled.                                                                                                    |
| Enable<br>PIN/Password<br>Display<br>(HTTPs) | Once enabled, there will be an "eye" icon displayed in the web UI, putting the cursor to the "eye" icon, the related password or PIN will be displayed at the web UI. Once mouse cursor moved away, the PIN/Password will be displayed as dot "." as usual.<br><b>Note</b> : This feature ONLY works in HTTPS mode. Due to the insecurity of HTTP, PIN/Password will NOT be displayed. PIN/Password can ONLY be displayed in HTTPS mode.                                  |
| Enable SSH                                   | Selects to Enable/Disable SSH access. Default setting is enabled.                                                                                                    |

| SSH Port                                | Specifies the SSH port. Default setting is 22.                                                                                                    |
|-----------------------------------------|----------------------------------------------------------------------------------------------------|
| GDSManager<br>Configuration<br>Password | User can set in this field a custom admin password instead of using GDS3705 webUI administrator's credentials, and this custom admin password will be the one used when adding the GDS3705 unit to GDSManager database. |

Table 12: Access Settings

### **User Management**

This page allows users to configure the password for the administrator. Since this is a door system which must be a secure product, the use is only limited to administrator.

| User Management                      |                                                            |                                                        |
|--------------------------------------|------------------------------------------------------------|--------------------------------------------------------|
| Password Recovery Email is not confi | igured. Please input Password Recovery Email address and c | configure a valid SMTP service in Email Settings Page. |
| Change Password                      |                                                            |                                                        |
| Old Password                         |                                                            |                                                        |
| New Password                         |                                                            |                                                        |
| Confirm New Password                 |                                                            |                                                        |
| Change Recover Email                 |                                                            |                                                        |
| Password Recover Email Address       |                                                            | Email Settings                                         |

Figure 59: User Management Page

| Welcome                 | to Gl | DS3705            |
|-------------------------|-------|-------------------|
| 2 Please enter Username |       |                   |
| Please enter Password   |       |                   |
|                         |       | Forgot Password ? |
|                         | Login |                   |
|                         |       |                   |

Figure 60: Recover Password

| Old Password                    | Old password must be entered to change new password.                                                                                                    |
|---------------------------------|----------------------------------------------------------------------------------------------------|
| New Password                    | Fill in the revised new password in this field.                                                                                                    |
| Confirm User Password           | Re-enter the new password for verification, must match.                                                                                                    |
| Password Recovery Email Address | If the password is lost, you can recover it on the configured Email address here.<br>Note: Make sure to configure SMTP Email Settings under " <b>Email Settings</b> ". |

Table 13: User Management

To recover lost password, users can from the login page click on Forgot Password?

Click the link will pop up the following page to ask to input the "Email Address" for the Recover Password to be sent to:

|        | Recover Password              | × |
|--------|-------------------------------|---|
| Email  | lost_password@yourcompany.com |   |
|        | OK Cancel                     |   |
| We     | lcome to GDS3705              |   |
|        |                               |   |
|        |                               |   |
| 1 Plea | se enter Username             |   |
| 🔒 Plea | ise enter Password            |   |
|        |                               |   |
|        |                               |   |

Figure 61: Recover Password – Email Address

If the "Password Recover Email Address" and related SMTP is configured correctly, then click the "OK" button, the device will email the administrator password to the inputted email address, if the email address entered matches the pre-configured "Password Recover Email Address" inside the device and the device with working SMTP service configured.

Otherwise the device will prompt the following message at top of the UI page to advise user to configure the related parameters or service, to make this feature working. User can still click "Cancel" to omit these setting and continue the UI operation, but this is bad operation behavior.

Invalid Email Address without User Bound!

Grandstream strongly suggest user to configure a working email address as "Password Recover Email Address" and configure a good SMTP service to the device. So, if something happened, the administrator can get the password recover email to unlock the device.

## **Factory Functions**

Users could access factory functions in order to diagnosis the hardware and software of the unit like verifying the audio loopback and certificates verification.

|                      | Factory Functions        |           |  |
|----------------------|--------------------------|-----------|--|
| Door System Settings | Audio Loopback           | Start     |  |
| System Settings      | Certificate Verification | Verifying |  |
| Date & Time          |                          |           |  |
| Network Settings     |                          |           |  |
| Access Settings      |                          |           |  |
| User Management      |                          |           |  |
| Factory Functions    |                          |           |  |
| SIP Settings         | * ·                      |           |  |

Figure 62: Factory Function Page

| Audio                       | Press <b>Start</b> button and speak to the GDS370x. If you can hear your voice, your audio is working fine. |
|-----------------------------|----------------------------------------------------------------------------------------------------|
| Loopback                    | Press <b>Stop</b> to exit audio loopback mode.                                                              |
| Certificate<br>Verification | This is used to validate certificate chain for the server's certificate.                                    |

# Account

The GDS370x supports 4 SIP accounts and 4 lines, this section covers the configuration of basic and advanced SIP settings for each SIP account.

# Account 1 – 4

This page allows the administrator to configure the SIP account basic and advanced settings for each SIP account:

| S GDS3705                  |                                  |              |
|----------------------------|----------------------------------|--------------|
|                            | Account 1                        |              |
| Door System Settings       | SIP Basic Settings               |              |
| P System Settings          | E en men                         | 00           |
| Account                    | Account Active                   |              |
| Account 1                  | SIP Server                       | 192.168.5.53 |
|                            | Secondary SIP Server             |              |
| Account 2                  | Outbound Proxy                   |              |
| Account 3                  | Backup Outbound Proxy            |              |
| Account 4                  |                                  |              |
| Settings                   | DNS Mode                         | A Record 🗸   |
| Audio Settings             | SIP User ID                      | 4003         |
| Alarm Settings             | Authentication ID                | 4003         |
| Email Settings             | Password                         |              |
| A Maintenance              | Display Name                     | 4003         |
| <ol> <li>Status</li> </ol> | TEL URI                          | Disabled 🗸   |
| U Status                   | SIP Advanced Settings            |              |
|                            | Registration Expiration(m)       | 60           |
|                            | Re-register before Expiration(s) | 0            |
|                            | Local SIP Port                   | 5060         |

Figure 63: SIP Account Settings Page

| SIP Basic S                  | ettings                                                                                                    |
|------------------------------|----------------------------------------------------------------------------------------------------|
| Account<br>Active            | This field indicates whether the account is active. Default setting is "Yes".                                                                                                    |
| SIP<br>Server                | Configures the FQDN or IP of the SIP server from VoIP service provider or local IPPBX.                                                                                                    |
| Secondar<br>y SIP<br>Server  | Configures the FQDN or IP of the Secondary SIP server from VoIP service provider or local IPPBX.                                                                                                    |
| Outboun<br>d Proxy           | Configures the IP address or the domain name of the outbound proxy, media gateway, or session border controller. It's used by the GDS for firewall or NAT penetration in different network environments. If a symmetric NAT is detected, STUN will not work and only an outbound proxy can provide a solution. |
| Backup<br>Outboun<br>d Proxy | Configures the backup outbound proxy to be used when the "Outbound Proxy" registration fails. By default, this field is left empty.                                                                                                    |
| DNS                          | Configure which DNS mode will be used to translate the SIP Server FQDN (Default value is A Record):                                                                                                    |

| Mode                                            | <ul> <li>A Record</li> <li>SRV</li> <li>NAPTR/SRV</li> <li>Note: Service providers can use DNS SRV feature to provider smooth service transition backup in case service down.</li> </ul>                                                                                                    |
|-------------------------------------------------|----------------------------------------------------------------------------------------------------|
| SIP User<br>ID                                  | Configures the SIP username or telephone number from ITSP.<br>Note: Letters, digits and special characters including @ are supported.                                                                                                    |
| Authenti<br>cation ID                           | Configures the Authenticate ID used by SIP proxy.                                                                                                    |
| Passwor<br>d                                    | Sets the Authenticate password used by SIP proxy.<br>Note: For security reasons, the SIP password is invisible on the web UI.                                                                                                    |
| Display<br>Name                                 | The GDS370x is an audio only device, unlike GDS371x, user cannot see who in at the door. Adding this "Display Name" will also allow user receiving calls from GDS370x knowing where the call is coming from (e.g.: which door or extension the call is made), improve user experience when user is using a IP phone with LCD display.                                                                                        |
| Tel URI                                         | Select "User=Phone" or "Enabled" from the dropdown list.<br>If the SIP account has an assigned PSTN telephone number, this field should be set to "User=Phone". Then a<br>"User=Phone" parameter will be attached to the Request-Line and "TO" header in the SIP request to indicate the<br>E.164 number. If set to "Enable", "Tel:" will be used instead of "SIP:" in the SIP request. The default setting is<br>"Disable". |
| SIP Advance                                     | ed Settings                                                                                                    |
| Registrat<br>ion<br>Expiratio<br>n (m)          | Sets the registration expiration time.<br>Default setting is 60 minutes. Valid range is from 1 to 64800 minutes.                                                                                                    |
| Re-<br>register<br>before<br>Expiratio<br>n (s) | Specifies the time frequency (in seconds) that the GDS370x sends re-registration request before the Register Expiration. The default value is 0. Range is from 0 to 64800 seconds.                                                                                                    |
| Local SIP<br>Port                               | Sets the local SIP port. Default setting is 5060 for Account 1, 5062 for Account 2, 5064 for Account 3, 5066 for Account 4.                                                                                                    |
| SIP<br>Transpor<br>t                            | Chooses the SIP transport protocol. Default settings is UDP.                                                                                                    |
|                                                 | Specifies the mechanism to transmit DTMF digits. There are 2 supported modes:                                                                                                    |
| Enable<br>DTMF                                  | <ul> <li>RFC2833 sends DTMF with RTP packet. Users can check the RTP packet to see the DTMFs sent as well as the number pressed.</li> <li>SIP INFO uses SIP INFO to carry DTMF. Default setting is "RFC2833"</li> </ul>                                                                                                    |
| DTMF<br>Payload<br>Type                         | Configures the payload type for DTMF using RFC2833.<br>Default value is 101. Range: 96~127.                                                                                                    |
| Enable<br>Keep<br>Alive                         | Checks to help NAT resolution, sending alive packets.                                                                                                    |
| Unregist                                        | Allows the SIP user's registration information to be cleared when the GDS370x reboots. The SIP REGISTER                                                                                                    |

| er On<br>Reboot                                 | message will contain "Expires: 0" to unbind the connection.                                                                                                    |
|-------------------------------------------------|----------------------------------------------------------------------------------------------------|
| NAT<br>Traversal                                | This parameter configures whether the NAT traversal mechanism is<br>activated. Users could select the mechanism from No, STUN, Keep-alive,<br>UPnP, Auto or VPN. The default setting is "No".<br>If set to "STUN" and STUN server is configured, the GDS370x will route according to the STUN server. If NAT<br>type is Full Cone, Restricted Cone or Port-Restricted Cone, the unit will try to use public IP addresses and port<br>number in all the SIP&SDP messages.<br>The GDS will send empty SDP packet to the SIP server periodically to keep the NAT port open if it is configured<br>to be "Keep-alive". Configure this to be "No" if an outbound proxy is used. "STUN" cannot be used if the detected<br>NAT is symmetric NAT. Set this to "VPN" if OpenVPN is used. |
| Enable<br>SRTP                                  | Enable SRTP mode based on your selection from the drop-down menu.<br>The default setting is "Disabled", the two other modes are "Enabled but Not Forced" and "Enabled and Forced".                                                                                                    |
| Special<br>Feature                              | Configures GDS settings to meet different vendors' server requirements.<br>Users can choose from Standard, Broadsoft or Telefonica Spain.<br>The default setting is "Standard".                                                                                                    |
| Outboun<br>d Proxy<br>Mode                      | In route: outbound proxy FQDN is placed in route header. This is used for the SIP Extension to notify the SIP server that the device is behind a NAT/Firewall.<br>Always sent to: SIP messages will always be sent to Outbound proxy.<br>Not in route: remove the Route header from SIP requests.                                                                                                    |
| Validate<br>Incoming<br>Message<br>s            | Specifies if the device will check the incoming SIP messages caller ID and CSeq headers. If the message does not include the headers, it will be rejected. The default setting is "No".                                                                                                    |
| Enable<br>RTCP                                  | This option allows 3rd party Service Provider or Cloud Solution to monitor the operation status of the GDS370x<br>by using related SIP Calls.<br>By default, it's disabled. Users can choose either RTCP or RTCP-XR.                                                                                                    |
| Accept<br>Incoming<br>SIP from<br>Proxy<br>Only | When set to "Yes", the SIP address of the Request URL in the incoming SIP message will be checked. If it doesn't match the SIP server address of the account, the call will be rejected. The default setting is "No"                                                                                                    |
| SIP URI<br>Scheme<br>When<br>Using<br>TLS       | This option allows the GDS370x to work with Cisco WebEX server as SIP client. The two modes are SIP and SIPS.                                                                                                    |
| Support<br>SIP<br>Instance<br>ID                | When enabled, the GDS370x will work with Cisco WebEX server as SIP client.                                                                                                    |
| Custom SIP                                      | Headers                                                                                                    |
| Use P-<br>Access-<br>Network-<br>Info<br>Header | Enables/disables the use of P-Access-Network-Info header in SIP request. When disabled, the SIP message sent from the phone will not include the selected header. Default setting is "Yes".                                                                                                    |
| Add MAC<br>in User-                             | If Yes except REGISTER, the SIP message for register or unregister will contains MAC address in the header, and all the outgoing SIP messages except REGISTER message will attach the MAC address to the User-Agent                                                                                                    |

| Agent                     | header;<br>If Yes to ALL SIP, the sip message for register or unregister will contains MAC address in the header, and all the<br>outgoing SIP message including REGISTER will attach the MAC address to the User-Agent header;<br>If No, neither will the MAC header be included in the register or unregister message nor the MAC address be<br>attached to the User-Agent header for any outgoing SIP message.<br>The default setting is "No".                                     |
|---------------------------|----------------------------------------------------------------------------------------------------|
| Vocoder Se                | ttings                                                                                                    |
| Preferred<br>Vocoder<br>1 | Selects the Highest Preferred audio codec.<br>Supported codecs are: PCMU, PCMA, G.722 and G.729A/B.                                                                                                    |
| Preferred<br>Vocoder<br>2 | Selects the Second Highest Preferred audio codec.<br>Supported codecs are: PCMU, PCMA, G.722 and G.729A/B.                                                                                                    |
| Preferred<br>Vocoder<br>3 | Selects the Third Highest Preferred audio codec.<br>Supported codecs are: PCMU, PCMA, G.722 and G.729A/B.                                                                                                    |
| Preferred<br>Vocoder<br>4 | Selects the Last Preferred audio codec.<br>Supported codecs are: PCMU, PCMA, G.722 and G.729A/B.                                                                                                    |
| Voice<br>Frame<br>per TX  | Configures the number of voice frames transmitted per packet. When<br>configuring this, it should be noted that the "ptime" value for the SDP will<br>change with different configurations here. This value is related to the codec<br>used and the actual frames transmitted during the in-payload call. For end<br>users, it is recommended to use the default setting, as incorrect settings may influence the audio quality.<br>The default setting is 2.<br>Range is from 1-64. |

Table 15: SIP Account Basic & Advanced Settings

# **Phone Settings**

The phone settings allow users to configure the GDS370x phone settings and the White list for all the SIP accounts.

# **Phone Settings**

This page allows users to configure the GDS370x phone settings.

| S GDS3705            |                                                                                     |      |
|----------------------|-------------------------------------------------------------------------------------|------|
|                      | Phone Settings                                                                      |      |
| Door System Settings | STUN Server                                                                         |      |
| System Settings      | Local RTP Port                                                                      | 5004 |
| ▲ Account ~          |                                                                                     |      |
| Settings             | Local RTP Port Range                                                                | 200  |
| Phone Settings       | Use Random Port                                                                     |      |
| Account 1 White List | Auto On-Hook Timer(s)                                                               | 300  |
| Account 2 White List | Ringing Timeout(s)                                                                  | 30   |
|                      |                                                                                     |      |
| Account 3 White List | SIP TLS Certificate                                                                 |      |
| Account 4 White List |                                                                                     |      |
| Audio Settings       |                                                                                     |      |
| Alarm Settings       | SIP TLS Private Key                                                                 |      |
| Email Settings       |                                                                                     |      |
| A Maintenance        | SIP TLS Private Key Password<br>Enable Direct IP Call<br>Enable two-way SIP Calling |      |
|                      |                                                                                     |      |
| ③ Status ~           |                                                                                     |      |
|                      | Allow Reset Via SIP NOTIFY                                                          |      |

Figure 64: Phone Settings Page

| STUN Server                        | Configures the STUN server FQDN or IP. If the device is behind a non-symmetric router, STUN server can help to penetrate & resolve NAT issues.                                                                                                    |
|------------------------------------|----------------------------------------------------------------------------------------------------|
| Local RTP Port                     | Sets the local RTP port for media. Default setting is 5004.                                                                                                    |
| Local RTP Port<br>Range            | Define the range of local RTP port from 48 to 10000                                                                                                    |
| Use Random<br>Port                 | Forces the GDS3705 to use random ports for both SIP and RTP messages. This is usually necessary when multiple units are behind the same full cone NAT. The default setting is "Disabled"<br><b>Note:</b> This parameter must be set to "Disabled" for Direct IP Calling to work. |
| Auto On-Hook<br>Timer              | Configures the auto on-hook timer (in seconds) for automatic disconnecting the SIP call. Default setting is 300.                                                                                                    |
| Ring ing<br>Timeout(s)             | Specifies the Ring timeout, when no reply is returned from the called party after exceeding this field, the GDS3705 will hang up the call. The value is in the range of 0s – 90s. By default; it is "30" seconds.                                                                |
| DNS Cache<br>Expiration<br>Time(m) | Configures the DNS Cache expiration Time, the default value is 30 , the range is 1-1440                                                                                                    |
| DNS Cache<br>Duration(m)           | Configures the DNS Cache expiration Duration, the default value is 30, the range is 1-1440                                                                                                    |
| SIP TLS<br>Certificate             | Copy/Paste the TLS certificate here for encryption.                                                                                                    |
| SIP TLS Private<br>Key             | Input private key here for TLS security protection.                                                                                                    |
| SIP TLS Private<br>Key Password    | Specifies the password for SIP TLS private Key.                                                                                                    |

| Enable Direct<br>IP Call          | Accepts peer-to-peer IP call (over UDP only) without SIP server.<br>Default is "Enabled".                                                                                                    |
|-----------------------------------|----------------------------------------------------------------------------------------------------|
| Enable two-<br>way SIP<br>Calling | Allows the user to enable/disable the alarm sound during a SIP call triggered by doorbell pressing.                                                                                                    |
| Allow Reset<br>Via SIP NOTIFY     | <ul> <li>Allows to factory reset the devices directly through SIP Notify.</li> <li>If "Allow Reset Via SIP NOTIFY" is "check", then once the GDS3705 receives the SIP NOTIFY from the SIP server with Event: reset, the GDS3705 will perform a factory reset after authentication.</li> <li>This authentication can be either with: <ul> <li>The admin password if no SIP account is configured on the GDS370x.</li> <li>The SIP User ID and Password credentials of the SIP account if configured on the GDS370x.</li> </ul> </li> <li>Default is unchecked (disabled).</li> </ul> |

Table 16: Phone Settings

# Account [1-4] White List

This page allows users to configure the white list per account, which is a phone number or extension list that can call the GDS370x. (The call will be automatically answered when calling from a phone set on the white list, and all other inbound calls will be blocked), the user can configure up to 30 white phone numbers per SIP account.

Moreover, besides numbers associated to active cards, and numbers on the "Number Called When Door Bell Pressed" setting, all whitelisted numbers can open door remotely by using the respective PIN code ( Can be configured for the GDS3705 Model only)

|                      | Account 1 White List                         |                    |    |
|----------------------|----------------------------------------------|--------------------|----|
| Door System Settings | <ul> <li>Enable White Number List</li> </ul> | •                  |    |
| System Settings      | Phone Number 1                               | 1006               | ٩, |
| L Account            | Phone Number 2                               | 192.168.5.113:5060 | •  |
| Phone Settings       | Phone Number 3                               |                    | ٠. |
| Phone Settings       | Phone Number 4                               |                    | s. |
| Account 1 White List | Phone Number 5                               |                    | ٩, |
| Account 3 White List | Phone Number 6                               |                    | ف  |
| Account 4 White List | Phone Number 7                               |                    | فر |

Figure 65: White List Page

The table below gives a brief overview of the options:

| Enable White Number List | Enables the White List feature.            |
|--------------------------|--------------------------------------------|
| Phone Number 1 -200      | Adds a new phone number to the white list. |

Table 17: White List

# **Audio Settings**

The audio settings allow users to configure the audio codecs and Volume related settings.

## **Audio Settings**

This page allows users to configure the audio settings.

|                                | stem Volume                    | 6             |
|--------------------------------|--------------------------------|---------------|
| nable Custom Doorbell Ringtone | oorbell Volume                 | e             |
|                                | nable Custom Doorbell Ringtone | Delete I Iool |
|                                |                                |               |
|                                |                                |               |
|                                |                                |               |
|                                |                                |               |
|                                |                                |               |
|                                |                                |               |

#### Figure 66: Audio Settings Page

| System Volume                      | Adjusts the speaker volume connected.                                                                                              |
|------------------------------------|----------------------------------------------------------------------------------------------------|
| Doorbell Volume                    | Adjusts the doorbell volume.                                                                                                    |
| Enable Custom Doorbell<br>Ringtone | User can check this option in order to use the custom Doorbell Ringtone.<br>Default Ringtone is used when this option is disabled. |
| ΤοοΙ                               | This button will redirect user to our Grandstream Ringtone Generator tool in our website.                                          |

Table 18: Audio Settings Page

💾 Save

- Click on 🕹 Upload to upload the ringtone file, then press
- Click on **Delete** to delete the existent custom ringtone.
- Support upload WAV, PCM audio file (size <= 600K). Format limit to:

### WAV:

- 1. Sample Rate: 8k or 16k.
- 2. Channel: Mono-channel or Dual-channel.

### PCM:

- 1. Sample Rate: 8K.
- 2. Channel: Dual-channel.

#### Note

Empty audio file is not accepted.

# **Alarm Config**

This page allows users to configure alarm schedule and alarm actions.

### **Alarm Events Config**

This page allows users to configure GDS370x events to trigger programmed actions within predefined schedule.

| E Door System Settings                           | Alarm Events Config                                                                                                    |          |                |
|--------------------------------------------------|----------------------------------------------------------------------------------------------------|----------|----------------|
| System Settings                                  | Digit Input                                                                                                    |          |                |
| L Account                                        | Digit Input 1                                                                                                    | Disable  | v              |
| Settings                                         | Digit Input 2                                                                                                    | Disable  | •              |
| Audio Settings ~                                 | Digit Output                                                                                                    |          |                |
| Alarm Settings                                   | Alarm Output Duration(s)                                                                                                    | 5        | ¥              |
|                                                  | Alarm Config                                                                                                    |          |                |
| Alarm Schedule Settings<br>Alarm Action Settings | Enable Silent Alarm Mode                                                                                                    |          |                |
| Alarm Phone                                      | Enable Hostage Code                                                                                                    |          |                |
| Email Settings *                                 | The state of the state of the s | -        |                |
| A Maintenance                                    | Enable Tamper Alarm                                                                                                    |          |                |
| G Status     V                                   | Enable Alarm for PIN Input Error                                                                                                    |          |                |
|                                                  | Select Alarm Action Profile                                                                                                    | profile1 | ✓ Edit Profile |
|                                                  | Enable Non-scheduled Access Alarm                                                                                                    |          |                |
|                                                  | Enable Non-authorized RFID Card Access Alarm                                                                                                    |          |                |
| <u>©</u>                                         | 🖹 Save                                                                                                    |          |                |

Figure 67: Events Page

# Input Digit

| Alarm Events Config           |              |                       |  |
|-------------------------------|--------------|-----------------------|--|
| Digit Input                   |              |                       |  |
| Digit Input 1                 | Alarm Input  |                       |  |
| Digit Input 1 Status          | Normal Close | Current state is OPEN |  |
| Select Schedule 1             | All Day 🗸    | Edit Schedule         |  |
| Select Alarm Action Profile 1 | profile1 ~   | Edit Profile          |  |
|                               |              |                       |  |
| Digit Input 2                 | Alarm Input  | J                     |  |
| Digit Input 2 Status          | Normal Close | Current state is OPEN |  |
| Select Schedule 2             | All Day      | Edit Schedule         |  |
| Select Alarm Action Profile 2 | profile1     | Edit Profile          |  |

Figure 68: Input Digit

|                         | Selects the Input method (alarm Input or Door Open).                                                                                                    |
|-------------------------|----------------------------------------------------------------------------------------------------|
|                         | Default disabled.                                                                                                    |
|                         | Digital Input Port operates in 3 Modes:                                                                                                    |
|                         | 1. Alarm Input: Connect various of sensor to trigger alarm.                                                                                                    |
|                         | 2. <b>Open door</b> : Connect a switch to open door from inside.                                                                                                    |
| Digit Input<br>1        | 3. <b>Abnormal Door Control:</b> When enabled (special wiring required, see below wiring diagram), abnormal open door will be detected and therefore trigger siren alarm.                                                                                            |
|                         | Notes:                                                                                                    |
|                         | <ul> <li>If Digital Input port is connected to a switch, it will not work during the time of power outage, device<br/>booting or firmware upgrading.</li> </ul>                                                                                                    |
|                         | <ul> <li>Abnormal open door will be detected by DI port (Alarm_In2 or IN2 in below diagram showed) if wired<br/>correctly (connecting the COMx port to DIx port). Please refer to XXX for diagrams showing the correct<br/>wiring to enable this feature.</li> </ul> |
|                         | • If set to <b>Normal Open</b> : Configured alarm will be triggered when Digital Input Status switch from Close to Open.                                                                                                    |
| Digit Input<br>1 Status | • If set to <b>Normal Close</b> : Configured alarm will be triggered when Digital Input Status switch from Open to Close.                                                                                                    |
|                         | By default, Input Digit 1 Status is "Disabled".                                                                                                    |

| Select<br>Schedule 1                   | Selects the predefined Alarm Schedule.                                                                                                    |
|----------------------------------------|----------------------------------------------------------------------------------------------------|
| Select<br>Alarm<br>Action<br>Profile 1 | Selects the predefined Alarm Action for Profile 1.                                                                                                    |
| Digit Input<br>2                       | <ul> <li>Selects the Input method (alarm Input or Door Open).</li> <li>Default disabled.</li> <li>Digital Input Port operates in 2 Modes: <ol> <li>Alarm Input: Connect various of sensor to trigger alarm.</li> </ol> </li> <li>2. Open door: Connect a switch to open door from inside.</li> <li>If Digital Input port is connected to a switch, it will not work during the time of power outage, device booting or firmware upgrading.</li> </ul> |
| Digit Input<br>2 Status                | <ul> <li>If set to Normal Open: Configured alarm will be triggered when Digital Input Status switch from Close to Open.</li> <li>If set to Normal Close: Configured alarm will be triggered when Digital Input Status switch from Open to Close.</li> <li>By default, Input Digit 2 Status is "Disabled".</li> </ul>                                                                                                    |
| Select<br>Schedule 2                   | Selects the predefined Alarm Schedule.                                                                                                    |
| Select<br>Alarm<br>Action<br>Profile 2 | Selects the predefined Alarm Action for Profile 2.                                                                                                    |
| Alarm<br>Output<br>Duration(s)         | Select the duration of the alarm output: 5/10/15/20/25/30 seconds.<br>This option is hidden when <b>ALMOUT1 Feature</b> is set to Open Door.                                                                                                    |

Table 19: Input Digit

### **Alarm Output**

**Alarm Output Duration(s)** specifies how long the alarm output will take effect. The available values are: 5,10,15,20,25 and 30 seconds.

# **Silently Alarm Mode**

If Silently Alarm Mode is enabled, GDS370x will disable alarm sound and background light for specified alarms types (Digital Input) when they are triggered.

#### Note

This option affects only alarm sound/light, other actions will still be applied.

| Enable Silent Alarm  | Enable/Disable silent alarm mode.                                                                                                    |
|----------------------|----------------------------------------------------------------------------------------------------|
| Mode                 | Disabled by Default                                                                                                    |
| Silent Alarm Options | When the silently alarm mode is enabled, users can specify to which alarm options the silently mode will be applied to.<br>The available options are: Digital Input, Tamper Alarm, and Password Error. |

Table 20: Silently Alarm Mode

# Hostage Code

### Note

This configuration is exclusive to the GDS3705 Model.

Hostage password can be used in a critical situation for instance a kidnaping or an emergency, users need to enter the following sequence to trigger the actions set for the Hostage Mode: "\* **HostagePassword #**".

| Enable Hostage Code            | Enable/Disable the Hostage password mode.                                                                                                    |
|--------------------------------|----------------------------------------------------------------------------------------------------|
| Hostage Code                   | Configures the password for the hostage mode.                                                                                                    |
| Select Alarm Action<br>Profile | Select the Alarm action to be taken when the hostage password is typed on the GDS3705 keypad. Note: No sound alarm will be triggered in this mode. |

Table 21: Hostage Code Alarm

## **Tamper Alarm**

Tamper alarm is anti-hack from Hardware level. When this option is checked, if the GDS370x is removed from the installation board, it will trigger configured alarm actions. There is an embedded mechanism on the GDS370x that allows it to detect when the unit is removed.

| Enable Tamper Alarm         | When activating this mode, GDS370x will keep alarming until the alarm is dismissed. |
|-----------------------------|-------------------------------------------------------------------------------------|
| Select alarm Action Profile | Select the type of alarms actions to be triggered for the tamper alarm mode.        |

Table 22: Tamper Alarm

## **Keypad Input Error Alarm**

### Note

This configuration is exclusive for the GDS3705 Model.

| Enable Alarm for PIN Input<br>Error | Enable/Disable the Input Error Alarm, GDS3705 will trigger alarm actions at every 5 incorrect attempts. |
|-------------------------------------|----------------------------------------------------------------------------------------------------|
| Select Alarm Profile                | Select the type of alarms actions to be triggered after 5 incorrect attempts.                           |

| Enable Alarm for PIN<br>Input Error | When enabled, After 5 consecutive incorrect pin codes, the device plays an alarm siren sound and takes alarm actions. |
|-------------------------------------|----------------------------------------------------------------------------------------------------|
| Select Alarm Action<br>Profile      | Select the type of alarms actions to be triggered.                                                                    |

Table 24: Non-Scheduled Access Alarm

# **Alarm Schedule Settings**

This page specifies the configuration of Alarm Schedule.

Note: Schedule must be configured first to allow the alarm to take the related action.

| Door System Settings    | Alarm Schedule S | tings                           |                                   |           |
|-------------------------|------------------|---------------------------------|-----------------------------------|-----------|
|                         | No.              | Schedule Name                   | Detail                            | Edit      |
| System Settings         | 1                | schedule1                       | $\odot$                           | Ø         |
| L Account               |                  | 0 1 2 3 4 5 6 7 8 9 10 11 12 13 | 3 14 15 16 17 18 19 20 21 22 23 0 |           |
| Phone Settings ~        |                  | Sun                             |                                   |           |
| Audio Settings ~        |                  | Mon                             |                                   |           |
| Alarm Settings          |                  | Tue                             |                                   |           |
| Alarm Events Config     |                  | Wed                             |                                   |           |
| Alarm Schedule Settings |                  | Thu                             |                                   |           |
|                         |                  | Fri                             |                                   |           |
| Alarm Action Settings   |                  | Sat                             |                                   |           |
| Alarm Phone             | 2                | schedule2                       | $\odot$                           | $\oslash$ |
| Email Settings ~        | 3                | schedule3                       | $\odot$                           | $\oslash$ |
| 🔧 Maintenance 🛛 🗸 🗸     | 4                | schedule4                       | $\odot$                           | $\oslash$ |
| O Status ~              | 5                | schedule5                       | $\odot$                           | $\oslash$ |
|                         | 6                | schedule6                       | $\odot$                           | $\oslash$ |
|                         | 7                | schedule7                       | $\odot$                           | $\oslash$ |
|                         | 8                | schedule8                       | $\odot$                           | $\oslash$ |
|                         | 9                | schedule9                       | $\odot$                           | $\oslash$ |
|                         | 10               | schedule10                      | $\odot$                           | $\oslash$ |

Figure 69: Alarm Schedule

GDS370x supports up to 10 alarm schedules to be configured, with time span specified by users. User can edit the alarm schedule by clicking  $\oslash$  button. Usually the 24 hours' span is 00:00 ~ 23:59, which is 24 hours' format.

Users can copy the configuration to different date during the schedule programming.

| Schedule Name | schedule1     |                                   |
|---------------|---------------|-----------------------------------|
| Sun           | Period1       | 00 🗸 : 00 🗸 - 23 🗸 : 59 🗸         |
| Mon           | Period2       |                                   |
| Tue           | Period3       |                                   |
| Wed<br>Thu    | Period4       |                                   |
| Fri           | Period5       |                                   |
| Sat           | Period6       |                                   |
|               | Period7       |                                   |
|               | Period8       |                                   |
| oy 🖌 Sun 🗌 Ma | on 🗌 Tue 🗌 We | ed 🗌 Thu 🗌 Fri 🗌 Sat 🗌 Select All |

## **Enable Non-authorized RFID Card Access Alarm**

#### Note

This option is configured only on the GDS3705 Model.

This option can be enabled from the web GUI, under **Alarm Settings**  $\rightarrow$  **Alarm Event Config** 

| Enable Non-authorized RFID Card Access Alarm |                                    |                 |
|----------------------------------------------|------------------------------------|-----------------|
| Select Alarm Action Profile                  | profile1                           | ✓ Edit Profile  |
| 💾 Save                                       |                                    |                 |
| Figure                                       | 71. Enable New outboxized REID Con | d Assass Alarma |

Figure 71: Enable Non-authorized RFID Card Access Alarm

Any illegal card swiped trying to access the door will trigger alarm based on user's configuration, like below:

| Modify Alarm Action Profile     | >              |
|---------------------------------|----------------|
| Alarm Action Profile Name BadCa | rd_Swipped     |
| ✓ Upload to Alarm Center        | Audio Alarm    |
| 🗸 Audio Alarm to SIP Phone      | 🗸 Alarm Output |
| 🗸 Send Email                    |                |
| Save                            | Cancel         |

Figure 72: Alarm action profile example for illegal card swipe

User will get email, snapshot, etc., based on the Alarm Action Profile configured, to enhance the security of access control.

# **Alarm Action Settings**

This page specifies the configuration of Profile used by the Alarm Actions. A Profile is required before the Alarm Action can take effect.

| No.              | Alarm Action Profile Name        |              | Detail                        | Edit        | Test     |
|------------------|----------------------------------|--------------|-------------------------------|-------------|----------|
| 1                | profile 1                        |              | $\odot$                       | $\oslash$   | ×        |
|                  | Opload to Alarm Center           | Audio Alarm  |                               |             |          |
|                  | × Audio Alarm to SIP Phone       | Alarm Output |                               |             |          |
|                  | Send Email                       |              |                               |             |          |
|                  |                                  |              |                               |             |          |
|                  |                                  |              |                               |             |          |
|                  |                                  |              |                               |             |          |
|                  |                                  |              |                               |             |          |
|                  |                                  |              |                               |             |          |
| 2                | profile2                         |              | $\odot$                       | $\bigcirc$  | *        |
|                  |                                  |              |                               |             |          |
| 3                | profile3                         |              | $\overline{\mathbf{O}}$       | $\oslash$   | *        |
|                  | profile3<br>profile4             |              |                               | 0           |          |
| 3                | •                                |              | ⊙<br>⊙                        | -           | *        |
| 3<br>4           | profile4                         |              | <ul><li>⊙</li><li>⊙</li></ul> | 0           | **<br>** |
| 3<br>4<br>5      | profile4<br>profile5             |              | ©<br>©<br>©                   | 0           | **<br>** |
| 3<br>4<br>5<br>6 | profile4<br>profile5<br>profile6 |              | <ul><li>⊙</li><li>⊙</li></ul> | 0<br>0<br>0 | **<br>** |

Figure 73: Alarm Action

User can edit the alarm action by clicking Ø button, the following window will popup.

| Modify Alarm Action Profile |               | × |
|-----------------------------|---------------|---|
| Alarm Action Profile Name   | profile1      |   |
| Upload to Alarm Center      | 🖌 Audio Alarm |   |
| Audio Alarm to SIP Phone    | Alarm Output  |   |
| Send Email                  |               |   |
|                             | Save Cancel   |   |

Figure 74: Edit Alarm Action

To test an alarm action profile, users can click on 👋 button and the GDS will initiate all actions specified on the select alarm profile.

| Upload to Alarm<br>Center   | If selected, the GDSManager will popup alarm window and sound alarm in the computer speaker.                      |
|-----------------------------|----------------------------------------------------------------------------------------------------|
| Audio Alarm to SIP<br>Phone | If selected, GDS3705 will call pre-configured phone and will play sound alarm.                                    |
| Send Email                  | If selected, an email will be sent to the pre-configured email destination.                                       |
| Audio Alarm                 | If selected, GDS3705 will play alarm audio using built-in speaker.                                                |
| Alarm Output                | If selected, the alarm will be sent to the equipment (for example: Siren) connected to Alarm<br>Output interface. |

Table 25: Alarm Actions

## **Alarm Phone**

This page allows users to configure the Alarm Phone List, which are phone numbers or extensions list that the GDS370x will call out when event is trigged (e.g.: doorbell pressed), the administrator can configure up to 10 phone numbers to be called and specify the SIP account to trigger the alarm call.

| Door System Settings    |                        |      |          |
|-------------------------|------------------------|------|----------|
|                         | Alarm Call Out Account | Auto | •        |
| System Settings         | Alarm Phone 1          |      | د.       |
| L Account               | Alarm Phone 2          |      | ¢.       |
| ♣ Phone Settings        | Alarm Phone 3          |      | ٩.       |
| Audio Settings ~        | Alarm Phone 4          |      | v        |
| Alarm Settings          | Alarm Phone 5          |      | ٠.       |
| Alarm Events Config     | Alarm Phone 6          |      | ٠.       |
| Alarm Schedule Settings | Alarm Phone 7          |      | <i>د</i> |
| Alarm Action Settings   | Alarm Phone 8          |      | ¢,       |
| Alarm Phone             | Alarm Phone 9          |      | t        |
| Email Settings          | Alarm Phone 9          |      | V        |
| Maintenance ·           | Alarm Phone 10         |      | ¢,       |
| Ĵ) Status ∽             |                        |      |          |

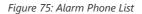

| Alarm Call Out | Define the SIP account that will be used to trigger the alarm call, when choosing Auto, the unit will use |
|----------------|----------------------------------------------------------------------------------------------------|
| Account        | the first available SIP account.                                                                          |

Table 26: Alarm Phone List

Once the event is triggered (Door Bell Pressed...), the GDS3705 will call the first number, once time out is reached and no answer is returned from the first number, the GDS3705 will try the next number on the list and so on. Once the remote phone answers the call, an alarm will be played to notify users that an event is triggered.

# **Email Settings**

This page contains Email Settings.

## **Email Settings**

This page allows users to configure email client to send out an email when the alarm is triggered.

|                       | SMTP                     |    |   |
|-----------------------|--------------------------|----|---|
| Door System Settings  | SMTP Server              |    | 1 |
| 🖉 System Settings     |                          |    |   |
| L Account ∽           | SMTP Server Port         | 25 |   |
| Settings>             | From E-Mail Address      |    |   |
| -                     | Sender Email ID          |    |   |
| Audio Settings        | Sender Email Password    |    |   |
| ♣ Alarm Settings ···· | Alarm-To Email Address 1 |    |   |
| Email Settings        | Alarm-To Email Address 2 |    |   |
| Email Settings        | SSL                      |    |   |
| 🔧 Maintenance 💦 🗸     |                          |    |   |
|                       |                          |    |   |
|                       |                          |    |   |

Figure 76: Email Settings – SMTP Page

| SMTP Server              | Configures the SMTP Email Server IP or Domain Name.                               |
|--------------------------|-----------------------------------------------------------------------------------|
| SMTP Server Port         | Specifies the Port number used by server to send email.                           |
| From E-mail address      | Specifies the email address of alarm email sending from, usually client email ID. |
| Sender Email ID          | Specifies sender's User ID or account ID in the email system used.                |
| Sender Email Password    | Specifies sender's password of the email account.                                 |
| Alarm-To Email Address 1 | Specifies the 1 <sup>st</sup> email address to receive the alarm email.           |
| Alarm-To Email Address 2 | Specifies the 2 <sup>nd</sup> email address to receive the alarm email.           |
| SSL                      | Check if the SMTP email server requires SSL.                                      |

Table 27: Email Settings – SMTP

#### Notes

• Click "Save" to save the email configuration information.

• Click "Email Test" after configuration, if settings are correct, a test email will send out and "E-mail test successfully" message on the top page will appear E-Mail test successfully .

# **Maintenance Settings**

This page shows the GDS370x Maintenance parameters.

# Upgrade

This page contains the upgrade parameters of the GDS370x.

| S GDS3705                 |                                       |                                                      | English 🗸   💄 admin |
|---------------------------|---------------------------------------|------------------------------------------------------|---------------------|
|                           | Upgrade                               |                                                      | 2019-08-08 0        |
| Door System Settings      |                                       |                                                      |                     |
| P System Settings         | Firmware                              |                                                      |                     |
| L Account                 | Upgrade Via                           | нттр                                                 |                     |
| Phone Settings            | Firmware Server Path                  | 192.168.5.219:8090                                   |                     |
| Audio Settings            | HTTP/HTTPS User Name                  |                                                      |                     |
| Alarm Settings            | HTTP/HTTPS Password                   |                                                      |                     |
| Email Settings            | Firmware File Prefix                  |                                                      |                     |
| Maintenance               | Firmware File Postfix                 |                                                      |                     |
|                           | Config                                |                                                      |                     |
| Upgrade<br>Reboot & Reset | Upgrade Via                           | HTTP                                                 |                     |
| Reboot & Reset            | Config Server Path                    | fm.grandstream.com/gs                                |                     |
| Debug Log                 | HTTP/HTTPS User Name                  |                                                      |                     |
| System Health Alert       | HTTP/HTTPS Password                   |                                                      |                     |
| Event Notification        | Config File Prefix                    |                                                      |                     |
| Event Log                 | Config File Postfix                   |                                                      |                     |
| Certificates              | XML Config File Password              |                                                      |                     |
| D Status                  |                                       |                                                      |                     |
|                           | Validate Server Certificates          |                                                      |                     |
|                           | Enable DHCP Option 66 Override Server |                                                      |                     |
|                           | Zero Config                           |                                                      |                     |
|                           | Automatic Upgrade                     | ◎ No                                                 |                     |
|                           |                                       | Yes, check for every 10080 minute(s)                 |                     |
|                           |                                       | Yes, check for every day                             |                     |
|                           |                                       | Ves, check for every week                            |                     |
|                           | Randomized Automatic Upgrade          |                                                      |                     |
|                           | Hour of the Day (0-23)                | Start 0 End 0                                        |                     |
|                           | Day of the Week (0-6)                 | 0                                                    |                     |
|                           | Save                                  |                                                      |                     |
|                           | Copyright @                           | Grandstream Networks, Inc. 2019, All Rights Reserved |                     |

Figure 77: Upgrade Page

| Upgrade Via           | Selects the upgrade method (HTTP, HTTPS).                            |
|-----------------------|----------------------------------------------------------------------|
| Firmware Server Path  | Configures the IP address or the FQDN of the upgrade server.         |
| Config Server Path    | Configures the IP address or the FQDN of the configuration server.   |
| HTTP/HTTPS User Name  | User name if needed by remote provisioning HTTP/HTTPS server.        |
| HTTP/HTTPS Password   | Password to authenticate with remote provisioning HTTP/HTTPS server. |
| Firmware File Prefix  | Prefix that will be added when requesting firmware file.             |
| Firmware File Postfix | Postfix that will be added when requesting firmware file.            |

| Config File Prefix                       | Prefix that will be added when requesting config file.                                                                                              |
|------------------------------------------|----------------------------------------------------------------------------------------------------|
| Config File Postfix                      | Postfix that will be added when requesting config file.                                                                                             |
| XML Config File Password                 | Specifies the password for the configuration file.                                                                                                  |
| Validate Server Certificate              | Enable this option to validate certificate with trusted ones during TLS connection.                                                                 |
| Automatic Upgrade<br>Interval(m)         | Specifies the upgrade interval in minutes.                                                                                                    |
| Enable DHCP Option 66<br>Override Server | Activates DHCP option 66 to override upgrade/config servers.                                                                                        |
| Zero Config                              | Enables Zero Config feature for auto provisioning.                                                                                                  |
| Automatic Upgrade                        | Enables automatic upgrade and provisioning.<br>Set schedule for provisioning for either every X minutes, every day or every week. Default<br>is No. |
| Randomized Automatic<br>Upgrade          | Enable and define the start/End hours of the day and days of the week where the GDS will randomly checking for update.                              |
| Disable SIP NOTIFY<br>Authentication     | If this option is checked, the Device will not challenge NOTIFY with 401.<br>Default setting is Enabled.                                            |

Table 28: Upgrade

# Reboot & Reset

This page allows user to reboot (scheduled or immediate) and reset the GDS370x.

| Reboot     Reboot       Auto Reboot     Everyday     00 <> : 00 <> | Reboot & Reset |                          |                             |
|--------------------------------------------------------------------|----------------|--------------------------|-----------------------------|
|                                                                    | Reboot         | Reboot                   |                             |
|                                                                    | Auto Reboot    | Everyday 🗸 00 🖌 : 00 🗸   |                             |
| Reset Retain Network Data Only Y Reset                             | Reset          | Retain Network Data Only | <ul> <li>✓ Reset</li> </ul> |

| Reboot                       | When clicked, the GDS370x will restart (soft reboot).                                                                        |
|------------------------------|----------------------------------------------------------------------------------------------------|
| Auto Reboot                  | With this feature, users can configure convenient selected schedule for the device to reboot by itself, per week or per day. |
| Reset                        | There are two options for the reset function.                                                                                |
| Clear All Data               | All data will be reset, GDS370x will be set to factory default.                                                              |
| Retain Network Data Only     | All data will be erased except for Network data like IP address                                                              |
| Retain Only Card Information | All data will be erased except for cards information.                                                                        |

| Retain Network Data and Card | All data will be erased except for Network Data and Card Information. |
|------------------------------|-----------------------------------------------------------------------|
| Information                  | All data will be erased except for Network Data and Card Information. |

Table 29: Reset & Reboot

# Debug Log

This page allows user to configure SYSLOG to collect information to help troubleshooting issues with GDS370x.

|                            | Debug Log        |                 |
|----------------------------|------------------|-----------------|
| E Door System Settings     |                  |                 |
| System Settings            | Debug Log Server |                 |
|                            | Debug Log Level  | None            |
| L Account ∨                |                  | None<br>Debug   |
| Contraction Phone Settings |                  | Info<br>Warning |
| Audio Settings             |                  | Error           |
|                            |                  |                 |
| Alarm Settings             |                  |                 |
| 💀 Email Settings           |                  |                 |
| A Maintenance              |                  |                 |
| ¬ maintenance ∧            |                  |                 |
| Upgrade                    |                  |                 |
| Reboot & Reset             |                  |                 |
| Debug Log                  |                  |                 |
| Data Maintenance           |                  |                 |
| Event Notification         |                  |                 |
| Event Log                  |                  |                 |
| Trusted CA Certificates    |                  |                 |
| ① Status ···               |                  |                 |

Figure 79: Debug Log Page

#### Note

- Five levels of Debugging are available, None, Debug, Info, Warning, Error.
- Once the Syslog Server and the level entered, press "Save" and then Reboot the GDS370x to apply the settings.

# **Data Maintenance**

This page allows users to manage the GDS370x configuration file by importing/exporting the configuration files.

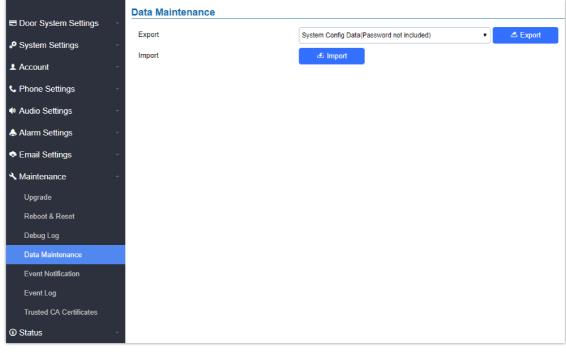

Figure 80: Data Maintenance Page

Click on descent to save the GDS370x configuration in a predefined directory.

#### Note

Users can either select to include all the passwords (SIP, Remotes access...) on the configuration files exported or not including the passwords as displayed on the previous figure.

### **System Health Alert**

This page allows users to enable real-time or periodic email notifications about the GDS system status: Registration, Running Status and Temperature. This will require **Email Settings** already configured.

| S GDS3705                                                        |                                                   |                  |
|------------------------------------------------------------------|---------------------------------------------------|------------------|
| ■ Door System Settings  System Settings                          | System Health Alert<br>Enable System Health Alert |                  |
|                                                                  | Delivery Method<br>Email Title                    | Real-time • TEST |
|                                                                  | Event Name<br>SIP Registration Status             |                  |
| <ul> <li>▲ Alarm Settings </li> <li>◆ Email Settings </li> </ul> | System Running Status<br>System Temperature       |                  |
| Maintenance     Dygrade                                          |                                                   |                  |
| Reboot & Reset<br>Debug Log<br>Data Maintenance                  |                                                   |                  |
| System Health Alert                                              |                                                   |                  |

Figure 81: System Health Alert Page

| Enable System Health Alert                                                 | When this option is checked, then the GDS will send alert<br>emails regarding the events selected under Event Name<br>section using the already configured [Email Settings].                                               |
|----------------------------------------------------------------------------|----------------------------------------------------------------------------------------------------|
| Delivery Method                                                            | <ul> <li>There are two options:</li> <li>Real-Time: the GDS will be sending successively alert emails every second.</li> <li>Periodic: a Time Interval of 1~10080 minutes between each email can be configured.</li> </ul> |
| Email Title                                                                | This would be the Email Subject title. Maximum characters number is 256.                                                                                                    |
| Event Name                                                                 | SIP Registration Status: When checked, Email will contain<br>Offline/Online indication for all 4 accounts.                                                                                                    |
| System Running Status: When checked, Email will contain the system uptime. |                                                                                                    |
| System Temperature: When checked, Email will contain                       |                                                                                                    |

Temperature value of the system in  $^{\circ}$ C and  $^{\circ}$ F, as well as whether the temperature is normal on not.

Table 30: System Health Alert

## **Event Notification**

This page allows users to configure the event notification details that will be used by GDS370x to communicate to an HTTP server and Log Events. When the feature Enable and Configured, all the event logs will be uploaded to server: RFID open door (for GDS3705 only), PIN open door (for GDS3705 only), SIP Call, Alarm, etc...

For instance, the GDS3705, after an RFID Card swiping, will send to the configured HTTP server the following HTTP POST containing "Use card open door" event:

POST / HTTP/1.1 Host: 192.168.6.107 Authorization: Basic Og== Connection: keep-alive Content-Length: 90 Date: 2017-11-09; Time: 14:07:27; Event describe: Use card open door. Card ID: 378690700.

Or, the GDS3702, after making a Call, when doorbell pressed, will send to the configured HTTP server the following HTTP POST containing "Phone call" event:

```
POST/HTTP/1.1
```

Host:192.168.6.107 Authorization:BasicOg== Connection:keep-alive Content-Length:62 Date: 2017-11-09; Time: 14:13:12; Event describe: Phone call.

These HTTP POST messages can be used by a 3<sup>rd</sup> party software to integrate the GDS370x.

| S GDS3705              |                            |                                                                       |  |  |
|------------------------|----------------------------|-----------------------------------------------------------------------|--|--|
|                        | Event Notification         |                                                                       |  |  |
| E Door System Settings | Enable Event Notification  |                                                                       |  |  |
| System Settings        |                            |                                                                       |  |  |
| ▲ Account ~            | Via Type                   | HTTP •                                                                |  |  |
|                        | HTTP/HTTPS Server          |                                                                       |  |  |
| Phone Settings         | HTTP/HTTPS Server Username |                                                                       |  |  |
| Audio Settings ~       | HTTP/HTTPS Server Password |                                                                       |  |  |
| 👃 Alarm Settings       |                            | {"mac":"\${MAC}","content":"\${WARNING_MSG}"}                         |  |  |
| Email Settings         | URL Template               |                                                                       |  |  |
| A Maintenance          |                            |                                                                       |  |  |
| Upgrade                |                            | \${MAC} : MAC Address                                                 |  |  |
| Reboot & Reset         | Template Variables         | \${TYPE} : Event Type                                                 |  |  |
|                        |                            | \${WARNING_MSG} : Event Message                                       |  |  |
| Debug Log              |                            | \${DATE} : Date & Time                                                |  |  |
| Data Maintenance       |                            | \${CARDID} : Card Number*                                             |  |  |
| System Health Alert    |                            | \${SIPNUM} : Sip Number                                               |  |  |
| Event Notification     |                            | 1: {"mac":"\${MAC}", "content":"\${WARNING_MSG}"}                     |  |  |
| Event Log              | Template Samples           | 2 : <body><mac>\${MAC}</mac><content>\${WARNING_MSG}</content></body> |  |  |
| Certificates           |                            | 3 : mac=\${MAC}&content=\${WARNING_MSG}                               |  |  |
| ③ Status ~             |                            |                                                                       |  |  |

Figure 82: Event Notification

# **Event Log**

Users could check all device logs directly from the GDS web UI under the menu "Maintenance  $\rightarrow$  Event log".

To get logs for a specific date interface, select the Start Time and End Time, then select which Event type you want to check using the drop-down list, and click on **Q** Search to display the records.

The following Event Types are included for filtering:

OpenDoor (via card, Pin or DI, Card+PIN, remote PIN.).

- Open Door via Card
- Visiting Log
- Open Door via PIN
- Open Door via DI
- Open door by SI
- Call Log
- Open Door via Card and PIN
- Open Door via Remote PIN
- DI Alarm
- Door & Lock Abnormal Alarm
- Dismantle by Force
- System Up
- Reboot
- Reset
- Config Update
- Firmware Update
- Non-scheduled Access
- Hostage Alarm

- Invalid Password
- Temperature Alarm
- Unauthorized door opening attempt

| S GDS3705                     |            |                                    |          |                           |          |          |   |                         |   | English v   1 admin v<br>2018-12-26 16:05 |
|-------------------------------|------------|------------------------------------|----------|---------------------------|----------|----------|---|-------------------------|---|-------------------------------------------|
| ■ Door System Settings      ✓ | Event L    |                                    |          |                           |          |          |   |                         |   |                                           |
| P System Settings             | Start Time | 2018-12-26 15:36:45<br>Date & Time | End Time | 2018-12-26 17:04:29       | AJI<br>¢ | Username | • | Q Search<br>Card Number | ¢ | (Account)Sip Number 🛛 🌲                   |
| 💄 Account 🚽                   | 1          | 2018-12-26 15:37:37                |          | System Up                 |          |          |   |                         |   |                                           |
| C Phone Settings              | 2          | 2018-12-26 16:03:28                |          | Open Door via Private PIN |          | user     |   |                         |   |                                           |

Figure 83: Event Log

For more information about event logs, please visit this guide.

#### Notes

- The maximum size of log storage space of GDS370x is about 3M.
- The size of each event log is 48 bytes.
- If the log data exceeded the maximum storage space, then the oldest log will be automatically released which will be 128K of old data.

### Certificates

This page allows users to upload up to 6 Trusted CA certificate files which will be trusted by the GDS during SSL exchange.

Also users are allowed to configure the device with custom certificate signed by custom CA certificate under the Custom Certificate section.

| Certificates        |           |            |          |          |  |
|---------------------|-----------|------------|----------|----------|--|
| Trusted CA Certific | cates     |            |          |          |  |
| No.                 | Issued By | Expiration |          |          |  |
| 1                   |           |            | 🖬 Upload | 🛅 Delete |  |
| 2                   |           |            | 🖬 Upload | 🛅 Delete |  |
| 3                   |           |            | 🖬 Upload | 🛅 Delete |  |
| 4                   |           |            | 🖬 Upload | 🛅 Delete |  |
| 5                   |           |            | 🖬 Upload | 🛅 Delete |  |
| 6                   |           |            | 🖬 Upload | 🛅 Delete |  |
|                     |           |            |          |          |  |
| Custom Certificate  | •         |            |          |          |  |
| No.                 | Issued By | Expiration |          |          |  |
| 1                   |           |            | 🖬 Upload | â Delete |  |

Figure 84: Upload Certificate files

In order to upload your Trusted CA certificate:

Click on **L** Upload button to upload a file and some related information to the uploaded file will be displayed, such as **"Issued by"** and **"Expiration date"**.

| Truste | d CA Certificates | •                   |          |          |
|--------|-------------------|---------------------|----------|----------|
| No.    | Issued By         | Expiration          |          |          |
| 1      | -                 | 2018-07-17 15:46:03 | 🖬 Upload | 💼 Delete |
| 2      |                   |                     | 🖬 Upload | 📋 Delete |

User could press **Delete** to delete one of the files.

Click on **Description** button to upload a file and some related information to the uploaded file will be displayed, such as **"Issued by"** and **"Expiration date"**.

| No. Issued By Expiration 1   Delete | Custom Certificate |           |            |          |          |
|-------------------------------------|--------------------|-----------|------------|----------|----------|
| 1 Delete                            | No.                | Issued By | Expiration |          |          |
|                                     | 1                  |           |            | 🖿 Upload | 💼 Delete |

User could press **Delete** to delete one of the files.

## Status

This page displays GDS370x accounts, system, and network information.

### **Account Status**

This page displays of configured accounts' SIP user ID, SIP server as well as the SIP Registration status, from Account 1 to Account 4.

#### Notes:

- $\circ~$  When the SIP account is registered, the SIP Registration status display will be Online
- When SIP account is unregistered, the SIP Registration status display will be Offline

| S GDS3705            |   |                |             |               |                         |
|----------------------|---|----------------|-------------|---------------|-------------------------|
|                      |   | Account Status |             |               |                         |
| Door System Settings | Ŷ | Account        | SIP User ID | SIP Server    | SIP Registration Status |
| System Settings      | ~ | Account 1      | 1007        | 192.168.5.114 | Online                  |
| L Account            | ~ | Account 2      | 1008        | 192.168.5.114 | Online                  |
| Phone Settings       | ~ | Account 2      | 1000        | 192.100.5.114 |                         |
| Audio Settings       | ~ | Account 3      | 1009        | 192.168.5.114 | Online                  |
| Alarm Settings       | ~ | Account 4      | 1010        | 192.168.5.114 | Offline                 |
| Email Settings       | ~ |                |             |               |                         |
| K Maintenance        | ~ |                |             |               |                         |
| D Status             | ^ |                |             |               |                         |
| Account Status       |   |                |             |               |                         |
| System Info          |   |                |             |               |                         |
| Network Info         |   |                |             |               |                         |

# System Info

This page displays information such as the product model, the hardware version, firmware...

| <b>C</b> 0000705           |                    |                                                                    |
|----------------------------|--------------------|--------------------------------------------------------------------|
| S GDS3705                  |                    |                                                                    |
|                            | System Info        |                                                                    |
| Door System Settings       | Product Model      | GDS3705                                                            |
| System Settings            | ~                  |                                                                    |
| ▲ Account                  | Hardware Version   | V1.0A                                                              |
| Phone Settings             | Part Number        | 9630001610A                                                        |
|                            | Boot Version       | 1.0.0.41                                                           |
| Audio Settings             | Core Version       | 1.0.0.41                                                           |
| Alarm Settings             | Base Version       | 1.0.0.41                                                           |
| Email Settings             | Prog Version       | 1.0.0.41                                                           |
| A Maintenance              | System Uptime      | 9 minutes                                                          |
| <ol> <li>Status</li> </ol> | ^ Firmware Status  | Press check button and reload page to check firmware availability. |
| Account Status             |                    | Check                                                              |
| System Info                |                    |                                                                    |
| Network Info               | System Temperature | 39°C (102.2°F)                                                     |
|                            | Tamper Sensor      | Triggered                                                          |
|                            | Door 1 Ctrl        | Untriggered                                                        |
|                            | Door 2 Ctrl        | Untriggered                                                        |
|                            | Digit Input 1      | Untriggered                                                        |
|                            | Digit Input 2      | Untriggered                                                        |
|                            |                    |                                                                    |

| Product Model         | Displays the Product Model.                                                                                              |
|-----------------------|----------------------------------------------------------------------------------------------------|
| Hardware<br>Version   | Displays the Hardware Version.                                                                                           |
| Part Number           | Displays the Part Number.                                                                                                |
| Boot Version          | Displays the Boot Version.                                                                                               |
| Core Version          | Displays the Core Version.                                                                                               |
| Base Version          | Displays the Base Version.                                                                                               |
| Prog Version          | Displays the Prog Version.                                                                                               |
| System UpTime         | Displays the time since the first boot of the GDS3705.                                                                   |
| Firmware<br>Status    | Click the button to check whether the firmware in the firmware server has an updated version, if so, update immediately. |
| System<br>Temperature | Shows the current system temperature ( in °C and °F)                                                                     |
| Tamper Sensor         | Shows if the Tamper Sensor is triggered or not.                                                                          |
| Door Control          | Shows if the door control is triggered or not (in case door is opened for example it will show triggered                 |
| Door 1 Ctrl           | Shows if Door 2 is opened.                                                                                               |
| Door 2 Ctrl           | Shows if Door 2 is opened.                                                                                               |

| Input Digit 1 | Shows if Alarm-IN 1 is triggered.     |
|---------------|---------------------------------------|
| Input Digit 2 | Shows if Alarm-IN 2 is triggered.     |
| Digit Output  | Shows if digital output is triggered. |

Table 31: System Info

## **Network Info**

This page displays the network system information of GDS370x.

|                                       |   | National Info   |                   |
|---------------------------------------|---|-----------------|-------------------|
| Door System Settings                  | ~ | Network Info    |                   |
|                                       |   | MAC Address     | 00:0B:82:8B:5E:EF |
| System Settings                       | × | IP Address Mode | Static IP         |
| ▲ Account                             | ~ | IF Address Mode |                   |
|                                       |   | IP Address      | 192.168.5.187     |
| Phone Settings                        | * | Subnet Mask     | 255.255.255.0     |
| <ul> <li>Audio Settings</li> </ul>    | ~ |                 |                   |
| , , , , , , , , , , , , , , , , , , , |   | Gateway         | 192.168.5.1       |
| Alarm Settings                        | × | DNS Server 1    | 8.8.8.8           |
| Email Settings                        | ~ | 5N0.0           |                   |
|                                       |   | DNS Server 2    | 8.8.4.4           |
| A Maintenance                         | × |                 |                   |
| ① Status                              | ~ |                 |                   |
|                                       |   |                 |                   |
| Account Status                        |   |                 |                   |
| System Info                           |   |                 |                   |
| Network Info                          |   |                 |                   |
|                                       |   |                 |                   |

## Figure 87: Network Info Page

| MAC Address     | Displays the GDS370x MAC Address.       |
|-----------------|-----------------------------------------|
| IP Address Mode | Displays the IP address mode used.      |
| IP Address      | Displays the IP address of the GDS370x. |
| Subnet Mask     | Displays the Subnet Mask used.          |
| Gateway         | Displays the GDS370x Gateway.           |
| DNS Server 1    | Displays the Preferred DNS Server.      |
| DNS Server 2    | Displays the secondary DNS Server.      |

Table 32: Network Info

# **FACTORY RESET**

## **Restore to Factory Default Via Web GUI**

To perform factory reset to the GDS370x via the Web GUI, please refer to following steps:

- 1. Access to GDS370x Web GUI using the using the shipped default password.
- 2. Navigate to Maintenance → Reboot & Reset.
- 3. Select the reset type from Rest drop down menu and press reset button as displayed on the following screenshot.

| S GDS3705               | Reboot & Reset |                                                                          |
|-------------------------|----------------|--------------------------------------------------------------------------|
| Door System Settings    | Reboot         | Reboot                                                                   |
| System Settings         | Reset          | Retain Network Data Only   Reset                                         |
| L Account               |                | Clear All Data<br>Retain Network Data Only                               |
| Phone Settings          | ~              | Retain Only Card Information<br>Retain Network Data and Card Information |
| Audio Settings          | ~              |                                                                          |
| Alarm Settings          | ~              |                                                                          |
| Email Settings          | ~              |                                                                          |
| A Maintenance           | ~              |                                                                          |
| Upgrade                 |                |                                                                          |
| Reboot & Reset          |                |                                                                          |
| Debug Log               |                |                                                                          |
| Data Maintenance        |                |                                                                          |
| Event Notification      |                |                                                                          |
| Event Log               |                |                                                                          |
| Trusted CA Certificates |                |                                                                          |

### Note

When Reseting the device, "Retain Only Crad Information", and "Retain Network Data and Card Information" Options are available only on the GDS3705 Model.

## **Hard Factory Reset**

#### Note

Resetting the device on the Wiegand interface cable is supported only on the GDS3705 Model.

Some users did not keep the revised password safely and forgot the changed password. Due to GDS370x did NOT have builtin reset button (Grandstream purposely designed this way to enhance security), this will make the GDS370x inaccessible even for the true owner who lost the changed password.

Below is a photo of the normal connection of the provided Wiegand cable.

### Important Note

Power must NOT be lost while performing hard factory reset.

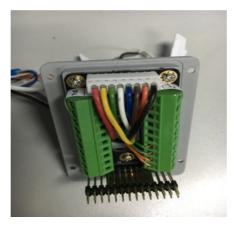

Figure 89: Wiegand Interface Cable

To perform a hard factory reset to the GDS3705, please refer to the following steps:

- 1. Power OFF the GDS3705.
- 2. Take the provided Wiegand cable, and connect (or shorting) the related color wires as illustrated on the following picture. Please make sure the connection is correct and solid:
- Connect WHITE and BROWN cable together.
- Connect **GREEN** and **ORANGE** cable together.

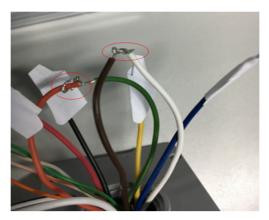

Figure 90: Wiegand Cable Connection

3. Power ON the GDS3705. In about 10 seconds, the keypad LED lighting will change from solid lighting to blinking, the blinking time window is about 30 seconds. The user needs to enter the following key combination **\*0**# while the LED is blinking.

### Notes:

- If the correct key combination is inputted, the last key input will play with a long tone, illustrating the correct key combination entered, then the GDS3705 will get into factory reset mode.
- During the blinking time window, if the user does not finish the key combination operation, or pressed the wrong key combination, the GDS3705 will play short beep quickly three times illustrating error. Nothing will happen and the GDS3705 will get into normal booting process. User who wants to do hard factory reset has to perform the operation from the beginning again.

4. After 3 ~ 5 minutes the GDS3705 will finish performing the reset process, then the user can log into the GDS3705 web GUI using the shipped default password.

5. User must power OFF the GDS3705, unplug the Wiegand cable, power ON the GDS3705 again and make sure the GDS3705 is running correctly.

## Hard Factory Reset Using GS Search

The GDS350x can be reset using the GS Search tool by following these steps :

1. Open the GS Search tool that can be downloaded from the Grandstream tools page.

| 1       DOORDEV GDS3705       1.0.0.37       GDS3705       192.168.5.14       4         2       IPCAMERA GXV361       1.0.3.23       192.168.5.31       8         3       IPCAMERA GXV361       1.0.3.23       192.168.5.32       8         4       IPCAMERA GXV361       1.0.3.23       Production 1       192.168.5.41       8         5       IPCAMERA GXV361       1.0.3.23       Training room       192.168.5.42       8         6       IPCAMERA GXV361       1.0.3.23       Entrance Camera       192.168.5.35       8         7       IPCAMERA GXV361       1.0.3.23       192.168.5.35       8         9       IPCAMERA GXV361       1.0.3.23       192.168.5.38       8         10       IPCAMERA GXV361       1.0.3.23       192.168.5.38       8         11       IPCAMERA GXV361       1.0.3.23       192.168.5.38       8         12       IPCAMERA GXV361       1.0.3.23       192.168.5.37       8         10       IPCAMERA GXV361       1.0.3.23       Smoking room       192.168.5.38       8         11       IPCAMERA GXV361       1.0.3.23       Smoking room       192.168.5.37       8         12       IPCAMERA GXV361 <th>h</th> <th></th> <th></th> <th></th> <th></th> <th></th> <th></th> <th></th> <th>×</th>                                                          | h                                                                                                    |                |               |                 |              |              |           |                   | ×                 |  |
|----------------------------------------------------------------------------------------------------|----------------------------------------------------------------------------------------------------|----------------|---------------|-----------------|--------------|--------------|-----------|-------------------|-------------------|--|
| 2       IPCAMERA GXV361       1.0.3.23       192.168.5.31       8         3       IPCAMERA GXV361       1.0.3.23       Production 1       192.168.5.32       8         4       IPCAMERA GXV361       1.0.3.23       Production 1       192.168.5.41       8         5       IPCAMERA GXV361       1.0.3.23       Training room       192.168.5.42       8         6       IPCAMERA GXV361       1.0.3.23       Entrance Camera       192.168.5.35       8         7       IPCAMERA GXV361       1.0.3.23       192.168.5.35       8         9       IPCAMERA GXV361       1.0.3.23       192.168.5.36       8         10       IPCAMERA GXV361       1.0.3.23       192.168.5.38       8         11       IPCAMERA GXV361       1.0.3.23       192.168.5.39       8         12       IPCAMERA GXV361       1.0.3.23       Smoking room       192.168.5.39       8         12       IPCAMERA GXV361       1.0.3.23       Smoking room       192.168.5.37       8         13       IPCAMERA GXV361       1.0.3.23       Conf room       192.168.5.36       8         14       IPCAMERA GXV361       1.0.3.23       Production 3       192.168.5.36       8     <                                                                                                    | Mo                                                                                                    | odel           | Version       | Device Name     | IP           | HTTP Port    | RTSP Port | MAC               | ^                 |  |
| 3       IPCAMERA GXV361       1.0.3.23       Production 1       192.168.5.32       8         4       IPCAMERA GXV361       1.0.3.23       Production 1       192.168.5.41       8         5       IPCAMERA GXV361       1.0.3.23       Training room       192.168.5.42       8         6       IPCAMERA GXV361       1.0.3.23       Entrance Camera       192.168.5.35       8         7       IPCAMERA GXV361       1.0.3.23       192.168.5.35       8         9       IPCAMERA GXV361       1.0.3.23       192.168.5.33       8         10       IPCAMERA GXV361       1.0.3.23       192.168.5.33       8         11       IPCAMERA GXV361       1.0.3.23       192.168.5.39       8         11       IPCAMERA GXV361       1.0.3.23       Smoking room       192.168.5.39       8         12       IPCAMERA GXV361       1.0.3.23       Smoking room       192.168.5.37       8         13       IPCAMERA GXV361       1.0.3.23       Conf room       192.168.5.36       8         14       IPCAMERA GXV361       1.0.3.23       Production 3       192.168.5.36       8         14       IPCAMERA GXV361       1.0.3.23       Production 3       192.168.5.36                                                                                                    | DC                                                                                                    | DORDEV GDS3705 | 1.0.0.37      | GDS3705         | 192.168.5.14 | 443          | 0         | 00:0B:82:9A:8C:A5 |                   |  |
| 4       IPCAMERA GXV361       1.0.3.23       Production 1       192.168.5.41       8         5       IPCAMERA GXV361       1.0.3.23       Training room       192.168.5.42       8         6       IPCAMERA GXV361       1.0.3.23       Entrance Camera       192.168.5.30       8         7       IPCAMERA GXV361       1.0.3.23       Entrance Camera       192.168.5.35       8         9       IPCAMERA GXV361       1.0.3.23       192.168.5.33       8         10       IPCAMERA GXV361       1.0.3.23       192.168.5.33       8         11       IPCAMERA GXV361       1.0.3.23       192.168.5.33       8         12       IPCAMERA GXV361       1.0.3.23       Smoking room       192.168.5.33       8         11       IPCAMERA GXV361       1.0.3.23       Smoking room       192.168.5.37       8         13       IPCAMERA GXV361       1.0.3.23       Conf room       192.168.5.37       8         14       IPCAMERA GXV361       1.0.3.23       Production 3       192.168.5.36       8         Mac Address       00:08:82:94:86.16         IPCAMERA GXV361       1.0.3.23       Production 3       192.168.5.36       8 <td< td=""><td>IPC</td><td>CAMERA GXV361</td><td>1.0.3.23</td><td></td><td>192.168.5.31</td><td>80</td><td>554</td><td>00:0B:82:75:72:DB</td><td></td></td<> | IPC                                                                                                    | CAMERA GXV361  | 1.0.3.23      |                 | 192.168.5.31 | 80           | 554       | 00:0B:82:75:72:DB |                   |  |
| 5       IPCAMERA GXV361       1.0.3.23       Training room       192.168.5.42       8         6       IPCAMERA GXV361       1.0.3.23       Entrance Camera       192.168.5.30       8         7       IPCAMERA GXV361       1.0.3.23       Intrance Camera       192.168.5.35       8         8       IPCAMERA GXV361       1.0.3.23       192.168.5.35       8         10       IPCAMERA GXV361       1.0.3.23       192.168.5.33       8         10       IPCAMERA GXV361       1.0.3.23       192.168.5.33       8         11       IPCAMERA GXV361       1.0.3.23       Smoking room       192.168.5.39       8         12       IPCAMERA GXV361       1.0.3.23       Smoking room       192.168.5.37       8         12       IPCAMERA GXV361       1.0.3.23       Smoking room       192.168.5.37       8         13       IPCAMERA GXV361       1.0.3.23       Conf room       192.168.5.36       8         Mac Address       00:0B:82:9A:8C:A         14       IPCAMERA GXV361       1.0.3.23       Production 3       192.168.5.36       8         Mac Address       00:0B:82:9A:8C:A         Obefault Password <td colspan<="" td=""><td>IPO</td><td>CAMERA GXV361</td><td>1.0.3.23</td><td></td><td>192.168.5.32</td><td>80</td><td>554</td><td>00:0B:82:71:C3:35</td><td></td></td>       | <td>IPO</td> <td>CAMERA GXV361</td> <td>1.0.3.23</td> <td></td> <td>192.168.5.32</td> <td>80</td> <td>554</td> <td>00:0B:82:71:C3:35</td> <td></td> | IPO            | CAMERA GXV361 | 1.0.3.23        |              | 192.168.5.32 | 80        | 554               | 00:0B:82:71:C3:35 |  |
| 6       IPCAMERA GXV361       1.0.3.23       Entrance Camera       192.168.5.30       8         7       IPCAMERA GXV361       1.0.3.23       192.168.5.35       8         9       IPCAMERA GXV361       1.0.3.23       192.168.5.34       8         9       IPCAMERA GXV361       1.0.3.23       192.168.5.33       8         10       IPCAMERA GXV361       1.0.3.23       192.168.5.38       8         11       IPCAMERA GXV361       1.0.3.23       192.168.5.38       8         12       IPCAMERA GXV361       1.0.3.23       Smoking room       192.168.5.39       8         12       IPCAMERA GXV361       1.0.3.23       Conf room       192.168.5.37       8         13       IPCAMERA GXV361       1.0.3.23       Conf room       192.168.5.36       8         Search       Add         IPCAMERA GXV361       1.0.3.23       Production 3       192.168.5.36       8         IPCAMERA GXV361       1.0.3.23       Production 3       192.168.5.36       8         IPCAMERA GXV361       1.0.3.23       Production 3       192.168.5.36       8         IPCAMERA GXV361       1.0.3.23       Production 3                                                                                                    | IP(                                                                                                    | CAMERA GXV361  | 1.0.3.23      | Production 1    | 192.168.5.41 | 80           | 554       | 00:0B:82:71:C3:4E |                   |  |
| 7       IPCAMERA GXV361       1.0.3.23       192.168.5.35       8         8       IPCAMERA GXV361       1.0.3.23       192.168.5.34       8         9       IPCAMERA GXV361       1.0.3.23       192.168.5.33       8         10       IPCAMERA GXV361       1.0.3.23       192.168.5.33       8         11       IPCAMERA GXV361       1.0.3.23       192.168.5.38       8         12       IPCAMERA GXV361       1.0.3.23       Smoking room       192.168.5.37       8         12       IPCAMERA GXV361       1.0.3.23       Conf room       192.168.5.37       8         13       IPCAMERA GXV361       1.0.3.23       Production 3       192.168.5.36       8         14       IPCAMERA GXV361       1.0.3.23       Production 3       192.168.5.36       8         Mac Address       00:08:82:9A:8C:A         Mac Address       00:08:82:9A:8C:A         IP Address       192 . 168 . 5         Default Password                                                                                                    | IPO                                                                                                    | CAMERA GXV361  | 1.0.3.23      | Training room   | 192.168.5.42 | 80           | 554       | 00:0B:82:71:C3:32 |                   |  |
| 8       IPCAMERA GXV361       1.0.3.23       192.168.5.34       8         9       IPCAMERA GXV361       1.0.3.23       192.168.5.33       8         10       IPCAMERA GXV361       1.0.3.23       192.168.5.33       8         11       IPCAMERA GXV361       1.0.3.23       Smoking room       192.168.5.39       8         12       IPCAMERA GXV361       1.0.3.23       Smoking room       192.168.5.37       8         13       IPCAMERA GXV361       1.0.3.23       Conf room       192.168.5.37       8         14       IPCAMERA GXV361       1.0.3.23       Conf room       192.168.5.37       8         14       IPCAMERA GXV361       1.0.3.23       Production 3       192.168.5.36       8         Search       Add         IP Address Configuration         Mac Address       00:08:82:9A:8C:A         IP Address       192.168.5.5         Default Password         @OINJ recovery web password                                                                                                    | IPO                                                                                                    | CAMERA GXV361  | 1.0.3.23      | Entrance Camera | 192.168.5.30 | 80           | 554       | 00:0B:82:71:C3:47 |                   |  |
| 9       IPCAMERA GXV361       1.0.3.23       192.168.5.33       8         10       IPCAMERA GXV361       1.0.3.23       192.168.5.38       8         11       IPCAMERA GXV361       1.0.3.23       Smoking room       192.168.5.39       8         12       IPCAMERA GXV361       1.0.3.23       Hall 1       192.168.5.39       8         13       IPCAMERA GXV361       1.0.3.23       Hall 1       192.168.5.37       8         14       IPCAMERA GXV361       1.0.3.23       Conf room       192.168.5.36       8         14       IPCAMERA GXV361       1.0.3.23       Production 3       192.168.5.36       8         Search       Add                                                                                                    | IP0                                                                                                    | CAMERA GXV361  | 1.0.3.23      |                 | 192.168.5.35 | 80           | 554       | 00:0B:82:71:C3:DC |                   |  |
| 10       IPCAMERA GXV361       1.0.3.23       192.168.5.38       8         11       IPCAMERA GXV361       1.0.3.23       Smoking room       192.168.5.39       8         12       IPCAMERA GXV361       1.0.3.23       Hall 1       192.168.5.39       8         13       IPCAMERA GXV361       1.0.3.23       Conf room       192.168.5.36       8         14       IPCAMERA GXV361       1.0.3.23       Production 3       192.168.5.36       8         Search       Add         IP Address Configuration         Facility Device P         Mac Address       00:08:82:9A:8C:A         Default Password                                                                                                    | IP(                                                                                                    | CAMERA GXV361  | 1.0.3.23      |                 | 192.168.5.34 | 80           | 554       | 00:0B:82:71:1B:98 |                   |  |
| 11       IPCAMERA GXV361       1.0.3.23       Smoking room       192.168.5.39       8         12       IPCAMERA GXV361       1.0.3.23       Hall 1       192.168.5.40       8         13       IPCAMERA GXV361       1.0.3.23       Conf room       192.168.5.37       8         14       IPCAMERA GXV361       1.0.3.23       Production 3       192.168.5.36       8         Search       Add         IP Address Configuration         Mac Address       00:08:82:94:8C:A         IP Address       192.168.5         Default Password                                                                                                    | IP(                                                                                                    | CAMERA GXV361  | 1.0.3.23      |                 | 192.168.5.33 | 80           | 554       | 00:0B:82:75:F5:33 |                   |  |
| 12       IPCAMERA GXV361       1.0.3.23       Hall 1       192.168.5.40       8         13       IPCAMERA GXV361       1.0.3.23       Conf room       192.168.5.37       8         14       IPCAMERA GXV361       1.0.3.23       Production 3       192.168.5.36       8         Search       Add         IP Address Configuration       Facility Device P         Mac Address       00:08:82:9A:8C:A         IP Address       192.168.5       5         Default Password       @Only recovery web password                                                                                                    | IP(                                                                                                    | CAMERA GXV361  | 1.0.3.23      |                 | 192.168.5.38 | 80           | 554       | 00:0B:82:71:C3:31 |                   |  |
| 13       IPCAMERA GXV361       1.0.3.23       Conf room       192.168.5.37       8         14       IPCAMERA GXV361       1.0.3.23       Production 3       192.168.5.36       8         Search       Add         IP Address Configuration         Mac Address       00:0B:82:9A:8C:A         IP Address       192.168.5       192.168.5         Default Password         @ Only recovery web password                                                                                                    | IP(                                                                                                    | CAMERA GXV361  | 1.0.3.23      | Smoking room    | 192.168.5.39 | 80           | 554       | 00:0B:82:71:1B:96 |                   |  |
| 14       IPCAMERA GXV361       1.0.3.23       Production 3       192.168.5.36       8         Search       Add         IP Address Configuration       Facility Device P         Mac Address       00:0B:82:9A:8C:A         IP Address       00:0B:82:9A:8C:A         IP Address       192 , 168 , 5         Default Password                                                                                                    | IP(                                                                                                    | CAMERA GXV361  | 1.0.3.23      | Hall 1          | 192.168.5.40 | 80           | 554       | 00:0B:82:71:C3:50 |                   |  |
| Search       Add         IP Address Configuration       Facility Device P         Mac Address       00:08:82:9A:8C:A         IP Address       192 , 168 , 5         Default Password                                                                                                    | IPO                                                                                                    | CAMERA GXV361  | 1.0.3.23      | Conf room       | 192.168.5.37 | 80           | 554       | 00:08:82:71:19:85 |                   |  |
| IP Address Configuration Facility Device P<br>Mac Address 00:08:82:9A:8C:A<br>IP Address 192 , 168 , 5<br>Default Password<br>Only recovery web password                                                                                                    | IP0                                                                                                    | CAMERA GXV361  | 1.0.3.23      | Production 3    | 192.168.5.36 | 80           | 554       | 00:0B:82:71:C3:D7 | ~                 |  |
| Default Password      Only recovery web password                                                                                                    | Mac Address 00:0B:82:9A:8C:A5                                                                                                    |                |               |                 |              |              |           |                   |                   |  |
|                                                                                                    | Default Password                                                                                                    |                |               |                 |              |              |           |                   |                   |  |
| () Reset                                                                                                    |                                                                                                    |                |               |                 |              |              |           |                   |                   |  |

GS Search main interface.

2. Select the device in question, in our example it is the GDS3705, and then select Facility Device Password Recovery.

|                  | Model                      | Version  | Device Name     | IP           | HTTP Port | BTSP Port | мар               |    |  |  |
|------------------|----------------------------|----------|-----------------|--------------|-----------|-----------|-------------------|----|--|--|
|                  | DOORDEV GDS3705            | 1.0.0.37 | GDS3705         | 192.168.5.14 | 443       | 0         | 00:0B:82:9A:8C:A5 | 1  |  |  |
|                  | IPCAMERA GXV361            | 1.0.3.23 |                 | 192.168.5.31 | 80        | 554       | 00:0B:82:75:72:DB | -1 |  |  |
|                  | IPCAMERA GXV361            | 1.0.3.23 |                 | 192.168.5.32 | 80        | 554       | 00:0B:82:71:C3:35 |    |  |  |
|                  | IPCAMERA GXV361            | 1.0.3.23 | Production 1    | 192.168.5.41 | 80        | 554       | 00:0B:82:71:C3:4E |    |  |  |
| i                | IPCAMERA GXV361            | 1.0.3.23 | Training room   | 192.168.5.42 | 80        | 554       | 00:0B:82:71:C3:32 |    |  |  |
|                  | IPCAMERA GXV361            | 1.0.3.23 | Entrance Camera | 192.168.5.30 | 80        | 554       | 00:0B:82:71:C3:47 |    |  |  |
|                  | IPCAMERA GXV361            | 1.0.3.23 |                 | 192.168.5.35 | 80        | 554       | 00:0B:82:71:C3:DC |    |  |  |
|                  | IPCAMERA GXV361            | 1.0.3.23 |                 | 192.168.5.34 | 80        | 554       | 00:0B:82:71:1B:98 |    |  |  |
|                  | IPCAMERA GXV361            | 1.0.3.23 |                 | 192.168.5.33 | 80        | 554       | 00:0B:82:75:F5:33 |    |  |  |
| 0                | IPCAMERA GXV361            | 1.0.3.23 |                 | 192.168.5.38 | 80        | 554       | 00:0B:82:71:C3:31 |    |  |  |
| 1                | IPCAMERA GXV361            | 1.0.3.23 | Smoking room    | 192.168.5.39 | 80        | 554       | 00:0B:82:71:1B:96 |    |  |  |
| 2                | IPCAMERA GXV361            | 1.0.3.23 | Hall 1          | 192.168.5.40 | 80        | 554       | 00:0B:82:71:C3:50 |    |  |  |
| 3                | IPCAMERA GXV361            | 1.0.3.23 | Conf room       | 192.168.5.37 | 80        | 554       | 00:0B:82:71:19:B5 |    |  |  |
| 4                | IPCAMERA GXV361            | 1.0.3.23 | Production 3    | 192.168.5.36 | 80        | 554       | 00:0B:82:71:C3:D7 | 1  |  |  |
|                  | -                          |          |                 |              |           |           |                   | -  |  |  |
|                  |                            |          |                 |              |           |           |                   |    |  |  |
|                  |                            |          | Mac Address     | 00:0B:82:9A  | :8C:A5    |           |                   |    |  |  |
|                  |                            |          | IP Address      | 192 . 168    | . 5 . 14  |           |                   |    |  |  |
| Default Password |                            |          |                 |              |           |           |                   |    |  |  |
|                  |                            |          |                 |              |           |           |                   |    |  |  |
|                  | Only recovery web password |          |                 |              |           |           |                   |    |  |  |
|                  |                            | OReset   |                 |              |           |           |                   |    |  |  |
|                  |                            |          | OReset          |              |           |           |                   |    |  |  |

GS Search – Selecting the device to be reseted

| 🔍 Sear                     | ch                  |          |                    |              |           |           | _                 | × |  |
|----------------------------|---------------------|----------|--------------------|--------------|-----------|-----------|-------------------|---|--|
| Index                      | Model               | Version  | Device Name        | IP           | HTTP Port | RTSP Port | MAC               | ^ |  |
| 1                          | DOORDEV GDS3705     | 1.0.0.37 | GDS3705            | 192.168.5.14 | 443       | 0         | 00:0B:82:9A:8C:A5 |   |  |
| 2                          | IPCAMERA GXV361     | 1.0.3.23 |                    | 192.168.5.31 | 80        | 554       | 00:0B:82:75:72:DB |   |  |
| 3                          | IPCAMERA GXV361     | 1.0.3.23 |                    | 192.168.5.32 | 80        | 554       | 00:0B:82:71:C3:35 |   |  |
| 4                          | IPCAMERA GXV361     | 1.0.3.23 |                    | 192.168.5.35 | 80        | 554       | 00:0B:82:71:C3:DC |   |  |
| 5                          | IPCAMERA GXV361     | 1.0.3.23 |                    | 192.168.5.34 | 80        | 554       | 00:0B:82:71:1B:98 |   |  |
| 6                          | IPCAMERA GXV361     | 1.0.3.23 | Conf room          | 192.168.5.37 | 80        | 554       | 00:0B:82:71:19:B5 |   |  |
| 7                          | IPCAMERA GXV361     | 1.0.3.23 | Training room      | 192.168.5.42 | 80        | 554       | 00:0B:82:71:C3:32 |   |  |
| 8                          | IPCAMERA GXV361     | 1.0.3.23 | Production 3       | 192.168.5.36 | 80        | 554       | 00:0B:82:71:C3:D7 |   |  |
| 9                          | IPCAMERA GXV361     | 1.0.3.23 | Hall 1             | 192.168.5.40 | 80        | 554       | 00:0B:82:71:C3:50 |   |  |
| 10                         | IPCAMERA GXV361     | 1.0.3.23 | Entrance Camera    | 192.168.5.30 | 80        | 554       | 00:0B:82:71:C3:47 |   |  |
| 11                         | IPCAMERA GXV361     | 1.0.3.23 | Smoking room       | 192.168.5.39 | 80        | 554       | 00:0B:82:71:1B:96 |   |  |
| 12                         | IPCAMERA GXV361     | 1.0.3.23 | Production 1       | 192.168.5.41 | 80        | 554       | 00:0B:82:71:C3:4E |   |  |
| 13                         | IPCAMERA GXV361     | 1.0.3.23 |                    | 192.168.5.33 | 80        | 554       | 00:0B:82:75:F5:33 |   |  |
| 14                         | IPCAMERA GXV361     | 1.0.3.23 |                    | 192.168.5.38 | 80        | 554       | 00:0B:82:71:C3:31 | × |  |
| IP Ad                      | dress Configuration |          | Search             | Facility Dev | Add       | covery    |                   |   |  |
|                            |                     |          | :8C:A5<br>. 5 . 14 |              |           |           |                   |   |  |
| Default Password           |                     |          |                    |              |           |           |                   |   |  |
| Only recovery web password |                     |          |                    |              |           |           |                   |   |  |
|                            |                     |          | L                  | ОК           |           |           |                   |   |  |

GS Search – Resetting the device

## **Restore to Factory Default Via SIP NOTIFY**

1. Access your GDS370x UI by entering its IP address in your favorite browser.

2. Go to the Phone Settings # page.

3. Enable "Allow Reset Via SIP NOTIFY" by checking this option. (Default is disabled)

4. Once a SIP NOTIFY with "event: reset" is received, the GDS370x will perform factory reset after authentication phase.

#### Note

Received SIP NOTIFY will be first challenged for authentication purpose before taking factory reset action.

The authentication can be done either using an admin password (if no SIP account is configured) or via SIP account credentials (SIP User ID and Password).

## **Reset Factory Password Via Special Key Combination Operation**

#### Note

This configuration is exclusive to the GDS3705 Model.

This feature allows customers to reset the device administrator password to factory default via keypad operation through some special key combination. When performing this operation, ONLY the password will be reset back to factory default. All other settings or parameters will NOT be changed and will remain the same. This feature is specially designed for field engineers or technicians when dispatched in the field but for some reason, the administrator password is not available therefore not able to access the GDS37xx device to do the related maintenance.

Here are the steps to do such a password reset operation via keypad:

#### **Encoding Rules:**

Alphabet A – Z mapping to digit 1 – 26 respectively, no difference in lower or up case.

| Α | В | с | D | E | F | J | н | I | G  | К  | L  | Μ  | Ν  | 0  | Р  | Q  | R  | S  | т  | U  | v  | w  | Х  | Y  | z  |
|---|---|---|---|---|---|---|---|---|----|----|----|----|----|----|----|----|----|----|----|----|----|----|----|----|----|
| 1 | 2 | 3 | 4 | 5 | 6 | 7 | 8 | 9 | 10 | 11 | 12 | 13 | 14 | 15 | 16 | 17 | 18 | 19 | 20 | 21 | 22 | 23 | 24 | 25 | 26 |

#### Notes

- 1. MAC address of the GDS370x (check the sticker at back of the device)
- 2. Default password of the GDS370x (check the sticker at the back of the device)
- 3. Correct decoding the last 6 MAC address into digits (refer to encoding rule)
- 4. Correct decoding the default password into digits (refer to encoding rule)
- 5. Finish keypad input within 1 minute

#### **Operation Steps:**

- 1. When device is idle, input the special keypad combination with format: \*\*\*last\_6\_MAC\*\*#
- 2. Device will reach restore mode after correct digits in Step 1) entered. The backlight of keypad will flash quickly to tell operator the device is now in password reset/restore mode.
- 3. Operator will enter the correct decoded default password ending with # with format: **default\_password\_code#** via the keypad within 60 seconds.
- 4. If wrong code combination entered, the GDS3705 will beep with error sound (three short beeps) then exit the password reset mode, and the backlight will stop flashing.
- 5. If the correct default password decoded entered within 60 seconds, GDS3705 will play a long beep sound (advising correct operation), the device will reboot itself automatically.
- 6. If keypad entry time out (not finish the input within 60 seconds), the device will exit this password reset mode automatically and stop the backlight flashing.
- 7. After successful password reset, operator will then be able to log into the GDS3705 webUI with default password, all the configuration inside the device will be the same and will NOT be changed.

#### For example:

Decoding the string into digits and write to paper before doing the operation:

Device with last 6 MAC address: 33DDDD

Decoding the last 6 MAC to digits would be: 334444

#### Default password is: xwpxz6AA

Decoding the default password to digits would be: 2423162426611

- 1. Enter \*\*\*334444\*\*# via keypad, get into the password reset mode, the keypad backlight will flash quickly.
- 2. Within 60 seconds, enter 2423162426611#, the device will play one long beep then reboot itself.
- 3. Wait the device finishing boot up, log in the webUI using the default password, xwpxz6AA

# **CHANGE LOG**

This section documents significant changes from previous versions of the user manual for GDS370x. Only major new features or major document updates are listed here. Minor updates for corrections or editing are not documented here.

#### Firmware Version 1.0.3.11

#### Product name : GDS3702, GDS3705

- Added ability to disable CFG download with password (ITSP/Telefonica). [CFG Download]
- Added support for configuring different "Number Called When Door Bell Pressed" entries depending on the time frame or schedule. [Number Called When Door Bell Pressed]

#### Firmware Version 1.0.3.10

• Added TR069/GDMS support. [TR-069]

#### Firmware Version 1.0.1.21

- Cisco WebEx IOT: Added Web UI Option "SIP URI Scheme When Using TLS" and "Support SIP Instance ID" [Table 15: SIP Account Basic & Advanced Settings]
- Added support for configurable keypad blue light On/Off. [Table 5: Door System Settings]
- Added unauthorized card swiped on wired external 3rd party Wiegand reader will also have alert message in event Log [Event Log]
- Increased Whitelist Number to maximum 200 in each Account [Table 17: White List]
- Added prompt "Alarm Schedule Name" and "Alarm Action Profile Name" cannot be blank. [Alarm Config]
- 3CX IOT: Support "Add MAC in User-Agent" and Added "Codec Negotiation Priority" configuration [Table 15: SIP Account Basic & Advanced Settings]
- Added error prompt if illegal port value is set to web access [Table 12: Access Settings]

#### Firmware Version 1.0.1.16

- Added open door without SIP call when paired with GSC3570. [Door opening without SIP Call]
- Added scheduled Auto Reboot. [Auto Reboot]
- Enhanced open door via 3<sup>rd</sup> party Webrelay ON/OFF URL. [Table 5: Door System Settings]
- Added Alarm Action triggering when illegal card swiped. [Alarm Action When Illegal Card Swiped]
- Added enable/disable password display on Web UI when using HTTPs. [Table 12: Access Settings]
- Added secure open door with GDS3705/GSC3570 setup. [Secure Open Door via GDS3705/GSC3570 Peering]
- Added the time zone GMT-03:30 for Newfoundland. [Time Zone]

## Firmware Version 1.0.1.11

- Added OpenVPN® support. [OpenVPN® Settings]
- Added WebRelay Open Door Feature. [Door System Settings]
- Increased Unlock Holding Time to 30 minutes. [Table 5: Door System Settings]
- Changed SIP Account Name to Display Name. [Table 15: SIP Account Basic & Advanced Settings]
- Added reboot/resync via SIP Notify. [Disable SIP NOTIFY Authentication]

### Firmware Version 1.0.1.6

- Added support for failover mechanism based on DNS SRV. [Table 15: SIP Account Basic & Advanced Settings]
- Added siren alarming function when door opened abnormally (special wiring required). [Siren alarming when door opened abnormally]
- Added including Holidays at Keep Door Open schedule. [Holiday Mode]
- Added reset/restore factory default password via special keypad combination operations. [Reset Factory Password]

#### Firmware Version 1.0.1.3

- Added support for re-registration before expiration. [Table 15: SIP Account Basic & Advanced Settings]
- Enhanced security and prevent ghost calls. [Table 15: SIP Account Basic & Advanced Settings]

- Added support for DHCP Option 42. [Allow DHCP Option 42 to override NTP server]
- Added support for Voice Frame Per TX at audio settings. [Table 15: SIP Account Basic & Advanced Settings]
- Added support of separated webUI credentials for GDSManager. [GDSManager Configuration Password]
- Added support for G.729 audio codec. [Table 15: SIP Account Basic & Advanced Settings]
- Added ability to enable multiple audio codecs simultaneously and specify priority of codecs. [Table 15: SIP Account Basic & Advanced Settings]
- Added support for randomize firmware upgrade and provisioning. [Upgrade]

#### Firmware Version 1.0.0.41

- Added support for second door control via Alarm Output 1. [Using Alarm Out (COM 1) to Control a Second Door]
- Added support for "Normal Open" or "Normal Close" setting when Alarm Out1 is set to Open Door. [ALMOUT1 Status]
- Added option to specify digital input to be normal Open or normal Close. [Digit Input 1 Status]
- Added support for using Digit Only as Private PIN. [Local PIN Type]
- Added support for System Health Alerts via Email. [System Health Alert]
- Added option to upload custom doorbell ringtone. [Enable Custom Doorbell Ringtone]
- Added option to disable WEB/SSH access. [Access Settings]
- Added option for calling out automatically without pressing #. [No Key Input Timeout(s)]
- Added option to disable SIP dialing from GDS keypad. [Disable Keypad SIP Number Dialing]
- Added option to set Schedule for "Local PIN to Open Door". [Local PIN to Open Door Schedule]
- Added option to customize DTMF Payload. [DTMF Payload Type]
- Added RTCP/RTCP-XR for SIP Call. [Technical Specifications] [Enable RTCP]
- Added Boot version information into System status. [System Info]
- Enhanced security by only allowing numbers existing under "White List" to open the door remotely when call is initiated from GDS3705. [Remote PIN to Open the Door]
- Added option to synchronize Keep Door Open from GDSManager version 1.0.1.1 or later. [Central Mode]

#### Firmware Version 1.0.0.37

- · Added event log showing the users (Username) opening door via private PIN [Event Log]
- Added SIP NOTIFY to factory reset [Allow Reset Via SIP NOTIFY] [Restore to Factory Default Via SIP NOTIFY]
- Added option to disable outbound proxy route header [Outbound Proxy Mode]
- Added option to verify received SIP Message [Validate Incoming Messages]

#### Firmware Version 1.0.0.36

- Added support for special character "@" in the SIP User ID. [SIP User ID]
- Added SIP password hided and not visible in the Web UI. [Password]
- Extended VLAN range from 0-4094. [Layer 2 QoS 802.1Q/VLAN Tag]
- Added ability to configure device with custom certificate signed by custom CA certificate [Certificates]
- Added option to display device temperature in Fahrenheit. [System Temperature]

#### Firmware Version 1.0.0.35

- Added option to assign a schedule to the doorbell. [Press Doorbell Schedule]
- Added option to set the maximum number of digits dialed. [Maximum Number of Dialed Digits]
- Added support for Parallel Hunting when doorbell pressed. [Door Bell Call Mode]
- Added firmware check status button. [Firmware Status]
- Added Account section. [Account]
- Enhanced Event Notification Template Variables. [Event Notification]

- Added Random Port option. [Use Random Port]
- Added NAT Traversal option. [NAT Traversal]
- Added Doorbell Call Out Account. [Doorbell Call Out Account]
- Add ability to set schedule for Alarm IN door opening. [Input Digit]
- Added Account Status section. [Account Status]

#### Firmware Version 1.0.0.31

• Added "Enabled but Not Forced; Enabled and Forced" under SRTP Configuration. [Enable SRTP]

#### Firmware Version 1.0.0.28

- Added alarm notification of non-scheduled access users. [Non-Scheduled Access Alarm]
- Added support for HTTP command to Open Door [Enable HTTP API Remote Open Door]
- Added Keep Door Open section. [Keep Door Open]
- Added "Test" Button for Alarm Action. [Alarm Config]

#### Firmware Version 1.0.0.26

- Added displaying logs at device Web UI. [Event Log]
- Added ability to upload Trusted CA certificate files. [Trusted CA certificate ]
- Added option to enable/disable certificate validation. [Validate Server Certificate]
- Added Ability to configure Start/End Valid date for users. [Card Management]
- Changed password recovery email option to user settings page. [User Management]
- Added UI showing Temperature/TamperSensor/DoorControl/DI/DO in the System Info Page [System Info]
- Added Support for system events notification via HTTP. [Event Notification]
- Added Factory Functions for Audio Loopback and Certificate Verification. [Factory Functions]

#### Firmware Version 1.0.0.20

• This is the initial version for GDS3705.

## **COPYRIGHT**

©2021 Grandstream Networks, Inc. http://www.grandstream.com

All rights reserved. Information in this document is subject to change without notice. Reproduction or transmittal of the entire or any part, in any form or by any means, electronic or print, for any purpose without the express written permission of Grandstream Networks, Inc. is not permitted.

The latest electronic version of this user manual is available for download here:

http://www.grandstream.com/support

Grandstream is a registered trademark and Grandstream logo is trademark of Grandstream Networks, Inc. in the United States, Europe and other countries.

## **CAUTION**

Changes or modifications to this product not expressly approved by Grandstream, or operation of this product in any way other than as detailed by this User Manual, could void your manufacturer warranty.

## WARNING

Please do not use a different power adaptor with your devices as it may cause damage to the products and void the manufacturer warranty.

# **FCC Compliance Statement**

This device complies with part 15 of the FCC Rules. Operation is subject to the following two conditions: (1) The device may not cause harmful interference, and (2) This device must accept any interference received, including interference that may cause undesired operation.

Important: Any changes or modification not expressly approved by the party responsible for compliance could void the user's authority to operate the equipment.

Note: This equipment has been tested and found to comply with limits for a Class B digital device, pursuant to Part 15 of the FCC Rules.

These limits are designed to provide reasonable protection against harmful interference in a residential installation. This equipment generates, uses and can radiate radio frequency energy and, if not installed and used in accordance with instructions, may cause harmful interference to radio communications. However, there is no guarantee that interference will not occur in a particular installation.

If this equipment does cause harmful interference to radio or television reception, which can be determined by turning the equipment off and on, the user is encouraged to try to correct the interference by one or more of the following measures:

- Reorient or relocate the receiving antenna.
- Increase the separation between the equipment and receiver.
- Connect the equipment into an outlet on a circuit different from that to which the receiver is connected.
- Consult the dealer or an experienced radio/TV technician for help.

# **CE Declaration of Conformity**

This transmitter complies with the essential requirements and provisions of directives 2014/53/EU, 2014/30/EU, 2015/35/EU and subsequent amendments, according to standards

ETSI EN 300 330 V2.1.1 (2017-02); ETSI EN 301 489-1 V2.1.1 (2017-02); ETSI EN 301 489-3 V2.1.1 (2017-03); EN 60950-1: 2006+A11:2009+A1:2010+A12:2011+A2:2013: EN 62311: 2008

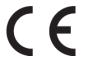

Manufacturer: Grandstream Networks, Inc. 126 Brookline Ave, 3<sup>rd</sup> Floor Boston, MA 02215, USA

| Channel Frequency:     | 125 KHz                 |
|------------------------|-------------------------|
| Channel Number:        | 1                       |
| Antenna Type / Gain:   | Internal                |
| Type of Modulation:    | ASK                     |
| Operation temperature: | -30 °C ~ +60 °C         |
| Storage temperature:   | -35 °C ~ +60 °C         |
| Humidity:              | 10 ~ 90% non-condensing |

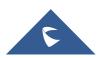

## **GNU GPL INFORMATION**

GDS3705 firmware contains third-party software licensed under the GNU General Public License (GPL). Grandstream uses software under the specific terms of the GPL. Please see the GNU General Public License (GPL) for the exact terms and conditions of the license.

Grandstream GNU GPL related source code can be downloaded from Grandstream web site from: http://www.grandstream.com/support/faq/gnu-general-public-license/gnu-gpl-information-download